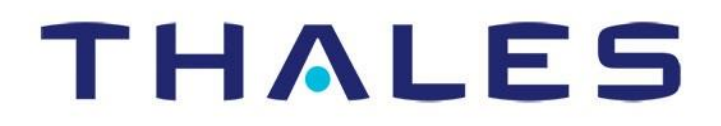

# **Thales MissionLINK®**

### **User Manual for Certus 350 and Certus 200 Systems**

*This document contains technology controlled for export by the U.S. Department of Commerce in accordance with Export Administration Regulations. Diversion contrary to U.S. law prohibited.*

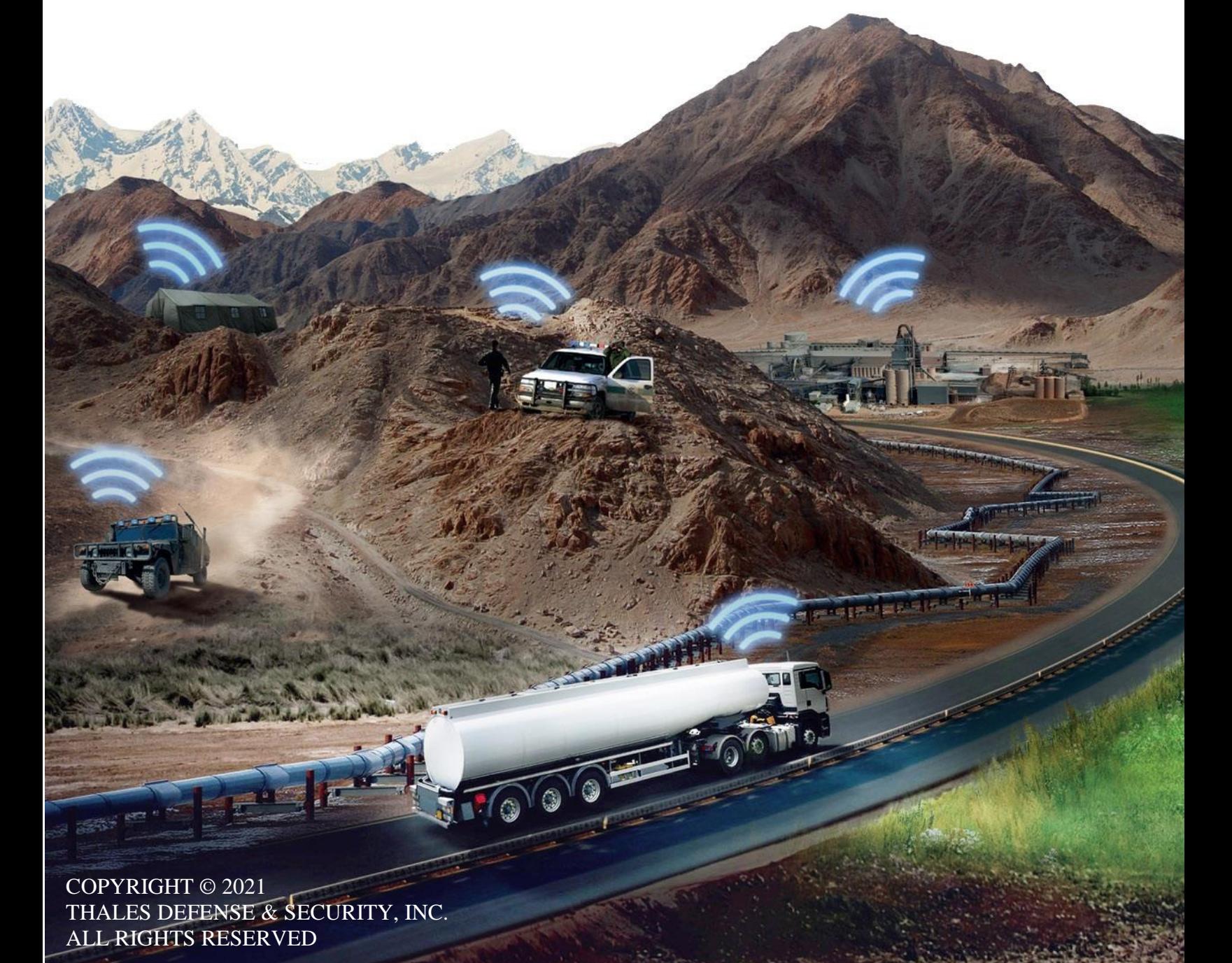

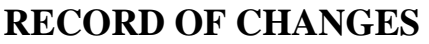

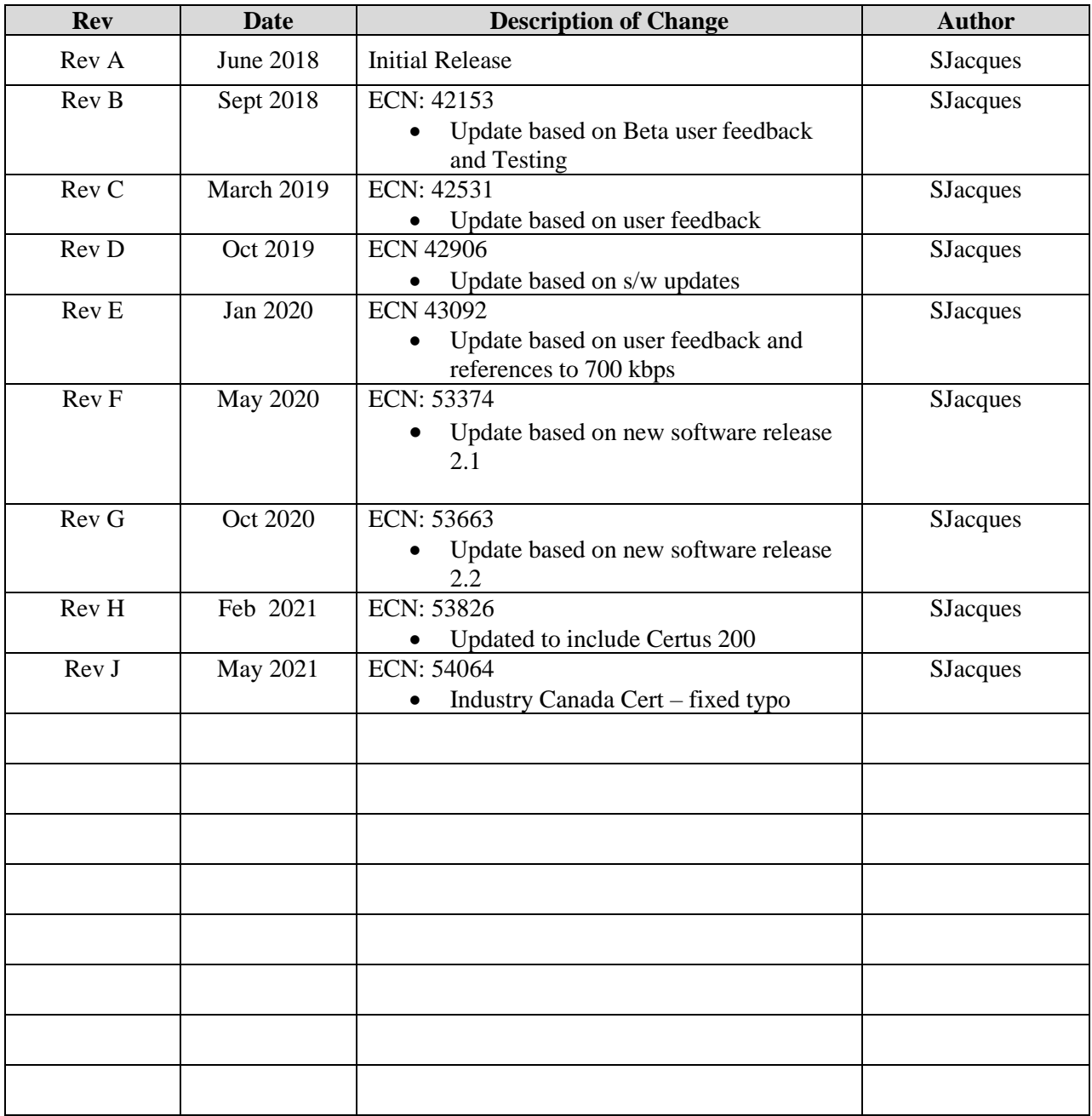

*WARNING – INFORMATION SUBJECT TO EXPORT CONTROL RESTRICTIONS*

*This document contains technology controlled for export by the U.S. Department of Commerce in accordance with Export Administration Regulations (EAR). Diversion contrary to U.S. law prohibited. Include this notice with any reproduced portion of this document. TO EXPORT CONTROL RESTRICTIONS*<br>*d for export by the U.S. Department of*<br>*stration Regulations (EAR). Diversion contoring produced portion of this document.* 

#### **Export Compliance:**

This product is controlled by the export laws and regulations of the United States of America. The U.S. Government may restrict the export or re-export of this product to certain individuals and/or destinations. For further information, contact the U.S. Department of Commerce, Bureau of Industry and Security.

This product User shall comply with all applicable laws related to export and import of this product in any jurisdiction and/or government authority. User shall be responsible for complying with any and all export and import restrictions, laws and regulations in any country User is conducting business.

#### **Disclaimer:**

This manual contains information that is current as of the date shown on the front cover. Every effort has been made to ensure the correctness and completeness of the material in this document. The information in this document is subject to change without notice. Thales®, Thales MissionLINK®, and any other Thales trademark or Thales service mark referred to or displayed in this document are trademarks or registered trademarks of Thales.

#### **Legal Notices**

This product is subject to a Limited Warranty, Limitations, Exclusions, and Terms and Conditions, which can be found on line at [www.thalesdsi.com.](http://www.thalesdsi.com/)

Prior to Installing this product, read and understand this Installation Guide and the User Manual, including the safety warnings and information. Failure to do so could result in serious injury or death.

#### **Intellectual Property**

User acknowledges that the Products involve valuable patent, copyright, trademark, trade secret and other proprietary rights of Thales and others. No title to or ownership of any proprietary rights related to any Product is transferred to User or any Customer pursuant to the use of this product. The purchase of any Thales products shall not be deemed to grant either directly or by implication or otherwise, any license under copyrights, patents, or patent applications of Thales or any third party software providers, except for the normal, nonexclusive, royalty free license to use that arises by operation of law in the sale of a product.

#### **Content Copyright**

User is exclusively responsible for the use of this product, including proper use of third party copyrighted materials. If the User violates these terms, the User agrees to defend, indemnify and hold Thales harmless with respect to any claims or actions by third parties related to the improper use of copyrighted material and to pay all costs, damages, fines and other amounts incurred by Thales, or on its behalf, in the defense of any such claims or actions.

#### **I n d e m n i t y**

User agrees to defend, indemnify and hold Thales harmless with respect to any claims or actions by any governmental entities or other third parties related to any violation of law with use of the Product or Accessories, misuse of the Product or Accessories under these Terms and Conditions, or any other violation of these Terms and Conditions and further agrees to pay all costs, damages, fines and other amounts incurred by Thales, or on Thales's behalf, in the defense of any such claims or actions.

#### **SOFTWARE LICENSE**

The following terms govern User's access and use of the Thales-supplied software ("Software") contained on the Product or Accessories.

License. Conditioned upon compliance with these Terms and Conditions, Thales grants to USER a nonexclusive and nontransferable license to use for USER's internal purposes the Software and the Documentation. "Documentation" means any written information pertaining to the Software and made available by Thales with the Software in any manner. USER shall use the Software solely as embedded for operation of this product.

**No other licenses are granted by implication, estoppel or otherwise.**

**Thales Product Warranty Claim Process** 

Please see the Thales website a[t www.thalesdsi.com.](http://www.thalesdsi.com/)

#### **User Documentation:**

Thales Defense & Security, Inc. continually evaluates its user documentation for accuracy and completeness. Any suggestions you may have for changes or additions should be sent to [THALES\\_ILS@thalesdsi.com](mailto:THALES_ILS@thalesdsi.com) Subject Line: Thales MissionLINK® User Manual (PN 84468/84468-IETM).

### **Table of Contents**

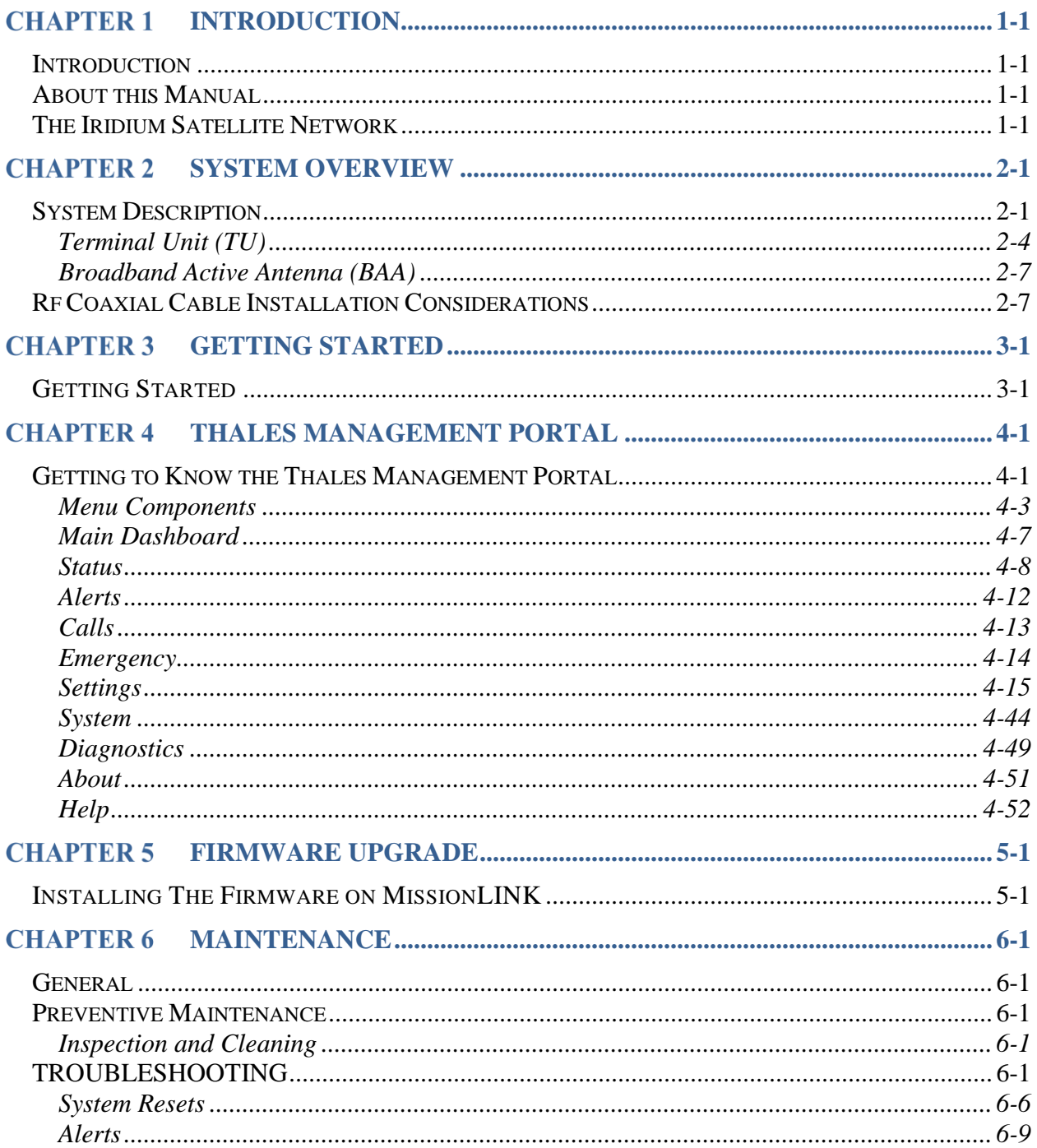

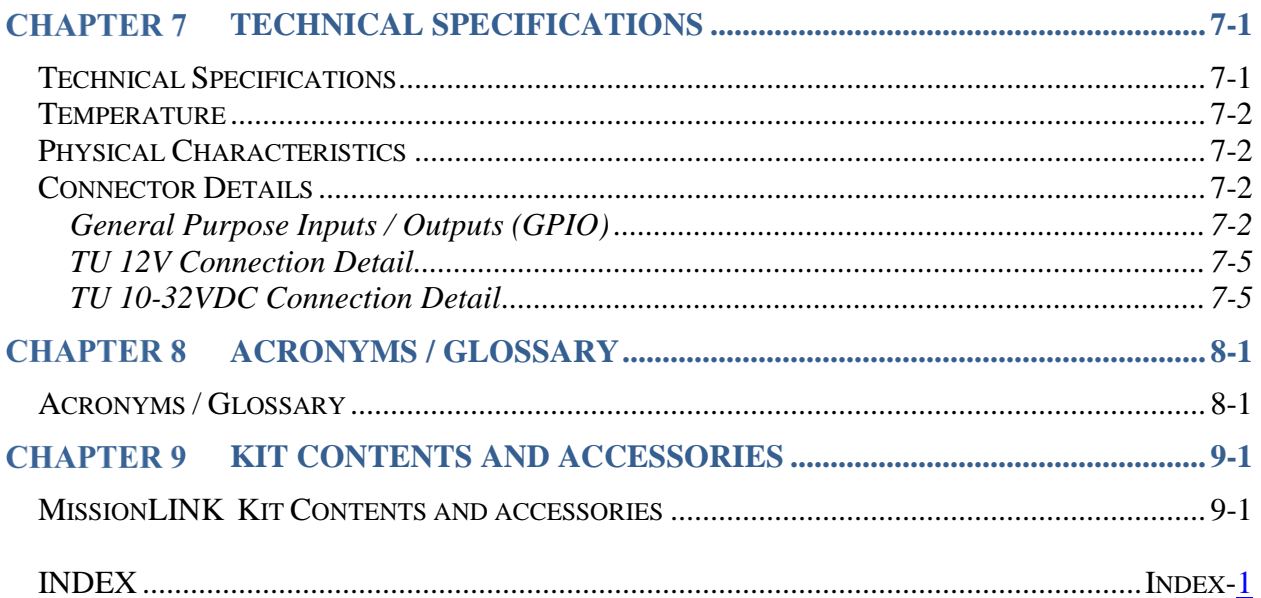

### **List of Figures**

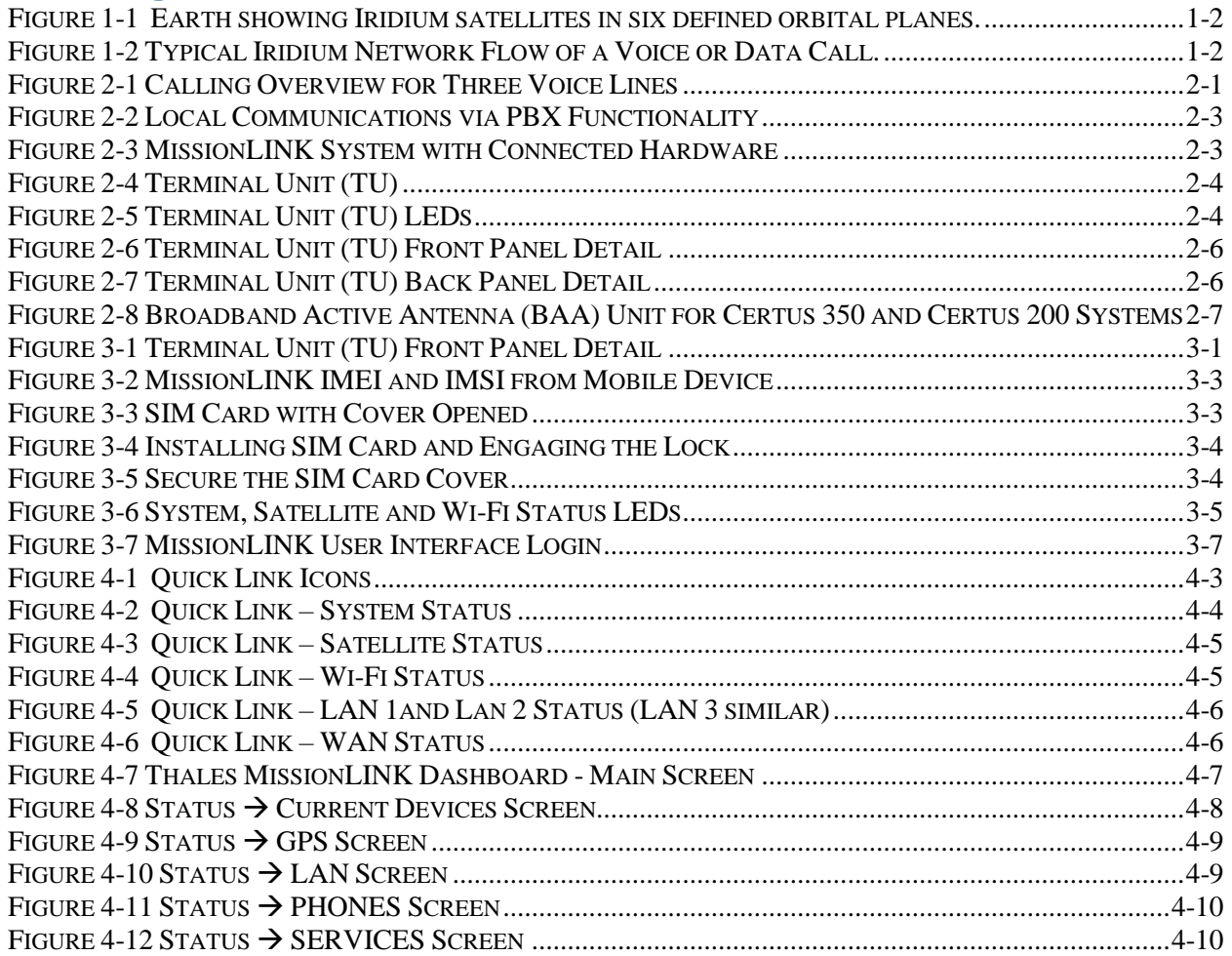

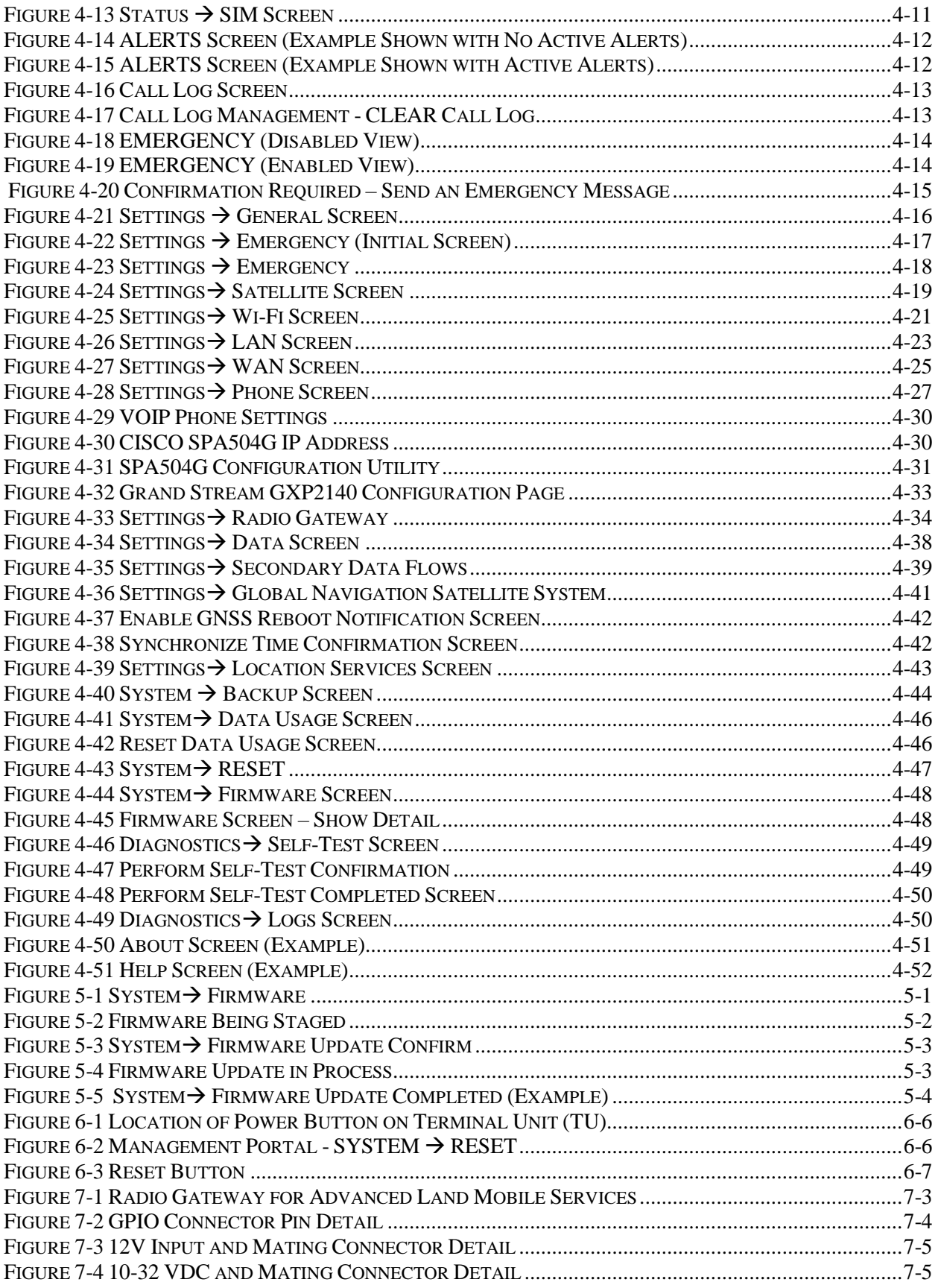

### **List of Tables**

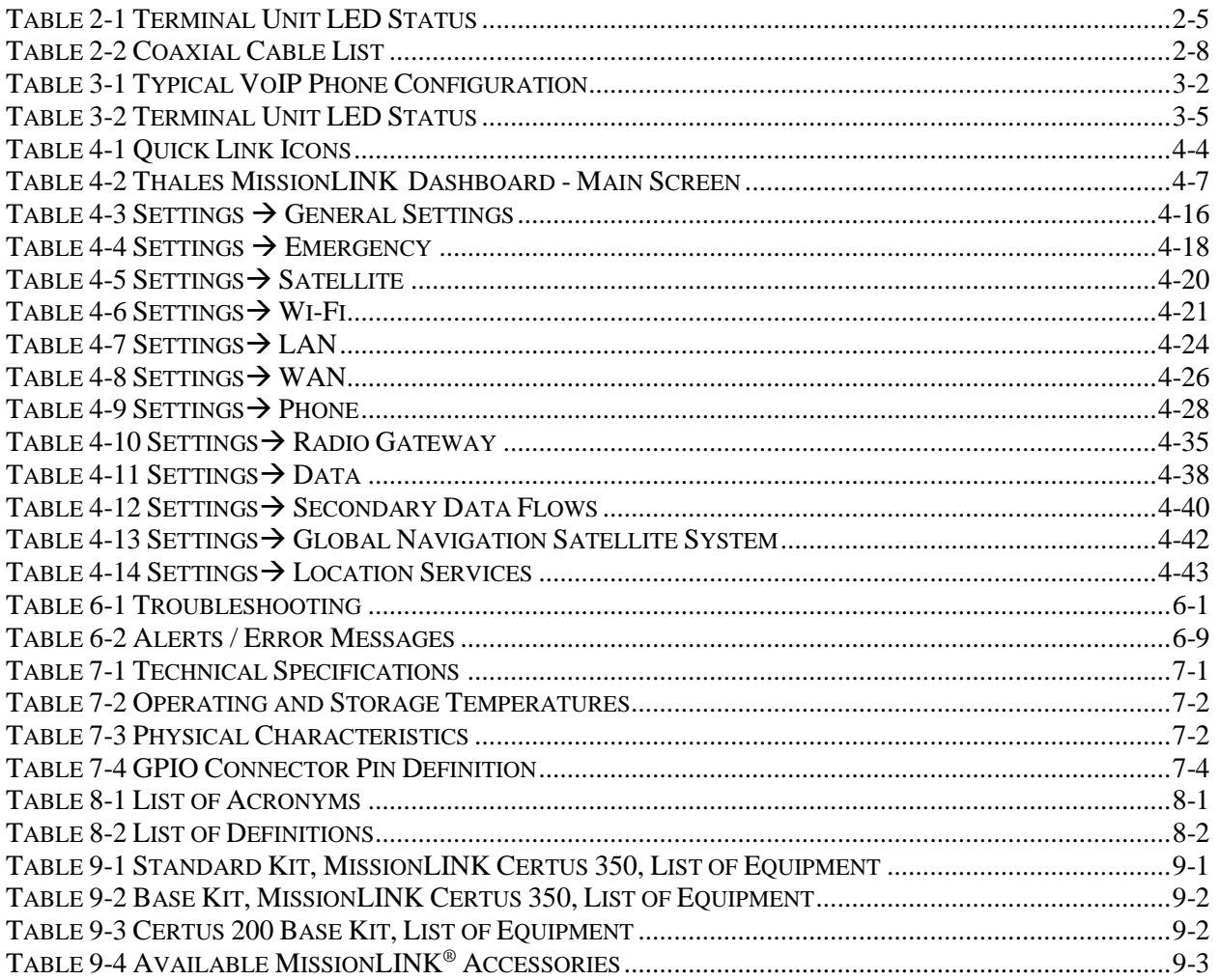

### **SAFETY**

The Thales MissionLINK<sup>®</sup> system should only be installed by a qualified installer of Land Mobile electronic systems. Improper installation could lead to system failure or could result in injury. The following are general safety precautions and warnings that all personnel must read and understand prior to installation, operation and maintenance of the Thales MissionLINK<sup>®</sup> system. Each chapter may have other specific warnings and cautions.

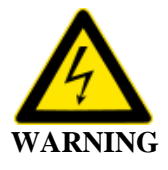

#### **SHOCK HAZARD**

The MissionLINK® system is a sealed system and is not meant to be opened for repair in the field by operators or technicians. Covers must remain in place at all times on the Terminal Unit (TU) and Broadband Active Antenna (BAA) to maintain the warranty terms. Make sure the system is correctly grounded and power is off when installing, configuring and connecting components.

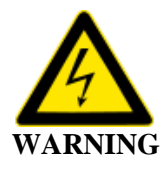

### **DO NOT OPERATE IN AN EXPLOSIVE ATMOSPHERE**

This equipment is not designed to be operated in explosive environments or in the presence of combustible fumes. Operating this or any electrical equipment in such an environment represents an extreme safety hazard.

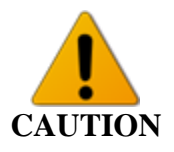

#### **LITHIUM ION BATTERIES**

The TU contains a small Li-ion battery. Li-ion batteries have a very high energy density. Exercise precaution when handling and testing. Do not short circuit, overcharge, crush, mutilate, nail penetrate, apply reverse polarity, expose to high temperature or disassemble. High case temperature resulting from abuse of the cell could cause physical injury.

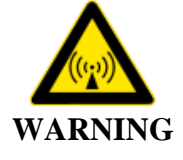

### **ANTENNA RADIATION HAZARDS**

To comply with FCC Radio Frequency radiation exposure limits, the MissionLINK antennas must be installed at a minimum safe distance as shown below.

During operation, the antenna radiates high power at microwave frequencies that can be harmful to individuals. While the unit is operating, personnel should maintain a minimum safe distance from the antenna. The antenna should be mounted in an area that prevents the possibility of close exposure to the antenna's radiation.

For the Certus 350 antenna, please remain at least 1.0m (3.3 feet) from the antenna while in operation.

For the Certus 200 antenna, please remain at least 0.5m (20 inches) from the antenna while in operation.

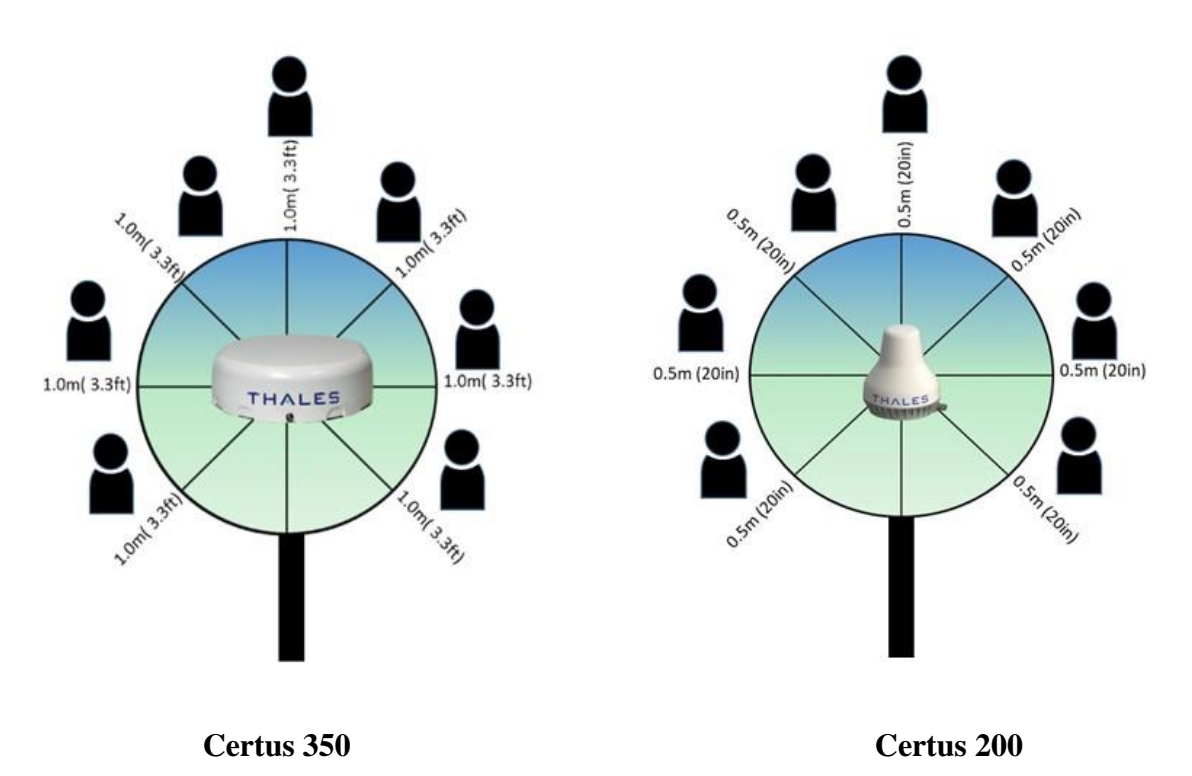

## FCC Information

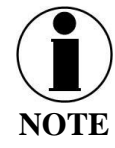

Certus 350 FCC Identifier: OKCMF350BV Contains FCC ID: OKCWROOM32U

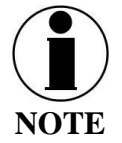

Certus 200FCC Identifier: OKCMF200BV Contains FCC ID: OKCWROOM32U

Changes or modifications not expressly approved by the manufacturer could void the user's authority to operate the equipment.

### **Note:**

This equipment has been tested and found to comply with the limits for a [Class B digital device,](https://www.law.cornell.edu/definitions/index.php?width=840&height=800&iframe=true&def_id=cccf00e7a4dc5e6289fe4d5da8d952d7&term_occur=2&term_src=Title:47:Chapter:I:Subchapter:A:Part:15:Subpart:B:15.105) pursuant to part 15 of the FCC Rules. These limits are designed to provide reasonable protection against [harmful interference](https://www.law.cornell.edu/definitions/index.php?width=840&height=800&iframe=true&def_id=5d78fa6c752a5326f26a026c51cd5136&term_occur=4&term_src=Title:47:Chapter:I:Subchapter:A:Part:15:Subpart:B:15.105) in a residential installation. This equipment generates, uses and can radiate [radio frequency energy](https://www.law.cornell.edu/definitions/index.php?width=840&height=800&iframe=true&def_id=c3872b7fd20c05e83d69f0a8b42cd86e&term_occur=2&term_src=Title:47:Chapter:I:Subchapter:A:Part:15:Subpart:B:15.105) and, if not installed and used in accordance with the instructions, may cause [harmful interference](https://www.law.cornell.edu/definitions/index.php?width=840&height=800&iframe=true&def_id=5d78fa6c752a5326f26a026c51cd5136&term_occur=5&term_src=Title:47:Chapter:I:Subchapter:A:Part:15:Subpart:B:15.105) to radio communications. However, there is no guarantee that interference will not occur in a particular installation. If this equipment does cause harmful [interference](https://www.law.cornell.edu/definitions/index.php?width=840&height=800&iframe=true&def_id=5d78fa6c752a5326f26a026c51cd5136&term_occur=6&term_src=Title:47:Chapter:I:Subchapter:A:Part:15:Subpart:B:15.105) to radio or television reception, which can be determined by turning the equipment off and on, the user is encouraged to try to correct the interference by one or more of the following measures:

- Reorient or relocate the receiving antenna.
- Increase the separation between the equipment and receiver.
- Connect the equipment to a source on a circuit different from that to which the receiver is connected.
- Consult the dealer or an experienced radio/TV technician for help.

### Industry Canada Information

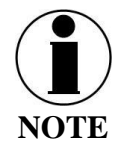

Certus 350 Industry Canada: 473C-MF350BV Contains IC: 473C-WROOM32U

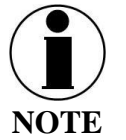

Certus 200 Industry Canada: 473C-MF200BV Contains IC: 473C-WROOM32U

Under Industry Canada regulations, this radio transmitter may only operate using an antenna of a type and maximum (or lesser) gain approved for the transmitter by Industry Canada. To reduce potential radio interference to other users, the antenna type and its gain should be so chosen that the equivalent isotropically radiated power (e.i.r.p.) is not more than that necessary for successful communication.

*Conformément à la réglementation d'Industrie Canada, le présent émetteur radio peut fonctionner avec une antenne d'un type et d'un gain maximal (ou inférieur) approuvé pour l'émetteur par Industrie Canada. Dans le but de réduire les risques de brouillage radioélectrique à l'intention des autres utilisateurs, il faut choisir le type d'antenne et son gain de sorte que la puissance*  isotrope rayonnée équivalente (p.*i.r.e.)* ne dépasse pas l'intensité nécessaire à l'établissement *d'une communication satisfaisante.*

This radio transmitter (473C-MF350BV or473C-MF200BV) has been approved by Industry Canada to operate with the antenna listed in Table 7-1 with the maximum permissible gain and required antenna impedance for each antenna type indicated. Antenna types not included in this list, having a gain greater than the maximum gain indicated for that type, are strictly prohibited for use with this device.

*Le présent émetteur radio (473C-MF350BV ou* 473C-MF200BV*) a été approuvé par Industrie Canada pour fonctionner avec les types d'antenne énumérés ci-dessous et ayant un gain admissible maximal et l'impédance requise pour chaque type d'antenne. Les types d'antenne non inclus dans cette liste, ou dont le gain est supérieur au gain maximal indiqué, sont strictement interdits pour l'exploitation de l'émetteur.*

This device complies with Industry Canada license-exempt RSS standard(s). Operation is subject to the following two conditions: (1) this device may not cause interference, and (2) this device must accept any interference, including interference that may cause undesired operation of the device.

*Le présent appareil est conforme aux CNR d'Industrie Canada applicables aux appareils radio exempts de licence. L'exploitation est autorisée aux deux conditions suivantes: (1) l'appareil ne doit pas produire de brouillage, et (2) l'utilisateur de l'appareil doit accepter tout brouillage radioélectrique subi, même si le brouillage est susceptible d'en compromettre le fonctionnement.*

# **Z571 Limited**

## **Statement of Compliance**

### Document No. 11633 NZ

Based on documentation provided by the manufacturer Thales Communication Inc. the product listed below complies with the requirements of the General User Radio Licence for Satellite Services dated 21 April 2015.

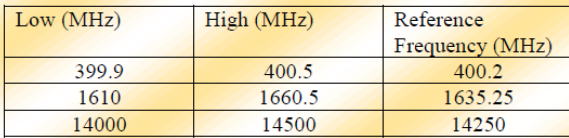

**Trade Name Model Number** Description

**Thales: Thales MissionLINK** MF350BV Broadband Certus Satellite Terminal and Antenna

**Gordon Slimmon Director** Date: 21 September 2018

> Z571 Limited (NZCN 1628242) Registered Office C/- Hohepa Chartered Accountants Limited, 45 Spinnaker Drive, Te Atatu Peninsula, Auckland, New Zealand CF11633

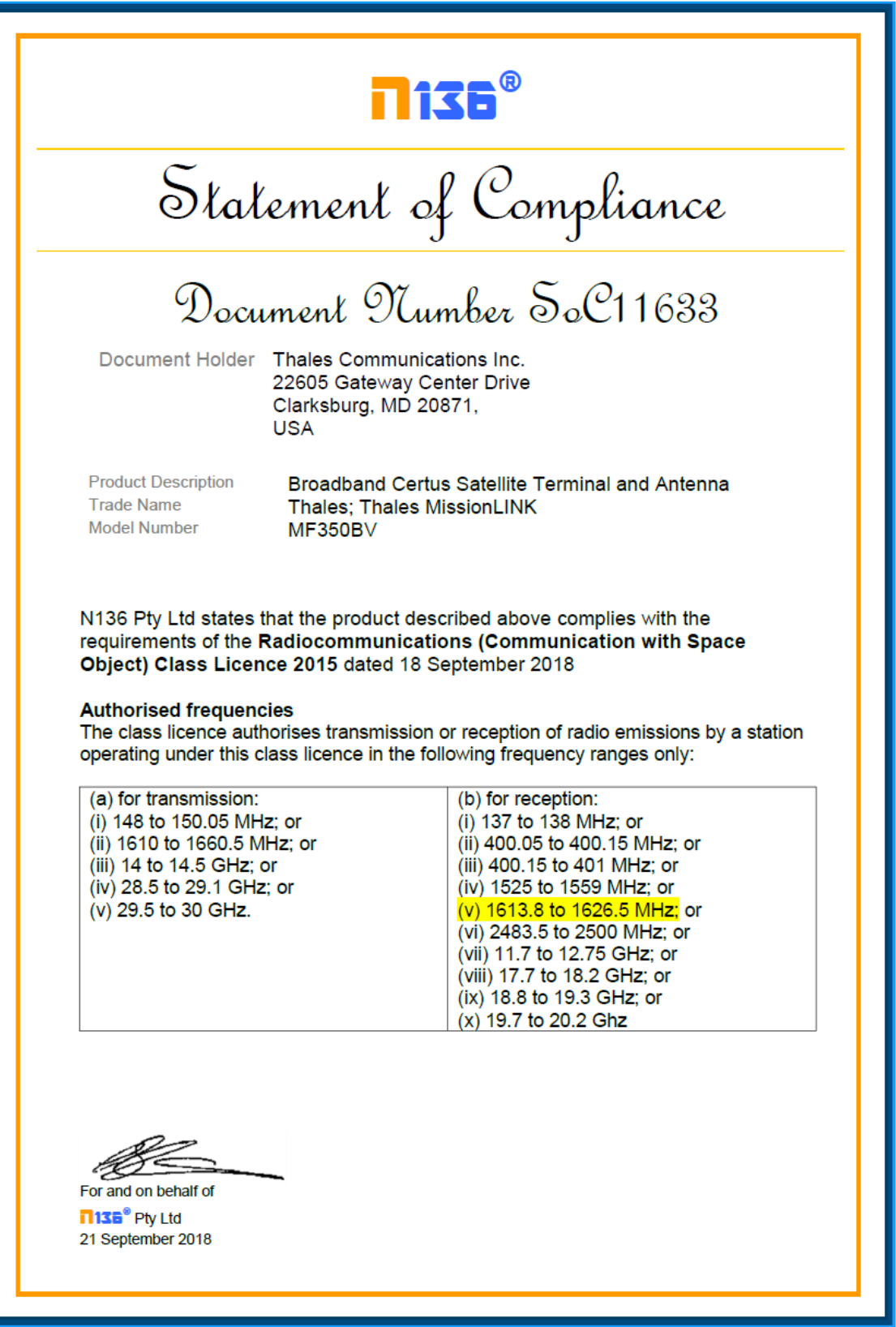

### **THALES DEFENSE & SECURITY,INC.**

### **Declaration of Conformity with Radio Equipment Directive**

The undersigned of this letter declares that the following equipment complies with the specifications of Radio Equipment Directive (2014/53/EU) concerning Radio & Telecommunications Equipment.

#### **Equipment included in thisdeclaration**

VF350BM Certus 350 VesseLINK Broadband Maritime Satellite Terminal and Antenna

VF200BM Certus 200 VesseLINK Broadband Maritime Satellite Terminal and Antenna

MF350BV Certus 350 MissionLINK Broadband Maritime Satellite Terminal and Antenna

MF200BV Certus 200 MissionLINK Broadband Maritime Satellite Terminal and Antenna

#### **Equipment Applicability**

The VesseLINK and MissionLINK provide voice and high speed data communication over 100% of the globe through the Iridium Certus broadband Satellite system.

#### **Declaration**

The health requirement is met by conforming to EU standard EN 623 11. The safety requirement is met by conforming to EN 60950-1:2006 w/A2:2013 (for Certus 350) and to EN 62368-1:2014 (for Certus 200). The electromagnetic compatibility asset out in Directive 2014/30/EU is met by conforming to the EU standards ETSI EN 301-489-1and ETSI EN 301-489-17. Effective and efficient use of radio spectrum in order to avoid harmful interference is met by conforming to the ETSI EN 301-441standard.

#### **Manufacturer**

Thales Defense & Security, Inc. 22605 Gateway Center Drive

Clarksburg, Maryland 20871 U.S.A.

**Place and Date** Clarksburg, MD, 14 January 2021

Scott Peters Director, Program Management

#### <span id="page-14-0"></span>**CHAPTER 1 INTRODUCTION**

#### <span id="page-14-1"></span>**INTRODUCTION**

Thank you for your recent purchase of a Thales MissionLINK<sup>®</sup> product. Powered by the Iridium global satellite network, it is the only system with truly pole-to-pole coverage for voice and data communications. This USER MANUAL will cover a basic overview as well as advanced features for the Thales MissionLINK® systems including the Certus 350 MissionLINK and the Certus 200 MissionLINK.

Additional information can be found in the following documents:

- The Thales MissionLINK installation process is covered in the Installation Guide for the MissionLINK (Document # 84465)
- The Thales MissionLINK Quick Start Guide (OSG) (Document # 3402174-1)

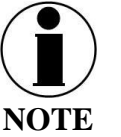

Some figures in this manual depict a representative antenna that may be either a Certus 350 antenna or a Certus 200 antenna. Functionally, either antenna can be used for the operation described in the figures.

#### <span id="page-14-2"></span>**ABOUT THIS MANUAL**

This user manual is intended for anyone who intends to operate and configure the MissionLINK system. It covers both the Certus 350 and the Certus 200 system operation and features. It, however, cannot cover all topics and advanced features. For questions or topics that are not covered in this manual please contact your service provider or Thales at [www.Thalesdsi.com.](http://www.thalesdsi.com/)

### <span id="page-14-3"></span>**THE IRIDIUM SATELLITE NETWORK**

The Iridium satellite network is comprised of 66 Low-Earth Orbiting (LEO), cross-linked satellites, providing voice and data coverage over Earth's entire surface. The satellites operate in six orbital planes, 781 kilometers (485 miles) from Earth.

This ensures that every region on the globe is covered by at least one satellite at all times. Each satellite is cross-linked to four other satellites; two satellites in the same orbital plane and two in an adjacent plane.

The Iridium NEXT satellite constellation replaced the legacy Iridium satellite constellation with faster data rates, more capacity and better voice quality.

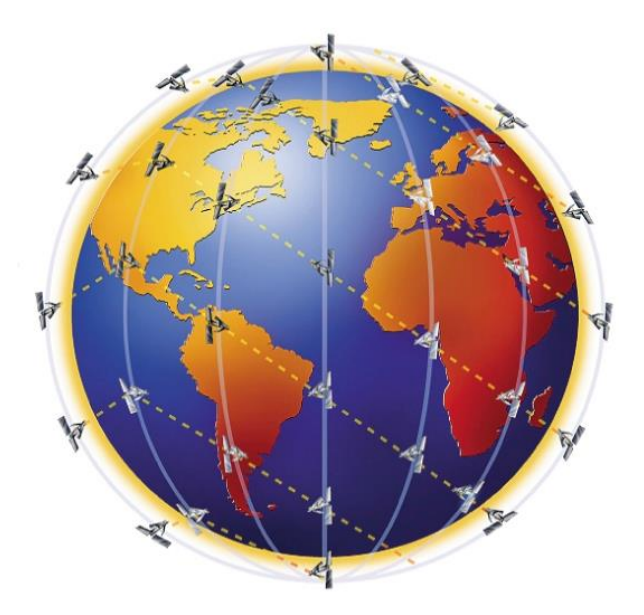

*Figure 1-1 Earth showing Iridium satellites in six defined orbital planes.*

<span id="page-15-0"></span>Figure 1-2 shows a typical flow over the Iridium network of a call made from the MissionLINK system.

A MissionLINK voice or data call is sent to the closest satellite overhead that has a high signal strength. The traffic is then routed through the satellite network to a Ground Station or Gateway. At the gateway, traffic is converted back to internet protocol (IP) and voice, depending on call type and delivered to the IP cloud or the public switched telephone network (PSTN).

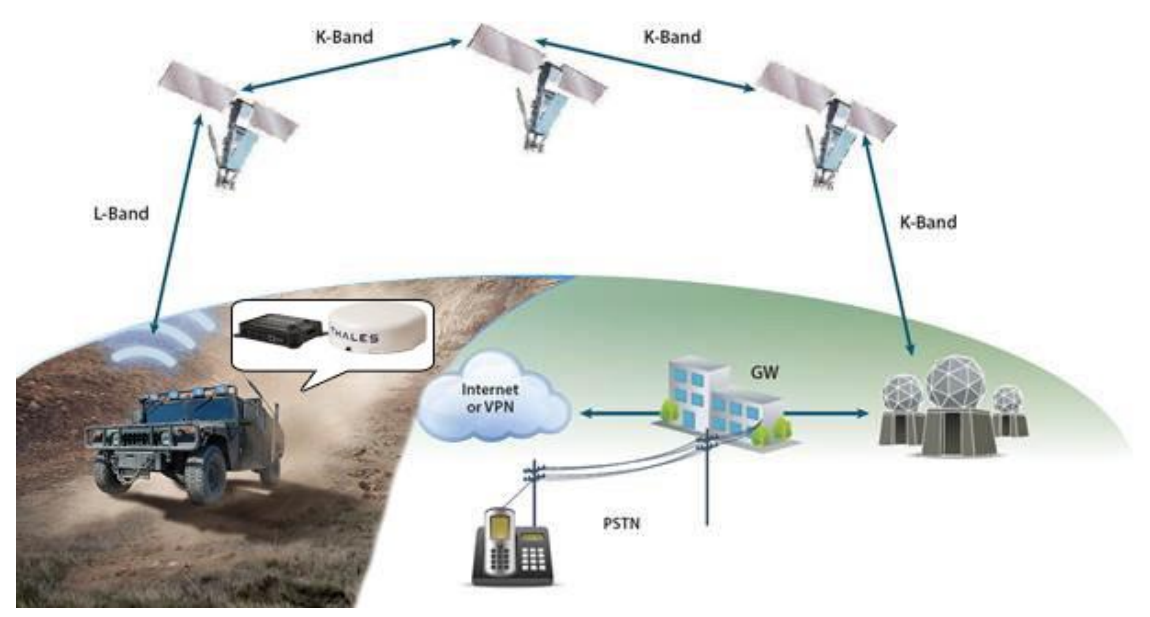

<span id="page-15-1"></span>*Figure 1-2 Typical Iridium Network Flow of a Voice or Data Call.*

#### **CHAPTER 2 SYSTEM OVERVIEW**

### <span id="page-16-1"></span><span id="page-16-0"></span>**SYSTEM DESCRIPTION**

The MissionLINK system operates using Iridium Certus™ broadband services over a network of 66 satellites that cover 100% of the globe, including remote locations and the poles. The solution utilizes this robust network service to provide highly reliable, mobile and essential voice, text and web communications. For best operation, a clear view of the sky is necessary as satellites can be as low as eight degrees above the horizon. The service capabilities of the system are outlined below.

Certus™ Multi-Services Platform

- Satellite data sessions up to 352kbps uplink and 704kbps downlink for Certus 350 systems and 176kbps uplink and 176kbps downlink for Certus 200 systems
- Up to 3 high quality Iridium voice lines
- Location tracking service with subscription at [www.clrSight.com](http://www.clrsight.com/)
- Streaming service up to 256kbps for Certus 350 (available 2021) and 128kbps for Certus 200 (available in 2021)

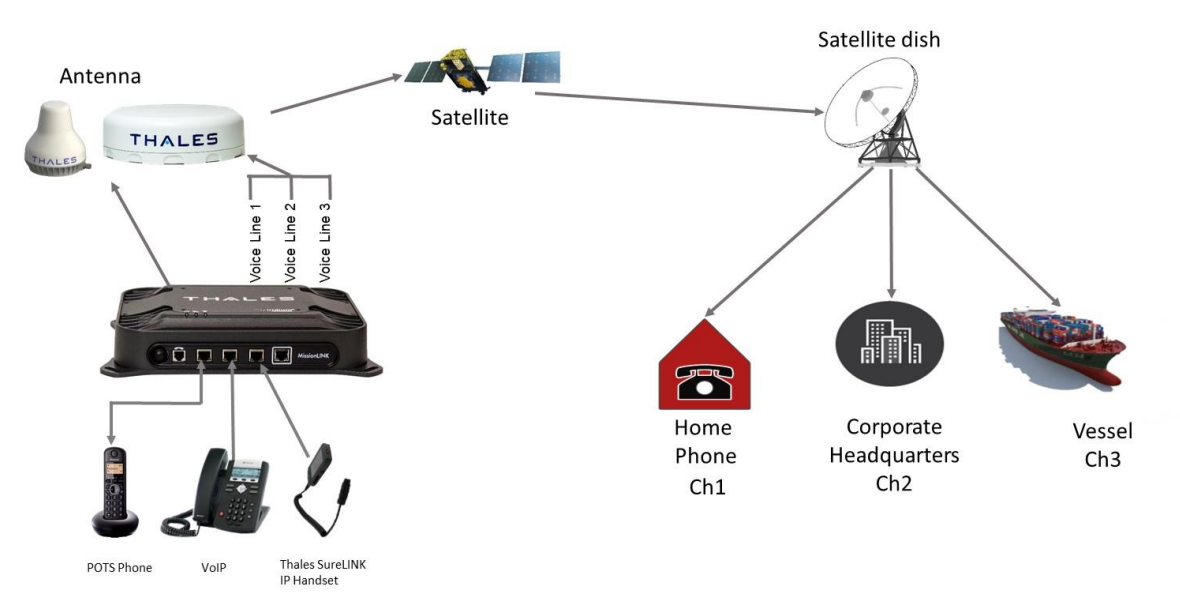

### **Satellite Voice**

<span id="page-16-2"></span>*Figure 2-1 Calling Overview for Three Voice Lines* 

Primary System Features (for both Certus 350 and Certus 200 systems)

- Embedded 802.11b/g/n Wi-Fi access point with up to three (3) simultaneous users.
- Intuitive Management Portal user interface for configuration, monitoring and system status.
- Application Programming Interface (API) for remote management and issue resolution.
- Private Branch Exchange (PBX) functionality provides extensions for free local calling through the terminal. (Figure 2-2).
- Least Cost Routing automatically routes the data to an optional, lower cost network (i.e., cellular, Wi-Fi, etc.).
- Secondary Data Flows (SDF) maps specialized data services to physical ports
- GNSS capability allows configuration of multiple satellite constellations including GPS, GLONASS, Galileo and Beidou for precise autonomous geo-spatial positioning
- Low profile, IP66/IP67 (Certus 350/Certus 200) rated antenna with single RF cable to the Terminal Unit (TU).
- Magnetic mount kit for easy antenna installation.
- Radio Gateway feature enables Land Mobile radios to access the satellite voice network.
- Ruggedized tethered Thales SureLINK IP Handset provides reliable, remote system configuration, monitoring and voice calls (optional).
- Supported WEB Browsers:
	- o Chrome
	- o Safari
	- o Firefox
	- o Android
	- o iOS (Safari)

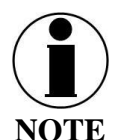

Microsoft WEB Browsers are not supported.

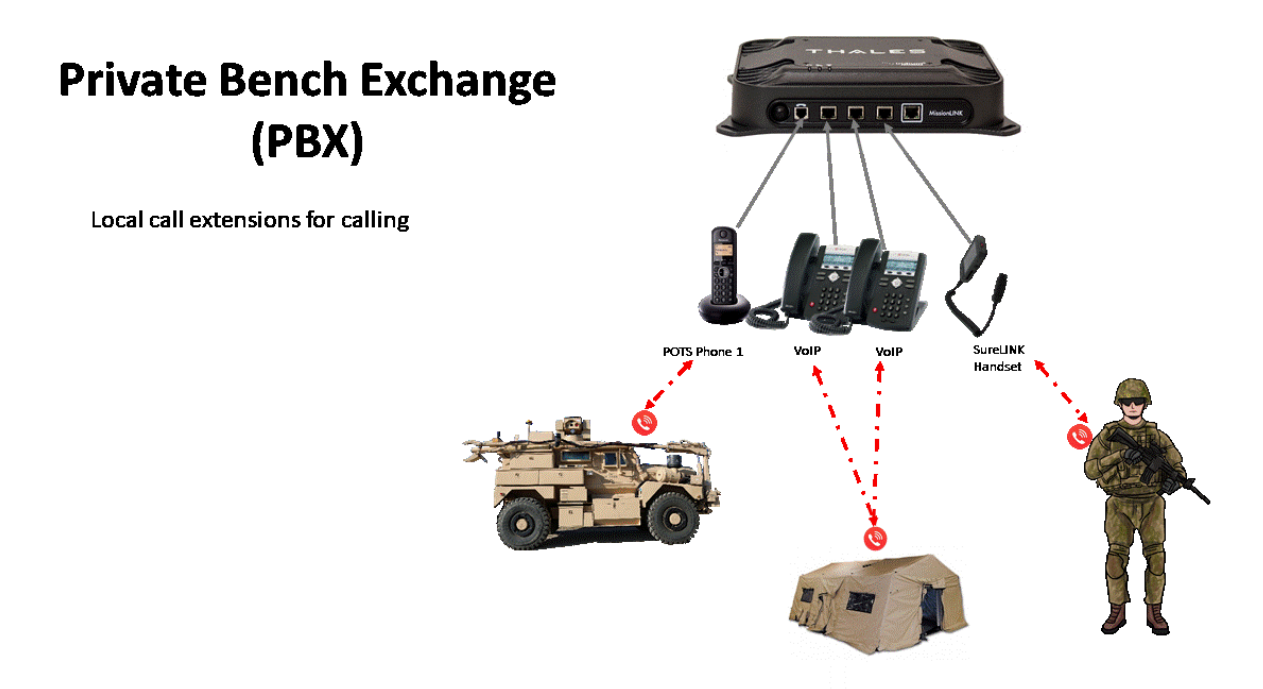

*Figure 2-2 Local Communications via PBX Functionality*

<span id="page-18-0"></span>A typical user setup that includes standard kit items, accessories and user provided items such as a POTS phone, VoIP phones and a computer is shown in Figure 2-3. A cellular modem or other network modem can be connected to the WAN port for data least-cost routing operations. Voice calls are always routed through the Iridium satellite system and not the WAN port.

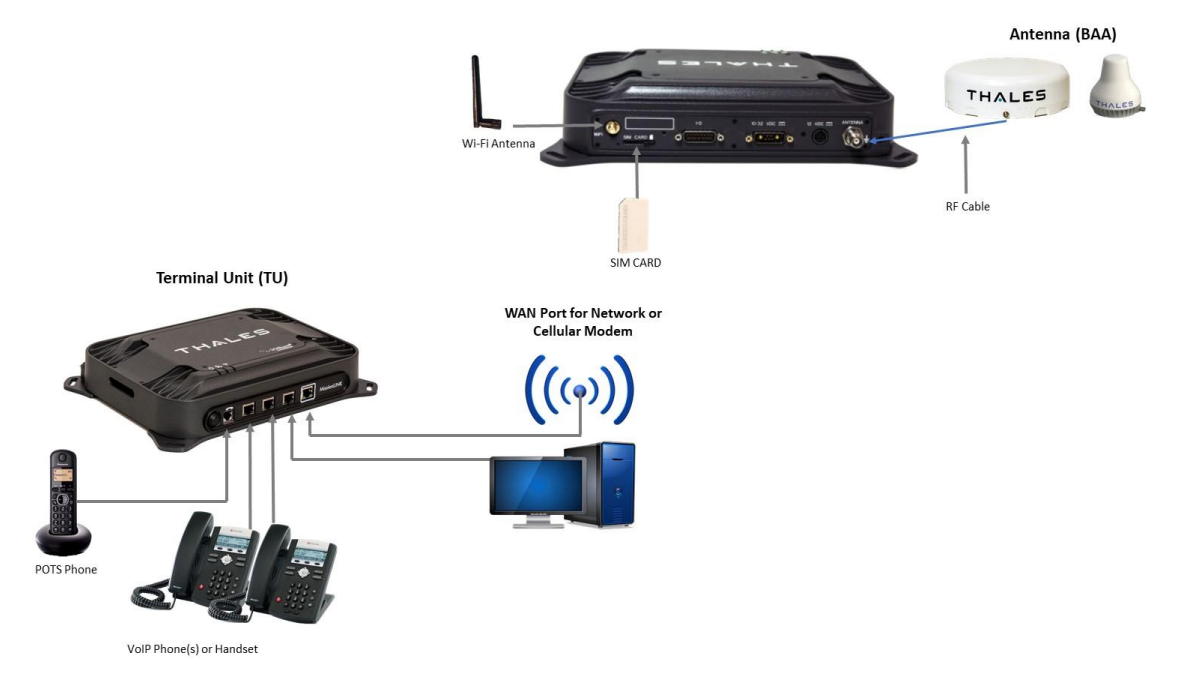

<span id="page-18-1"></span>*Figure 2-3 MissionLINK System with Connected Hardware*

### <span id="page-19-0"></span>**Terminal Unit (TU)**

The Terminal Unit (TU) supports voice and data communications in a land mobile or terrestrial fixed environment. The TU is capable of supporting wireless voice and data that links the user with the Iridium satellite network. The TU, depending on Line of Site (LOS) and LEO Satellites, will be able to maintain satellite connectivity while experiencing conditions varying from urban canyons to high vibration from road movement. As a wireless access point, the TU provides Wi-Fi (802.11) access for data and Voice over IP (VoIP) calls. Three RJ-45 Ethernet connectors and one RJ14 jack enables the user to tether directly to the TU, if desired. The Management Portal is a graphical user interface that can be used to modify system settings and indicate system status. The TU is powered by either a DC power cable with a 10-32V input range and remote start wire or an AC/DC power supply, accommodating all types of vehicles, applications and power sources.

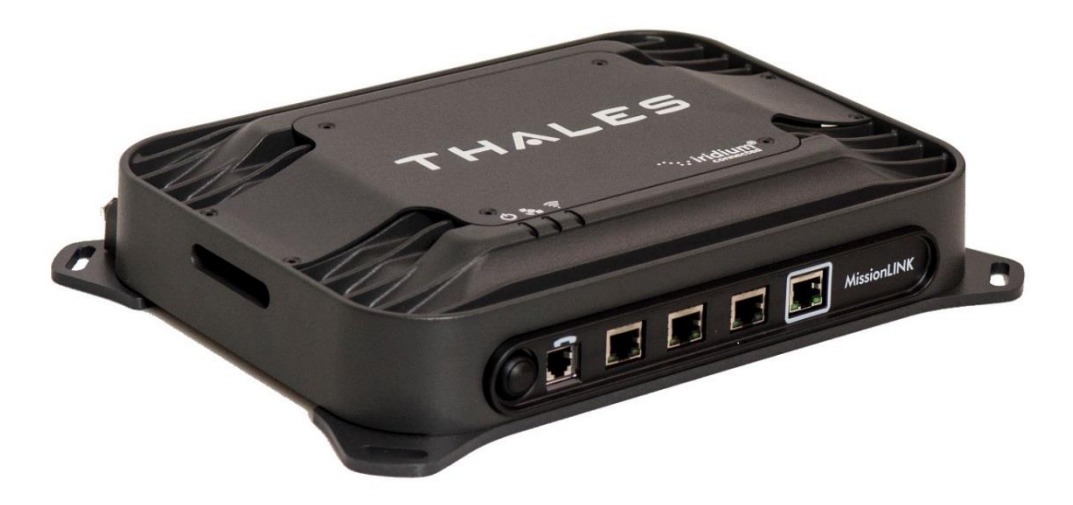

*Figure 2-4 Terminal Unit (TU)*

<span id="page-19-1"></span>The Terminal Unit has three status LEDs on the top of the unit that indicate status of system power-up, satellite connection and the Wi-Fi.

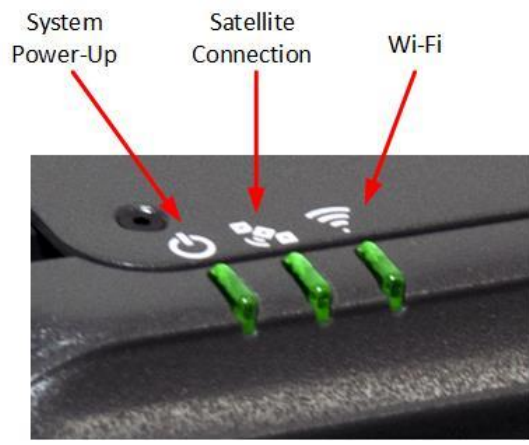

<span id="page-19-3"></span><span id="page-19-2"></span>*Figure 2-5 Terminal Unit (TU) LEDs*

| <b>Indicator</b>              | <b>Description</b>                          |
|-------------------------------|---------------------------------------------|
| $O$ System                    |                                             |
| <b>Solid GREEN</b>            | System functioning properly                 |
| <b>Flashing GREEN</b>         | System busy (Booting up)                    |
| <b>Solid RED</b>              | Fault (minor issue)                         |
| <b>Flashing RED</b>           | Critical fault (major issue)                |
| <b>Satellite</b>              |                                             |
| <b>Solid BLUE</b>             | Connected and passing data (over satellite) |
| <b>Solid GREEN</b>            | System functioning properly                 |
| <b>Flashing GREEN</b>         | Acquiring satellite                         |
| Solid RED                     | Fault (minor issue)                         |
| <b>Flashing RED</b>           | Critical fault (major issue)                |
| $\widehat{\mathcal{F}}$ Wi-Fi |                                             |
| OFF                           | Wi-Fi OFF                                   |
| <b>Flashing GREEN</b>         | Wi-Fi busy                                  |
| Solid Green                   | System functioning properly                 |
| <b>Solid RED</b>              | Fault (minor issue)                         |
| <b>Flashing RED</b>           | Critical fault (major issue)                |

*Table 2-1 Terminal Unit LED Status*

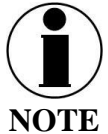

The Indicator Colors are:

Solid Green: Operational

Flashing Green: start-up or in progress of configuring or acquiring service.

Solid Red: fault requires user attention (Open Management Portal for Alerts)

Flashing Red: critical fault requiring immediate attention. For additional information, refer to Chapter 6 Troubleshooting

The Terminal Unit front panel (left to right) has a main power button, one RJ-14 jack for POTS (Plain Old Telephone Service) Phone(s), three PoE (Power over Ethernet) RJ-45 connections for VoIP phones or Ethernet-based devices, and one WAN (Wide Area Network) connection primarily used to connect an external cellular modem or VSAT.

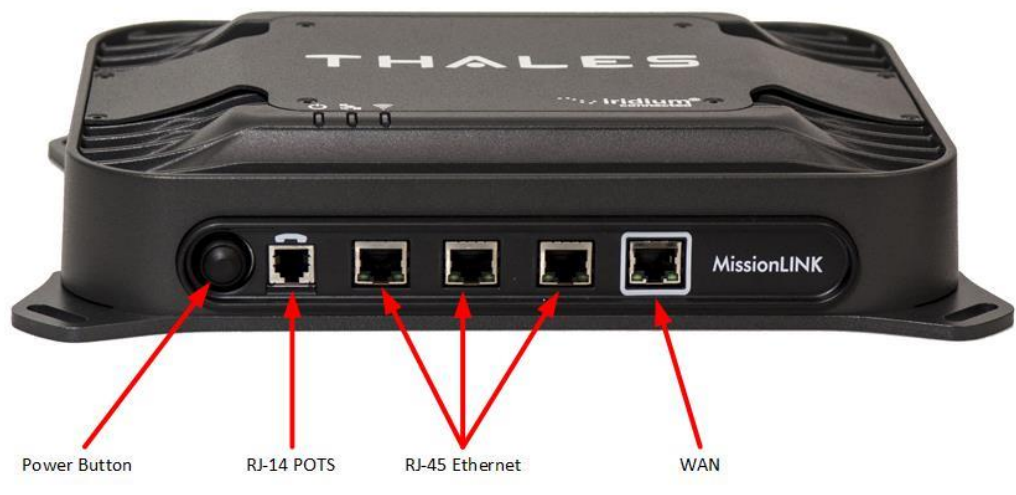

*Figure 2-6 Terminal Unit (TU) Front Panel Detail*

<span id="page-21-0"></span>The Terminal Unit back panel (left to right) has a Wi-Fi antenna connector, reset button, SIM Card slot, GPIO (I/O) connector, 10-32Volt DC input connector, 12Volt DC power input, antenna connector, and chassis grounding lug.

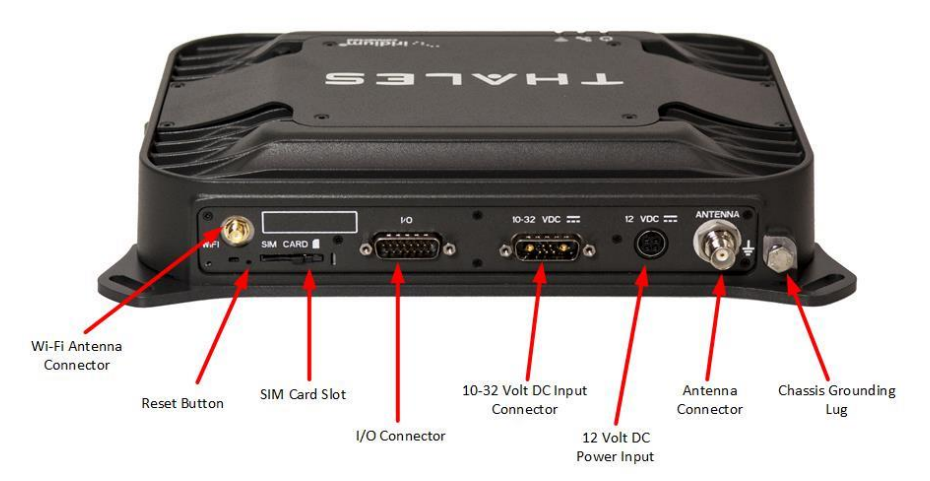

<span id="page-21-1"></span>*Figure 2-7 Terminal Unit (TU) Back Panel Detail*

### <span id="page-22-0"></span>**Broadband Active Antenna (BAA)**

The BAA is a separate unit that connects to the Terminal Unit through a single coaxial cable. DC power, RF transmit and receive signals, control data and GPS data are communicated between the BAA and Terminal Unit through the single coaxial cable.

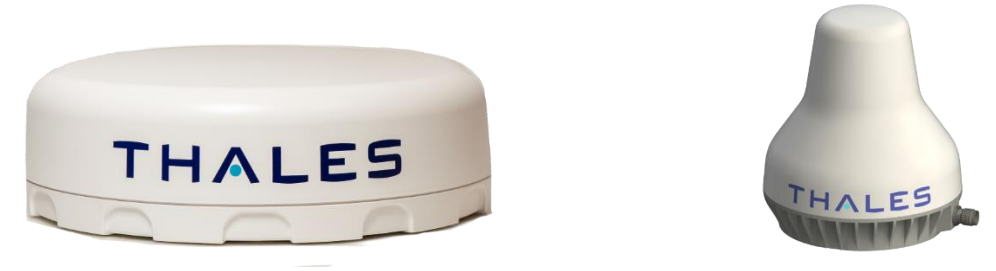

<span id="page-22-2"></span>*Figure 2-8 Broadband Active Antenna (BAA) Unit for Certus 350 and Certus 200 Systems*

### <span id="page-22-1"></span>**RF COAXIAL CABLE INSTALLATION CONSIDERATIONS**

Good quality RF coaxial cable is recommended. Several considerations must be taken into account concerning the cable when installing a MissionLINK system. These include:

- **RF Cable loss**  The MissionLINK system is designed to operate with an RF cable loss of 10 dB or less in the L-band frequency of operation (1616-1626 MHz). Thales accessory cables listed below have been selected to meet this criteria.
- **DC losses due to cable resistance (inner conductor and shield)** The MissionLINK system is designed to work with a maximum total RF cable ohmic resistance of 1.10 Ohms round-trip (inner conductor and shield). Thales accessory cables listed below meet this criteria.
- <span id="page-22-3"></span>• **Cable length** - The maximum cable length that the MissionLINK can operate with is 50 meters due to the delay requirements of the system. The maximum Thales cable length accessory cable is 50 meters in length.

| <b>Cable</b>         | <b>TDSI Part Number</b> |
|----------------------|-------------------------|
| 10 foot TWS-240      | 855021-010              |
| 20 foot TWS-240      | 855021-020              |
| 30 foot TWS-250      | 855021-030              |
| 50 foot TWS-240      | 855021-050              |
| 100 foot TWS-240     | 855022-100              |
| 25 meters LMR-300 FR | 855023-082              |
| 50 meters LMR-400 FR | 855033-164              |

*Table 2-2 Coaxial Cable List*

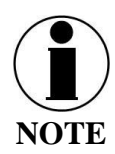

The last two cables are Fire Rated (FR) providing resistance to fire and continued operation in the presence of fire, improving safety when being used.

#### **CHAPTER 3 GETTING STARTED**

#### <span id="page-24-1"></span><span id="page-24-0"></span>**GETTING STARTED**

#### **STEP 1: Connect Phone (standard POTS handset) or Ethernet VoIP Phone to Terminal Unit (TU).**

The TU front has a main power button, one RJ-14 port for POTS (Plain Old Telephone Service), three PoE (Power over Ethernet) RJ-45 ports for VoIP phones or Computers, and one WAN (Wide Area Network) port. Refer to [Figure 3-1](#page-24-2) for location of ports.

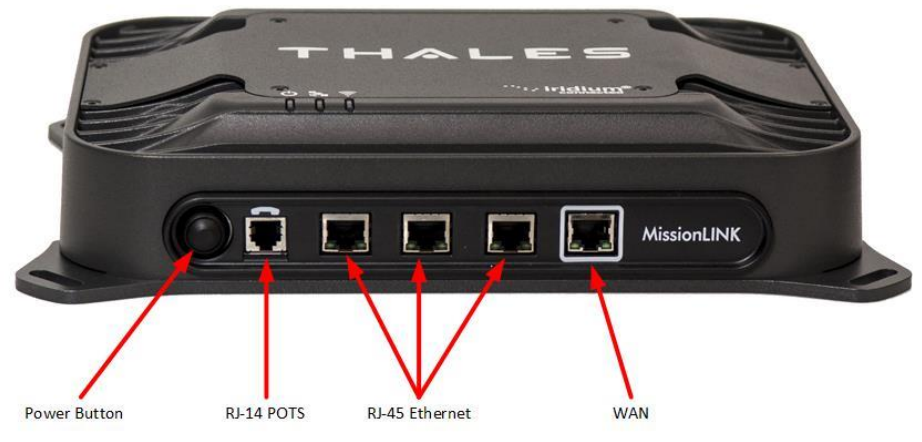

*Figure 3-1 Terminal Unit (TU) Front Panel Detail* 

#### <span id="page-24-2"></span>POTS Phone connection

By default, the POTS Phone(s) are pre-configured to use the Iridium voice lines without any additional configuration.

The TU can accept up to two (2) POTS Phones connected with a RJ-14 Splitter (not provided). Using a RJ-14 Splitter, the two POTS phones can each have a separate phone line (not two phones using the same phone line). Note that single, molded plastic piece RJ-14 Splitters (triplex jacks) will not fit into the POTS phone jack. It is recommended that a POTS Splitter be used that includes a short phone cord that fits into the TU POTS connector.

VoIP or Thales SureLINK IP Phone connection By default the TU has three (3) extensions preconfigured for use with POTS phones, VoIP phones, or Thales SureLINK IP Handsets, as shown in [Table 3-1.](#page-25-0)

If using a VoIP phone, Thales recommends CISCO SPA504G and Grand Stream GXP2140 models for use with Thales MissionLINK. Other brands and models may work but have not been tested by Thales.

Follow your VoIP phone configuration guide to setup the VoIP phone and connect to the TU using the following parameters. For detailed VoIP phone setup see Chapter 4,

<span id="page-25-0"></span>[VoIP Phone Settings.](#page-61-1)

| Extension 1: (will make and receive calls | User: "1001"           |
|-------------------------------------------|------------------------|
| on line 1 of your SIM)                    | Password: "1001"       |
|                                           | Host: "sip.thaleslink" |
|                                           | Protocol: udp          |
| Extension 2: (will make and receive calls | User: "1002"           |
| on line 2 of your SIM)                    | Password: "1002"       |
|                                           | Host: "sip.thaleslink" |
|                                           | Protocol: udp          |
| Extension 3: (will make and receive calls | User: "1003"           |
| on line 3 of your SIM)                    | Password: "1003"       |
|                                           | Host: "sip.thaleslink" |
|                                           | Protocol: udp          |

*Table 3-1 Typical VoIP Phone Configuration*

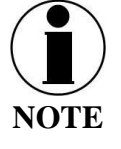

By default, extensions 1 and 2 are mapped to POTS phone connections and Extension 3 is flexible. A VoIP phone can be configured to any extension even those assigned to the POTS lines. The SureLINK IP Handset will have a default of 1002 or extension 2, so it will automatically work the same as the first POTS line.

### **STEP 2: Know your MissionLINK**

It may be necessary to know details about your MissionLINK system when calling for help or service.

IMEI is unique to each unit and can be found on the back plate of the TU. This IMEI can also be found in the http://portal.thaleslink (or https://portal.thaleslink) under the ABOUT tab.

IMSI is a unique identifier to each SIM card. This IMSI can also be found in the http://portal.thaleslink (or https://portal.thaleslink)under the  $STATUS \rightarrow SIM$  tabs. (SIM must be inserted).

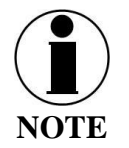

Using https:// allows for secure connections between the TU and the computer viewing the Thales Management Portal.

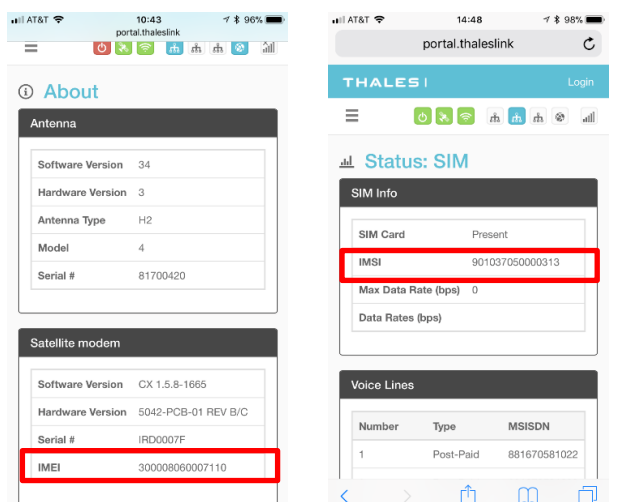

*Figure 3-2 MissionLINK IMEI and IMSI from Mobile Device*

### <span id="page-26-0"></span>**STEP 3: Install SIM**

1. Open the SIM Card protective cover by pulling it away from the TU, exposing the SIM card slot. [\(Figure 3-3\)](#page-26-1).

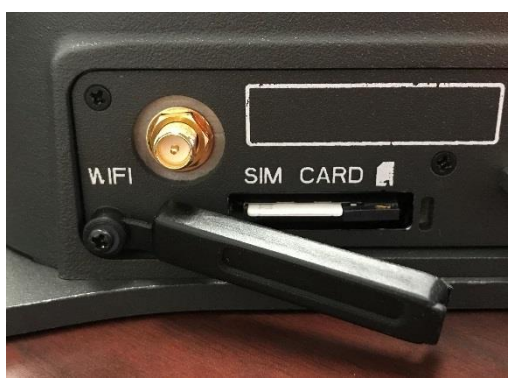

*Figure 3-3 SIM Card with Cover Opened*

- <span id="page-26-1"></span>2. Install SIM card from Air-time provider (1, [Figure 3-4\)](#page-27-0), by inserting the card with contacts down (2) until it clicks into place (3).
- 3. Be sure to engage the lock for the SIM Card (4).

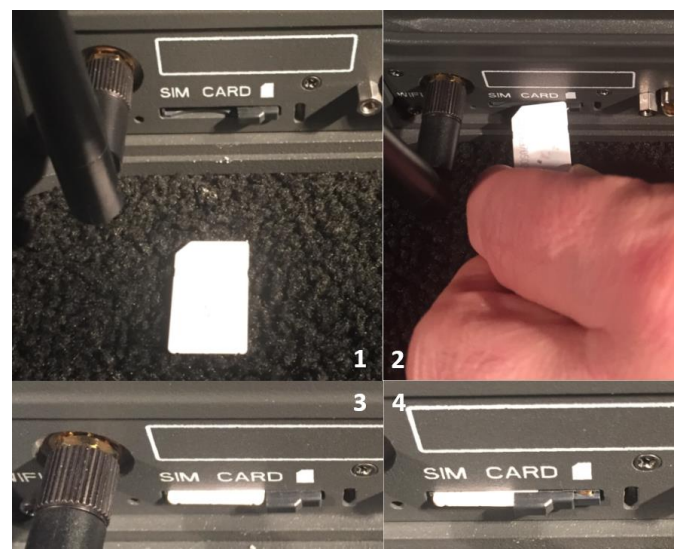

*Figure 3-4 Installing SIM Card and Engaging the Lock*

<span id="page-27-0"></span>4. Secure the SIM Card cover once the SIM Card has been locked into place to prevent moisture or dust intrusion. [\(Figure 3-5\)](#page-27-1)

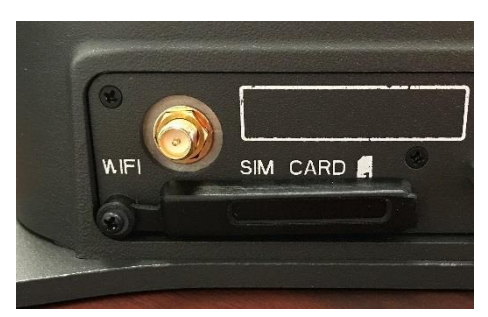

*Figure 3-5 Secure the SIM Card Cover* 

### <span id="page-27-1"></span>**STEP 4: Power the MissionLINK unit.**

Before powering the unit, make sure the DC power cable is connected to a 10-32VDC source, the polarity is correct, and the DC cable is securely connected to the TU. If using the AC/DC power supply, connect one end to the terminal's 12V DC input and connect the power cord to a 120 or 240V AC outlet. The antenna must also be connected per the corresponding system installation manual. Power the unit by pressing and releasing the power button on the TU [\(Figure 3-1\)](#page-24-2). NOTE: After the button is pressed and released, a few seconds pass before the System LED (left) starts flashing. It may take a few minutes on initial startup for all three LED's on the unit top to turn solid GREEN (middle LED may turn BLUE). You may see an occasional red LED during power up. This is normal. Refer to [Table 3-2](#page-28-1) for more information on the status LEDs.

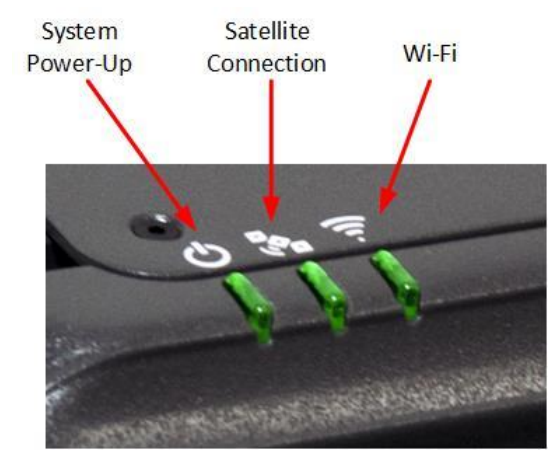

*Figure 3-6 System, Satellite and Wi-Fi Status LEDs*

<span id="page-28-1"></span><span id="page-28-0"></span>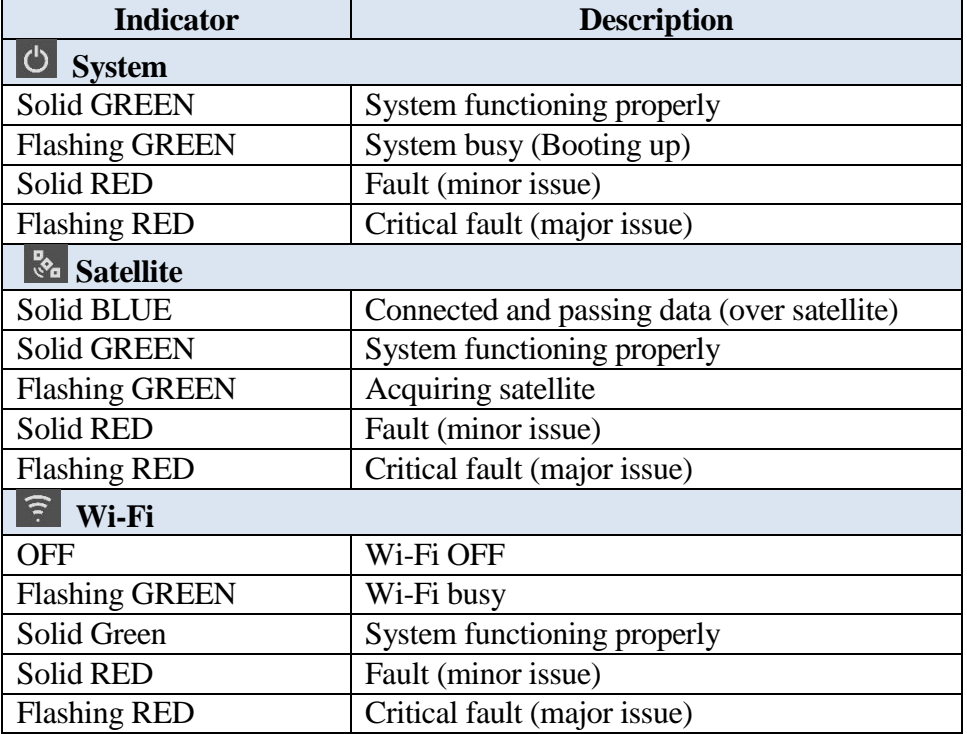

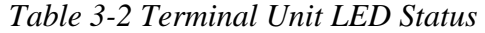

### **STEP 5: Connect to MissionLINK portal to configure system.**

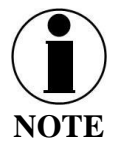

Thales uses a self-signed certificate for encryption between the terminal and the browser when viewing the Management Portal [\(https://portal.thaleslink\)](https://portal.thaleslink/). A self-signed certificate is a security certificate that is not signed by a certificate authority (CA). As such, a user will experience a warning in their browser before the keys are exchanged. The warning is different between browser types. Thales recommends you accept the risk posed by the browser. The browser will use HTTPS without warning until the key is either deleted or expires.

Reference [Figure 3-7.](#page-30-0) There are a couple options to login to the Management Portal.

#### Option A: Via Wi-Fi.

- 1. Power on the MissionLINK TU and let it boot up (may take a few minutes).
- 2. On the wireless device, find and select the SSID ThalesLINK as an available Wi-Fi access point. No password is required on initial setup and is left to the user to add WPA2 protection with a password during this configuration process.
- 3. Open a browser and type: http://portal.thaleslink (or https://portal.thaleslink) (do not type .com or any other extension)
- 4. As a default, no changes to setup are necessary, but advanced users may want to configure their preferred system settings.
- 5. Once the Management Portal opens, click LOGIN button. Enter "admin" for Login ID and Password.
- 6. At this time, it is advised that you change the Management Portal admin password. To change password: Go to SETTINGS  $\rightarrow$  GENERAL and change the password for the "Admin" user.

Option B: Via (PC, Mac or Linux) Ethernet connection

- 1. With your computer, connect the Ethernet RJ-45 Cable (included) to any of the 3 Ethernet ports on the TU. (Shown on [Figure 2-6\)](#page-21-0) (Do not connect to the WAN port identified on the TU with a box around the port.)
- 2. Via the network settings on your computer's operating system, enable the MissionLINK connection.
- 3. Open a web browser and type: http://portal.thaleslink (or https://portal.thaleslink) (do not type .com or any other extension)
- 4. As a default, no changes to setup are necessary, but advanced users may want to configure their preferred system settings.
- 5. Once the Management Portal opens, click LOGIN button. Enter "admin" for the Login ID and Password.
- 6. At this time it is advised that you change the Management Portal admin password. To change password: Go to SETTINGS  $\rightarrow$  GENERAL and change the password for the "Admin" User.

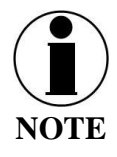

If you forget the Wi-Fi WPA2 password or the admin password, press and hold the reset pin on the back of the box (while powered on) in order to reset the system to factory settings. All custom configuration settings will be lost.

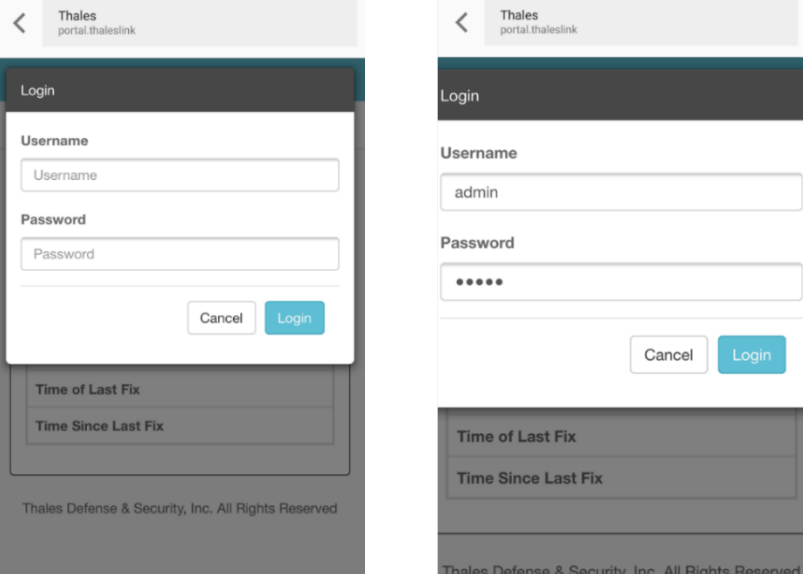

*Figure 3-7 MissionLINK User Interface Login*

#### <span id="page-30-0"></span>**STEP 6: Place a phone call.**

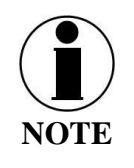

The MissionLINK system contains Private Branch Exchange (PBX) functionality, where both local calls and outside calls can be made. Local extensions can be dialed directly from another local phone, but outside calls require dialing a "9" in order to connect to an outside line prior to dialing the phone number (unless disabled from the Management Portal).

- 1. Choose either POTS or VoIP handset.
- 2. Lift the handset from the base and listen for a dial tone.
- 3. For all calls using the Iridium Voice Services, dial 9 before the phone number. When making a local call, simply dial the extension.
- 4. Call a known number to test call and voice clarity

### **Call the Iridium automated message: (9) 1-480-752-5105**

### **STEP 7: Access the Internet.**

Once your device has successfully connected to the TU, open the Management Portal http://portal.thaleslink (or https://portal.thaleslink) to verify the satellite connection.

Verify:

- No active alerts (DASHBOARD or ALERTS page on the Management Portal).
- Satellites detected (go to STATUS  $\rightarrow$  SERVICE), signal strength bars (top right of screen) should show more than 1 bar as available.
- Data is defaulted off from the factory. To enable data, login and click the "ACTIVATE" button by enable session on the Dashboard tab.
- Check that the antenna has a clear view of the sky or check the alerts if voice calls or data fail.

Try loading a small website such as [www.google.com](http://www.google.com/) to verify your internet connection. If the page loads successfully you are ready to browse the internet.

#### **CHAPTER 4 THALES MANAGEMENT PORTAL**

<span id="page-32-0"></span>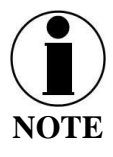

To access the Management Portal from a laptop:

- Power on the Thales MissionLINK TU and let it boot up (may take a few minutes)
- Open a web browser
- Type: http://portal.thaleslink (or https://portal.thaleslink) (do not type .com or any other extension)
- The Management Portal appears in "guest" mode.
- To make changes, log in as an administrator by selecting LOGIN at the top of the window
- When prompted, enter the default Username (admin) and Password (admin)
- Immediately change the Password for added security  $(SETTINGS \rightarrow GENERAL)$

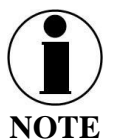

To access the Management Portal from a wireless device using Wi-Fi:

- Power on the MissionLINK TU and let it boot up (may take a few minutes)
- On the wireless device, find and select ThalesLINK as an available Wi-Fi access point.
- Open a browser and type: http://portal.thaleslink (or https://portal.thaleslink) (do not type .com or any other extension)
- The Management Portal appears in "guest" mode.
- To make any changes, log in as an administrator by selecting LOGIN at the top of the window
- When prompted, enter the default Username (admin) and Password (admin)
- Immediately change the Password for added security  $(SETTINGS \rightarrow GENERAL)$

#### <span id="page-32-1"></span>**GETTING TO KNOW THE THALES MANAGEMENT PORTAL**

The Thales Management Portal is a Graphical User Interface (GUI) with an intuitive menu structure that is used to configure and monitor the MissionLINK system. The Management portal provides key information and status alerts about the operation and condition of the system and Iridium network. The Thales Management Portal is resident on the TU and can be accessed and viewed on almost any smart device or computer including phones, tablets, laptops, desktop computers, and the optional Thales SureLINK IP Handset. Restrictions apply on browser type and version. The menu structure and content will automatically scale to the device's screen size. The descriptions below are applicable for all devices but screen shots apply to larger display devices such as laptop computers. The actual view may vary depending on the size of the screen being used.

The Thales Management Portal is the primary user interface for the MissionLINK system. There are four access levels to the system. Three of them are under password control.

- Local access levels include GUEST access, which is for general users of the system that do not need to make configuration changes.
- The second local access is for administrators who need to view all data, perform software updates and make configuration changes.
- The first remote access level is for remote users who need to monitor the system, but no configuration changes are permitted. This is similar to the "guest" access except that it is a remote user instead of a local user.
- The second remote access level is for remote administrators such as Service Providers. This level allows for viewing all data and making configuration changes through the custom Thales Application Programming Interface (API).

The guest access level is not password protected, so when the Management Portal is opened, the guest user can view the current configuration and status of the system and any alerts that have been generated, but cannot change any parameters. The three other access levels are password protected. Passwords can be controlled and changed by the administrator in the SETTINGS  $\rightarrow$ GENERAL menu, where the local administrator is denoted as "admin", the remote user is denoted by "wan user" and the remote administrator is denoted by "wan admin". By password control, the local system administrator can enable or prevent any remote access to the system.

Administrators, after initially logging in to the admin account with default password (admin), can view all data and also make changes to all the configuration settings to customize the MissionLINK system. It is highly recommended that the administrator creates a new Password immediately after signing in for added security and protection.

In the following pages, the Thales Management Portal is described in detail. Read through the entire contents before attempting to configure the TU for the first time.

When you first enter into the Thales Management Portal, menu items appear on the left side of the screen (see Figure 3-1). Each of these menu items is discussed in the following sections. A short description of each menu item is below.

- Dashboard Provides information relating to any current Alerts and Services.
- Status Provides status of each of the items listed below. These informational screens cannot be edited.
	- o Current Devices
	- o GPS
	- o LAN
	- o Phones
	- o Services
	- o SIM
- Alerts Provides a listing of system alerts
- Calls Provides current calls, call history, and call management.
- Emergency Allows the operator to send an emergency message.
- Settings Enables the Administrator to configure the system.

- System Enables the Administrator to perform system backups, view data usage, reset the system, and view/update system firmware.
- Diagnostics Enables the administrator to run a self-test, check system status, and view the diagnostics log.
- About Provides system level information for the antenna, modem, power supply, system, VoIP Module, and Wi-Fi.
- Help Provides a link to the MissionLINK User Documentation (Users Guide, Installation Instructions, and Quick Start Guide (QSG)).

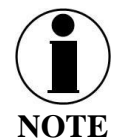

Depending on the web browser being used, you may see a message that says NOT SECURE. If you type https://, this message will go away. This message does not affect operation of the management portal.<br>  $\Box$  Thales MissionLINK  $\times$  +  $\leftarrow$   $\rightarrow$  C' **A** Not secure | portal.thaleslink/

#### <span id="page-34-0"></span>**Menu Components**

The System Status Icons at the top of the screen, highlighted in [Figure 4-1,](#page-34-1) provide system level information at a glance. When selected, these icons provide addition screen(s) of information and a quick way to make certain configuration setting changes by the administrator.

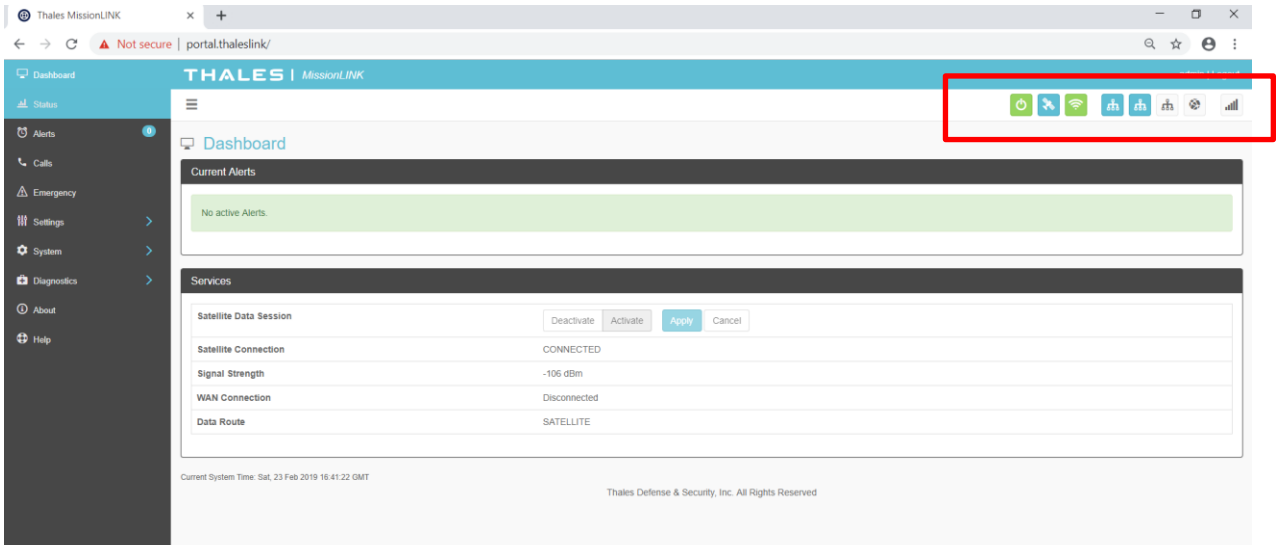

*Figure 4-1 Quick Link Icons*

<span id="page-34-1"></span>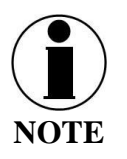

Status icons on the GUI may lag those on the TU, due to the GUI refreshing every 10 to 15 seconds.

<span id="page-35-1"></span>

| <b>ICON</b> | <b>Description</b>        |
|-------------|---------------------------|
|             | <b>System Status</b>      |
|             | <b>Satellite Status</b>   |
|             | Wi-Fi Status              |
|             | LAN 1, 2, and 3 Status    |
|             | <b>WAN Status</b>         |
|             | Satellite Signal Strength |

*Table 4-1 Quick Link Icons*

- System Status The System Status icon provides a quick view of the state of the system. It mirrors the status of the System LED on the TU. Selecting the System Status icon brings up the additional information in [Figure 4-2.](#page-35-0)
	- o STATUS shows the current condition of the system.
	- o UPTIME indicates how long the terminal has been in use.
	- o The RESTART button allows an administrator to reboot the terminal.
	- o Selecting VIEW ALERTS opens the ALERTS window and displays any Current Alerts.

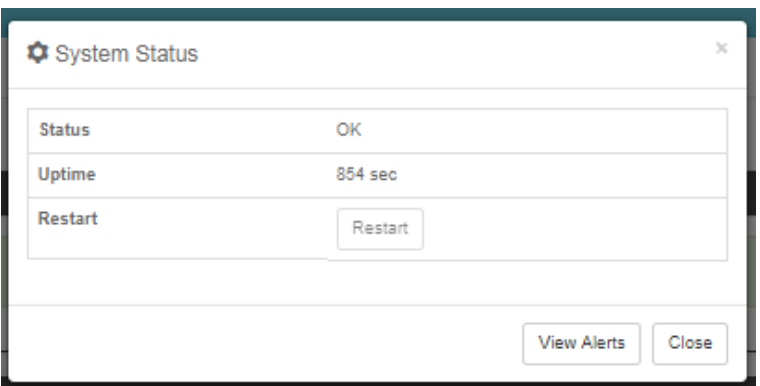

*Figure 4-2 Quick Link – System Status* 

<span id="page-35-0"></span>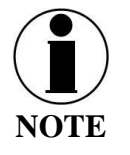

If the system requires a RESTART, the operator can simply press RESTART to reboot the terminal. Once the system has rebooted, verify that you are connected to the Wi-Fi for the terminal. Once you are connected to the terminal, you can login to the GUI by reentering the user name and password.
• Satellite Status – The Satellite Status icon provides a quick view of the Satellite Status. It mirrors the status of the Satellite LED on the TU. Selecting the Satellite Status icon displays the information in [Figure 4-3,](#page-36-0) showing "Connection Status", "Signal Strength" and the "Current Data Path". Selecting ACTIVATE / DEACTIVATE enables and disables data sessions. Changes will take effect once SAVE CHANGES is selected. Selecting VIEW STATUS will open the STATUS  $\rightarrow$  SERVICES Window.

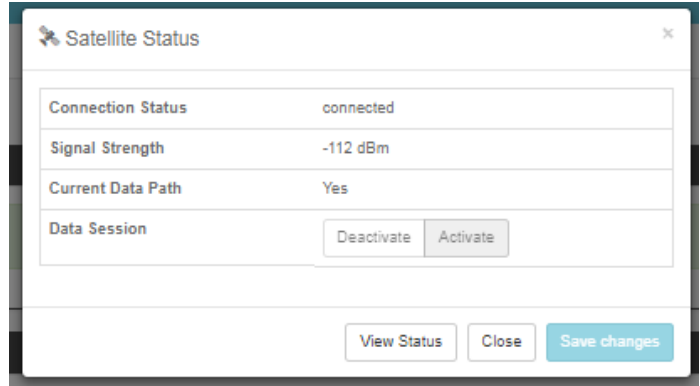

*Figure 4-3 Quick Link – Satellite Status* 

<span id="page-36-0"></span> Wi-Fi Status – The Wi-Fi Status icon [\(Figure 4-4\)](#page-36-1) provides a quick view of the Wi-Fi status. It mirrors the Wi-Fi LED on the TU. Selecting the Wi-Fi Status icon displays the CONNECTED USER COUNT (number of users connected to the ThalesLINK Wi-Fi) and allows an administrator to ENABLE / DISABLE the Wi-Fi connection. Changes will only take effect once SAVE CHANGES is selected.

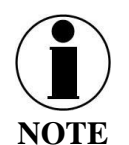

If connected to the terminal through a Wi-Fi connection, disabling the Wi-Fi causes loss of the Wi-Fi signal and removal from the wireless device's Wi-Fi menu. To regain use of the Wi-Fi, connect a computer via supplied Ethernet cable to the TU, open the Management Portal, select the Wi-Fi Status icon and select ENABLE.

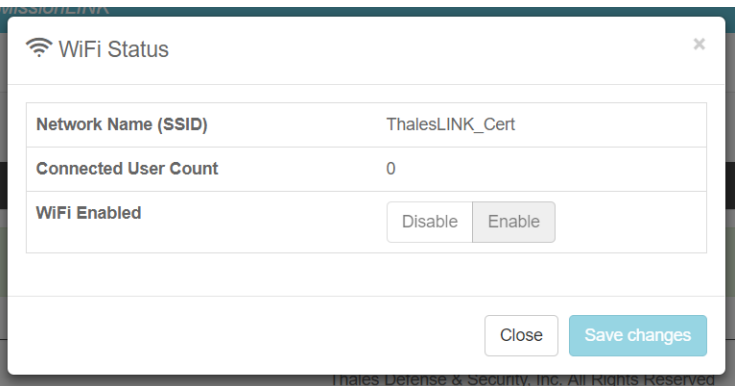

<span id="page-36-1"></span>*Figure 4-4 Quick Link – Wi-Fi Status* 

• LAN Status Icons – The LAN Status icons (LAN 1, LAN 2 and LAN 3) provide a quick view of each LAN's Status. Each LAN icon is highlighted in blue when a device is plugged into it. By selecting a LAN icon, the additional information in [Figure 4-5](#page-37-0) is shown, displaying the "Link Status" and allowing for turning the Power over Ethernet (PoE) ON or OFF for that LAN, as well as enabling or disabling the PAN port. Only LAN 2 and 3 can be disabled. LAN port 1 is always enabled to prevent a situation where the terminal cannot be accessed. Changes will only take effect once SAVE CHANGES is selected.

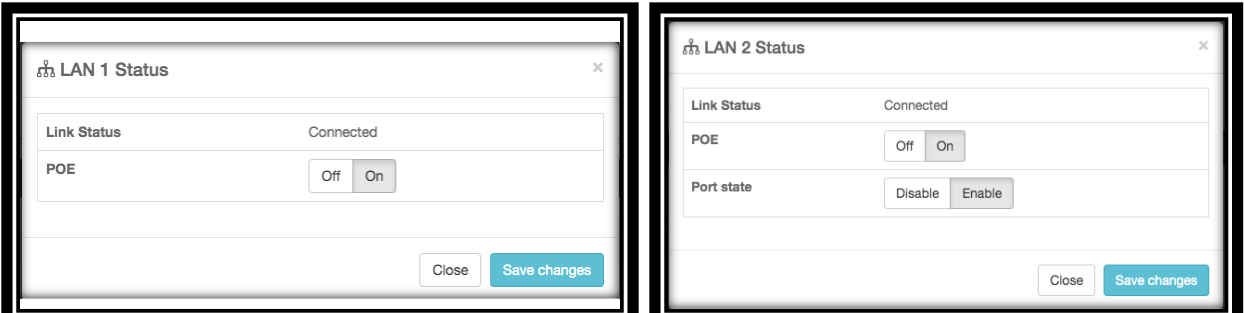

*Figure 4-5 Quick Link – LAN 1and Lan 2 Status (LAN 3 similar)*

<span id="page-37-0"></span> WAN Status – The WAN Status icon provides a quick view of the current connection status of the WAN port. The WAN Status icon will be highlighted in blue when an external WAN device is plugged into it. By selecting the WAN icon, the additional information in [Figure 4-6](#page-37-1) is shown. The details provided on this screen are for information only and include WAN PORT STATE, INTERNET CONNECTION, and CURRENT DATA PATH.

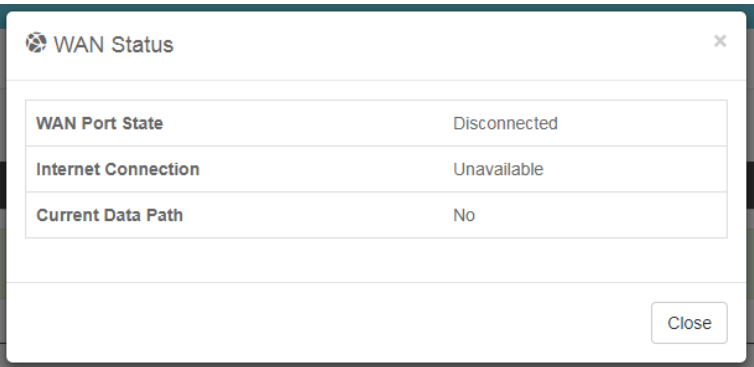

*Figure 4-6 Quick Link – WAN Status*

<span id="page-37-1"></span>• Signal Strength Icon – Displays the satellite signal strength as 5 vertical bars. More bars are highlighted as the signal strength rises.

#### **Main Dashboard**

When first accessing the Management Portal by typing in http://portal.thaleslink (or https://portal.thaleslink) into a supported web browser, the Dashboard screen comes up by default. The Dashboard can also appear by selecting the top menu item highlighted in blue in [Figure 4-7.](#page-38-0) From the Dashboard, you can see information relating to:

- Current Alerts
- Services

| Thales MissionLINK                                                | $\times$ +                                         |                                                     | $\Box$<br>$\mathbb{R}^n$<br>$\overline{\phantom{a}}$ |
|-------------------------------------------------------------------|----------------------------------------------------|-----------------------------------------------------|------------------------------------------------------|
| $\leftarrow$ $\rightarrow$ C'   A Not secure   portal.thaleslink/ |                                                    |                                                     | Q ☆ ■<br>$\frac{1}{2}$                               |
| Google Chrome isn't your default browser                          | Set as default                                     |                                                     | $\times$                                             |
| Dashboard                                                         | <b>THALES   MissionLINK</b>                        |                                                     | admin   Logout                                       |
| all Status<br>$\rightarrow$                                       | $\equiv$                                           |                                                     |                                                      |
| $\bullet$<br><b>D</b> Alerts                                      | <b>Dashboard</b>                                   |                                                     |                                                      |
| <b>U</b> Calls                                                    | <b>Current Alerts</b>                              |                                                     |                                                      |
| $\triangle$ Emergency                                             |                                                    |                                                     |                                                      |
| <b>M</b> Settings<br>$\,$                                         | No active Alerts.                                  |                                                     |                                                      |
| $\rightarrow$<br><b>Q</b> System                                  |                                                    |                                                     |                                                      |
| $\rightarrow$<br><b>D</b> Diagnostics                             | <b>Services</b>                                    |                                                     |                                                      |
| <b>ID</b> About                                                   | <b>Data Session</b>                                | Deactivate Activate                                 |                                                      |
| $\n  ①\n  Heip\n$                                                 | <b>Satellite Connection</b>                        | CONNECTED                                           |                                                      |
|                                                                   | <b>Signal Strength</b>                             | $-106$ dBm                                          |                                                      |
|                                                                   | <b>WAN Connection</b>                              | Disconnected                                        |                                                      |
|                                                                   | <b>Data Route</b>                                  | <b>SATELLITE</b>                                    |                                                      |
|                                                                   | Cancel<br>Apply                                    |                                                     |                                                      |
|                                                                   | Current System Time: Sat, 24 Aug 2019 17:21:04 GMT | Thales Defense & Security, Inc. All Rights Reserved |                                                      |
|                                                                   |                                                    |                                                     |                                                      |
|                                                                   |                                                    |                                                     |                                                      |
|                                                                   |                                                    |                                                     |                                                      |
|                                                                   |                                                    |                                                     |                                                      |
|                                                                   |                                                    |                                                     |                                                      |

*Figure 4-7 Thales MissionLINK Dashboard - Main Screen*

<span id="page-38-0"></span>

| <b>Section</b>    | <b>Value</b>                                    | <b>Description</b>                                                                                                    |
|-------------------|-------------------------------------------------|----------------------------------------------------------------------------------------------------|
|                   | <b>Current Alerts (When shown on dashboard)</b> |                                                                                                    |
| <b>Alert Name</b> | Text                                            | Provides information relating all system issues<br>summarized for easy reporting and<br>debug/troubleshooting.<br>For additional information, refer to Chapter 6 |
|                   |                                                 | Troubleshooting                                                                                                    |
| <b>Services</b>   |                                                 |                                                                                                    |
| Data Session      | Deactivate or                                   | Allows the admin to activate or deactivate the                                                                                                    |
|                   | Activate                                        | Data Session.                                                                                                    |
| Satellite         | Disconnected,                                   | Displays the current status of the system when                                                                                                    |
| Connection        | Connected, Access,                              | connected to a satellite.                                                                                                    |
|                   | Acquisition, and Idle                           |                                                                                                    |
| Signal Strength   | Indicates the                                   | Displays the current satellite signal strength in                                                                                                    |
|                   | strength of the signal                          | dBm                                                                                                    |

*Table 4-2 Thales MissionLINK Dashboard - Main Screen*

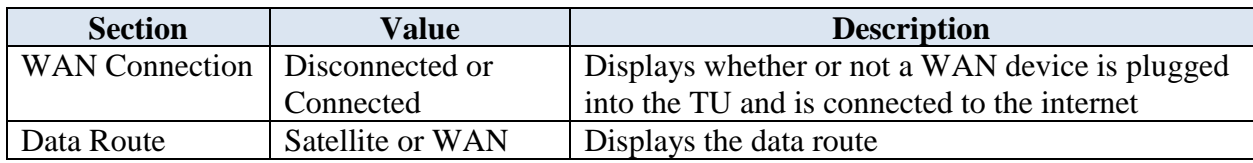

#### **Status**

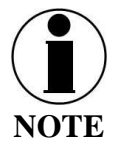

The STATUS selection screens (CURRENT DEVICE, GPS, LAN, PHONES, SERVICES and SIM) provide information only, and cannot be edited.

#### Current Devices:

Displays all devices currently connected to the TU, both wired and via Wi-Fi. WI-FI CLIENTS list shows the MAC Address, Hostname and IP Address for the current Wi-Fi connected devices. ALLOCATED IPs list shows the MAC address, Hostname and IP Address for all devices that have recently been connected to the TU.

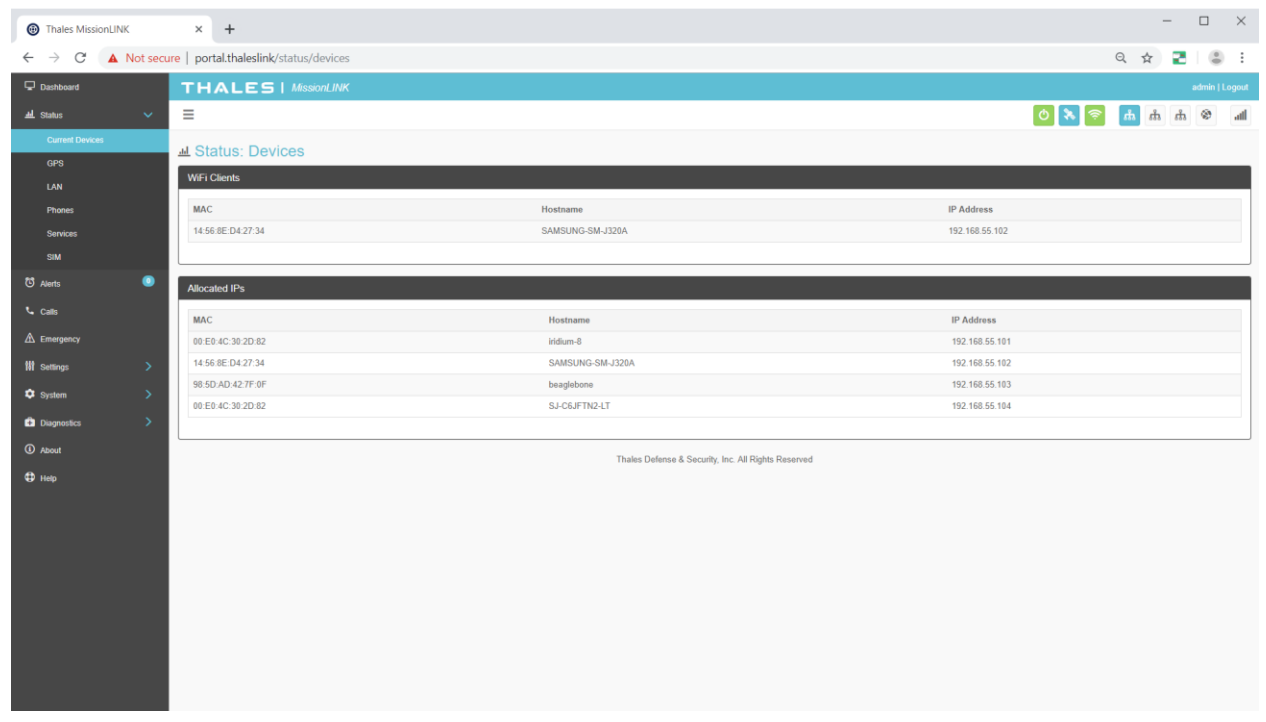

*Figure 4-8 Status Current Devices Screen*

### **GPS**

The GPS page, provides detailed GPS information as shown in [Figure 4-9.](#page-40-0)

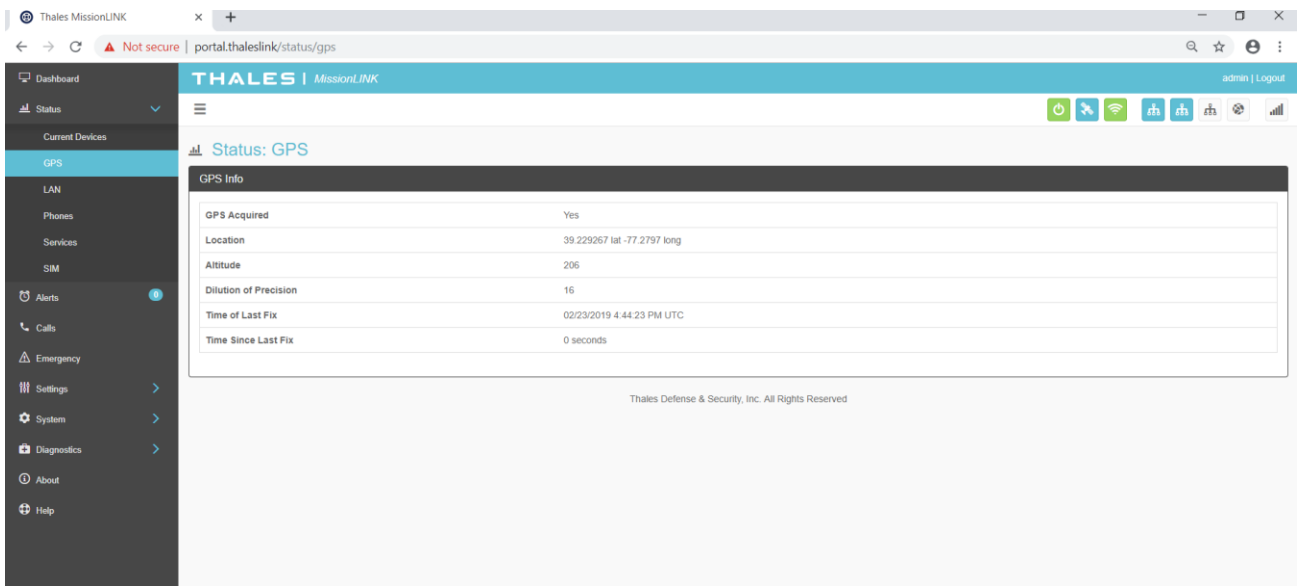

*Figure 4-9 Status GPS Screen*

### <span id="page-40-0"></span>LAN

The LAN page displays the connection status of the built-in Wi-Fi access point and the LAN ports as shown in [Figure 4-10.](#page-40-1)

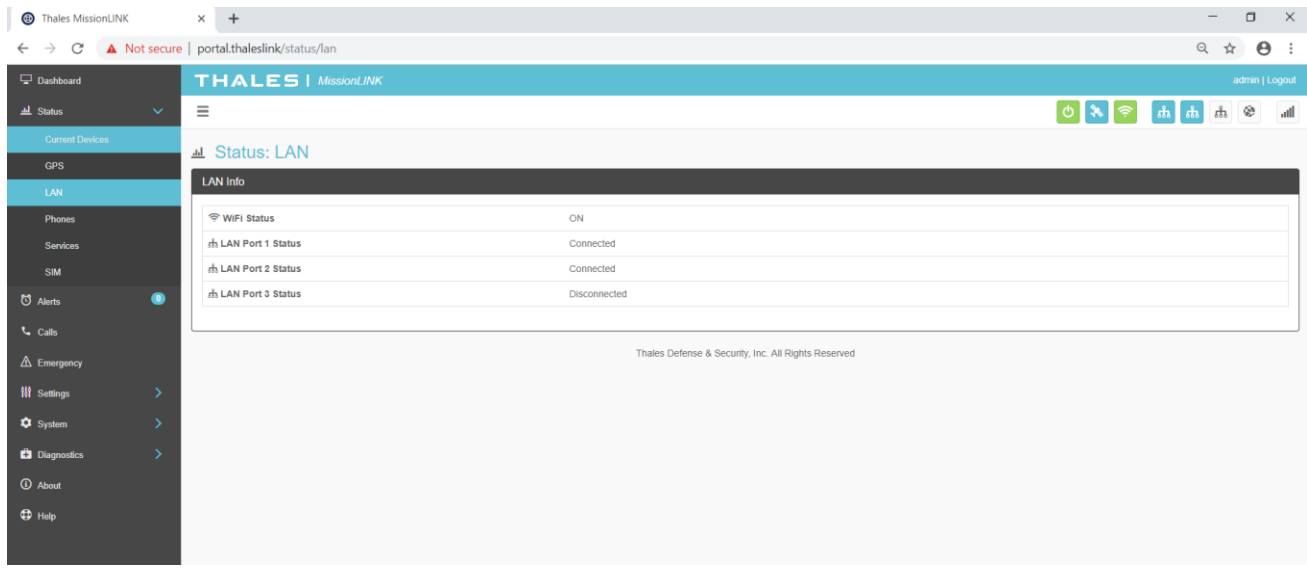

<span id="page-40-1"></span>*Figure 4-10 Status LAN Screen*

**Phones** 

The Phone page provides a list of the registered phones that are connected to the system, including the extension that was assigned as shown in [Figure 4-11.](#page-41-0)

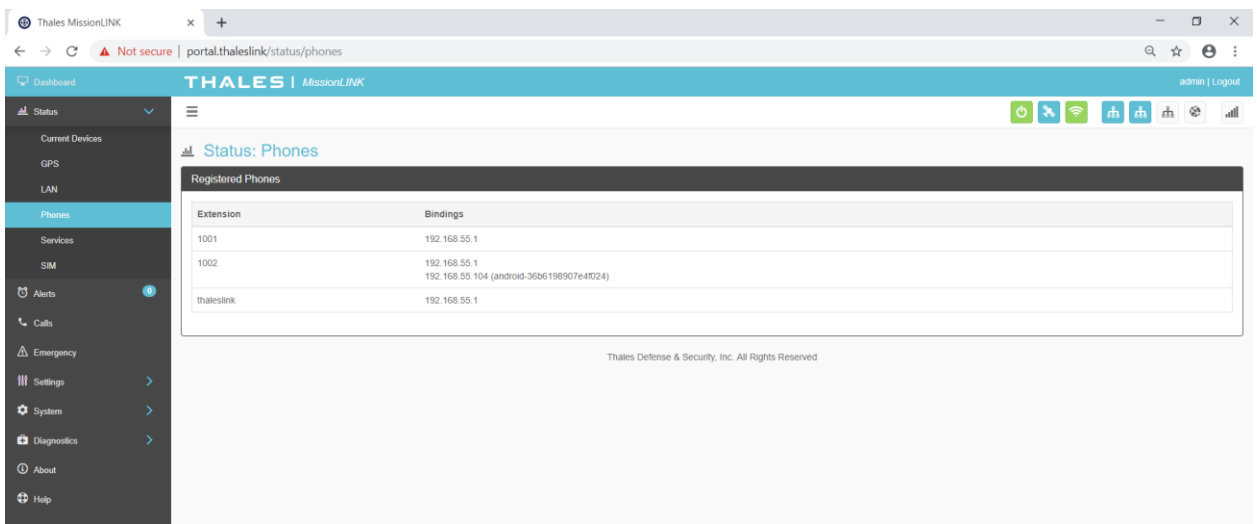

*Figure 4-11 Status PHONES Screen*

<span id="page-41-0"></span>Services

The Services page provides the status of Satellite and WAN networks, and the current data route as shown in [Figure 4-12.](#page-41-1)

| Dashboard              |               | <b>THALES   MissionLINK</b> |                                                                  |  | Login |
|------------------------|---------------|-----------------------------|------------------------------------------------------------------|--|-------|
| <b>山</b> Status        | $\checkmark$  | $\equiv$                    |                                                                  |  |       |
| Current Devices<br>GPS |               | <b>Status: Services</b>     |                                                                  |  |       |
| LAN                    |               | Satellite Service           |                                                                  |  |       |
| Phones                 |               | Network Present             | No                                                               |  |       |
| Services               |               | Beam ID                     | $\mathbb O$                                                      |  |       |
| SIM                    |               | Space Vehicle               | $\hfill\ensuremath{\mathbb{O}}$                                  |  |       |
| C Alerts               | $\bullet$     | <b>Connection State</b>     | ACQUISITION                                                      |  |       |
| <b>L</b> calls         |               | Data Session                | No                                                               |  |       |
| $\triangle$ Emergency  |               | Signal Strength             | NONE                                                             |  |       |
| <b>Ill</b> Settings    | $\rightarrow$ |                             |                                                                  |  |       |
|                        |               | WAN Service                 |                                                                  |  |       |
| <b>D</b> System        | $\rightarrow$ | Port Status                 | Connected                                                        |  |       |
| <b>D</b> Diagnostics   | $\rightarrow$ | WAN Port Enabled            | Yes                                                              |  |       |
| <b>C</b> About         |               | <b>Connection State</b>     | Connected                                                        |  |       |
| $\oplus$ Help          |               | Configured                  | Dynamic                                                          |  |       |
|                        |               | <b>Gateway Address</b>      | 192.168.13.31                                                    |  |       |
|                        |               | IP Address                  | 192.168.13.107                                                   |  |       |
|                        |               | Mask                        | 255.255.255.0                                                    |  |       |
|                        |               |                             |                                                                  |  |       |
|                        |               | Data Route                  |                                                                  |  |       |
|                        |               | Active Route                | WAN_PORT                                                         |  |       |
|                        |               |                             | There is the former of the context form of the final theorem and |  |       |

<span id="page-41-1"></span>*Figure 4-12 Status SERVICES Screen*

### SIM

The SIM page [\(Figure 4-13\)](#page-42-0) provides the following information:

- SIM Info Status of the SIM card, and its Unique IMSI ID number. The max data rate shows the Certus<sup>™</sup> service level that the SIM card is provisioned to.
- Voice Lines This section lists the dedicated Iridium voice lines (up to three), what type they are and what their MSISDN is.

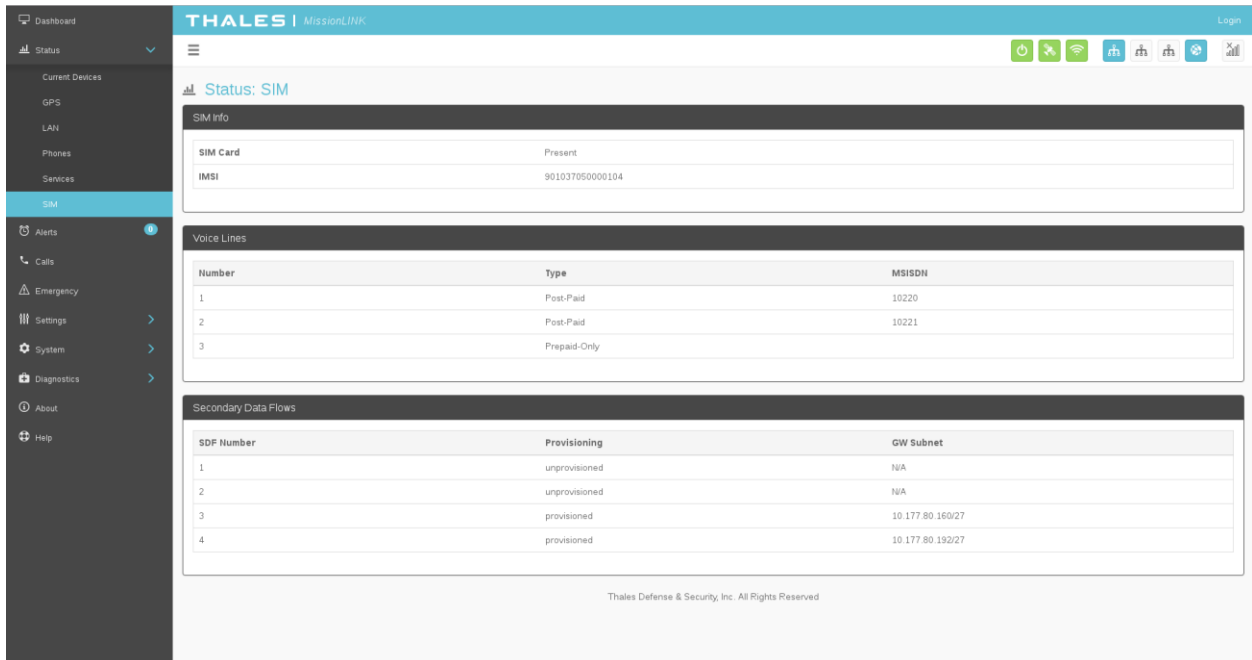

<span id="page-42-0"></span>*Figure 4-13 Status SIM Screen*

### **Alerts**

The ALERTS screen displays a list of active Alerts from the system. If no alerts exist, the alert screen will indicate that there are no active alerts. [\(Figure 4-14\)](#page-43-0)

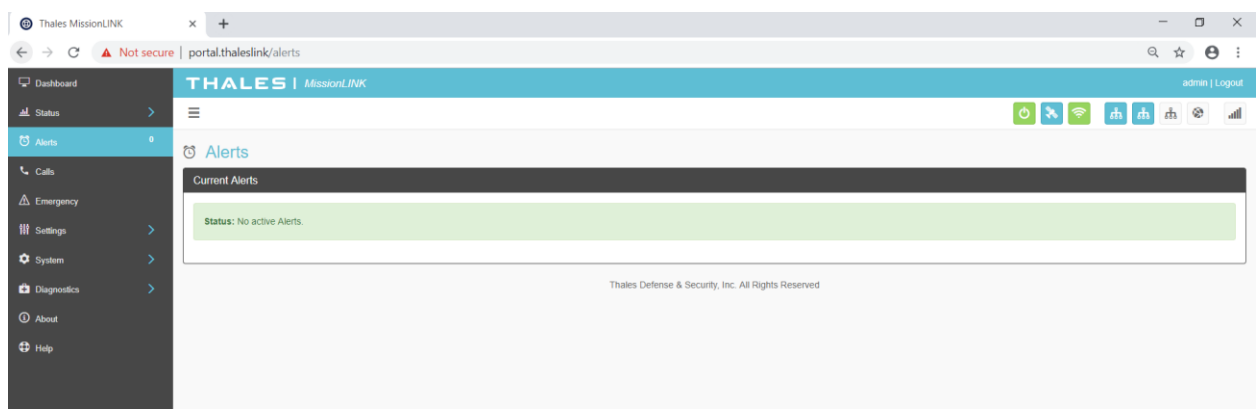

*Figure 4-14 ALERTS Screen (Example Shown with No Active Alerts)*

<span id="page-43-0"></span>Alerts may be generated from a Power-On Self-Test (POST) or during normal operation of the system. [\(Figure 4-15\)](#page-43-1) The alerts indicate that something may be wrong with the system or network. The alerts will clear if they are no longer affecting the system operation. (When cleared, the SYSTEM STATUS icon will turn **GREEN**.)

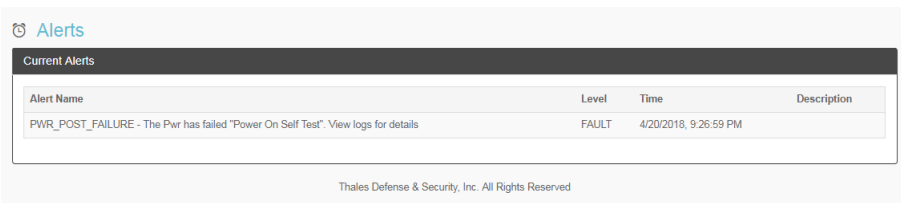

<span id="page-43-1"></span>*Figure 4-15 ALERTS Screen (Example Shown with Active Alerts)*

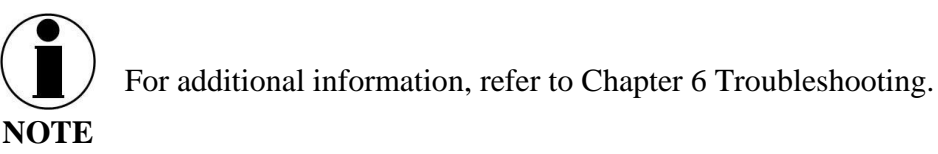

### **Calls**

Selecting the Calls menu item [\(Figure 4-16\)](#page-44-0) displays the call logs for active and past calls.

| Thales MissionLINK                  | $\times$ +                             |                    |                           |                         |                  | $\Box$<br>$\times$<br>$\qquad \qquad -$    |
|-------------------------------------|----------------------------------------|--------------------|---------------------------|-------------------------|------------------|--------------------------------------------|
| C<br>$\rightarrow$                  | A Not secure   portal.thaleslink/calls |                    |                           |                         |                  | Q ☆<br>$\approx$<br>æ<br>$\ddot{\cdot}$    |
| <b>Dashboard</b>                    | <b>THALES   MissionLINK</b>            |                    |                           |                         |                  | admin   Logout                             |
| $\rightarrow$<br><b>AL</b> Status   | $\equiv$                               |                    |                           |                         |                  | $0 \times \infty$<br>$h$ $h$ $h$ $\otimes$ |
| $\bullet$<br><b>C</b> Alerts        |                                        |                    |                           |                         |                  |                                            |
| <b>U.</b> Calls                     | <b>L</b> Calls                         |                    |                           |                         |                  |                                            |
| $\triangle$ Emergency               | Call Log Management                    |                    |                           |                         |                  |                                            |
|                                     | Clear Log                              |                    |                           |                         |                  |                                            |
| $\rightarrow$<br><b>排 Settings</b>  |                                        |                    |                           |                         |                  |                                            |
| $\rightarrow$<br><b>Q</b> System    | <b><i>L</i></b> Active Calls           |                    |                           |                         |                  |                                            |
| $\rightarrow$<br><b>Diagnostics</b> | Source                                 | <b>Destination</b> |                           | <b>Start Time</b>       | <b>Details</b>   | Type                                       |
| <b>4</b> About                      |                                        |                    |                           |                         |                  |                                            |
| $\n  4 Hei$                         | <b>Call History</b>                    |                    |                           |                         |                  |                                            |
|                                     |                                        |                    |                           |                         |                  |                                            |
|                                     | Source                                 | Destination        | <b>Start Time</b>         | <b>Duration</b> (sec)   | <b>Details</b>   | Type                                       |
|                                     | 1002                                   | 14807525105        | 07/24/2019 2:22:24 PM UTC | 9                       |                  | Outbound                                   |
|                                     | 1002                                   | 1001               | 07/24/2019 2:21:38 PM UTC | $\mathbf{d}$            |                  | Local                                      |
|                                     | 1002                                   | 14807525105        | 07/24/2019 2:21:02 PM UTC | 9                       |                  | Outbound                                   |
|                                     | 1001                                   | 1002               | 07/24/2019 2:20:17 PM UTC | 6                       |                  | Local                                      |
|                                     | 1002                                   | 1001               | 07/24/2019 2:19:19 PM UTC | 22                      |                  | Local                                      |
|                                     | 1002                                   | 14807525105        | 07/24/2019 2:09:00 PM UTC | 9                       |                  | Outbound                                   |
|                                     | 1002                                   | 1001               | 07/24/2019 2:08:09 PM UTC | 1                       |                  | Local                                      |
|                                     | 1002                                   | 14807525105        | 07/24/2019 2:07:30 PM UTC | 10                      |                  | Outbound                                   |
|                                     | 1001                                   | 1002               | 07/24/2019 2:06:38 PM UTC | 5                       |                  | Local                                      |
|                                     | 1002                                   | 1001               | 07/24/2019 2:05:47 PM UTC | 23                      |                  | Local                                      |
|                                     | 1002                                   | 1001               | 07/24/2019 2:05:33 PM UTC | $\mathbf{0}$            | <b>Busy Here</b> | Local                                      |
|                                     | 1002                                   | 1001               | 07/24/2019 2:05:14 PM UTC | 15                      |                  | Local                                      |
|                                     | 1002                                   | 14807525105        | 07/24/2019 1:09:41 PM UTC | 7                       |                  | Outbound                                   |
|                                     |                                        |                    |                           |                         |                  |                                            |
|                                     | 1002                                   | 1001               | 07/24/2019 1:08:47 PM UTC | $\overline{\mathbf{3}}$ |                  | Local                                      |

*Figure 4-16 Call Log Screen*

<span id="page-44-0"></span>Under CALL LOG MANAGEMENT [\(Figure 4-17\)](#page-44-1), the admin can CLEAR the call log by selecting CLEAR LOG and then confirming by selecting YES, CLEAR LOG.

| Call Log Management                |            |  |
|------------------------------------|------------|--|
| Clear Log                          |            |  |
| <b>Confirmation Required</b>       |            |  |
| Do you wish to clear the call log? |            |  |
| Yes, Clear Log                     | No. Cancel |  |
|                                    |            |  |

*Figure 4-17 Call Log Management - CLEAR Call Log*

<span id="page-44-1"></span>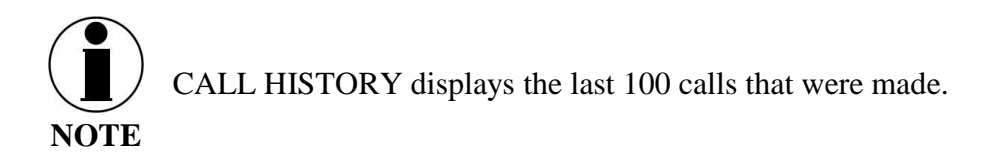

#### **Emergency**

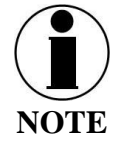

Emergency Messages can only be configured by the administrator. If the user is not logged in as ADMIN and selects MANAGE EMERGENCY, the user will see  $\heartsuit$  icon, indicating this function is not available.

The Emergency Message [\(Figure 4-18\)](#page-45-0) menu item allows for enabling and sending an emergency email message.

Selecting MANAGE EMERGENCY will open the SETTING  $\rightarrow$  EMERGENCY screen (Figure [4-22\)](#page-48-0). From here, set up the Emergency Message by selecting Email from the drop down box. Once the required email information has been entered, including the message to be sent, select APPLY. For additional information, refer to SETTING  $\rightarrow$  EMERGENCY.

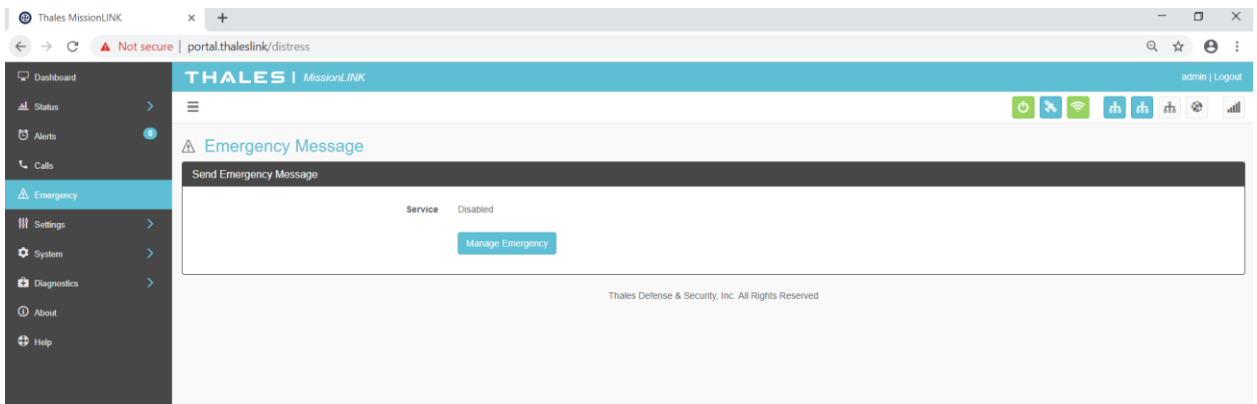

*Figure 4-18 EMERGENCY (Disabled View)*

<span id="page-45-0"></span>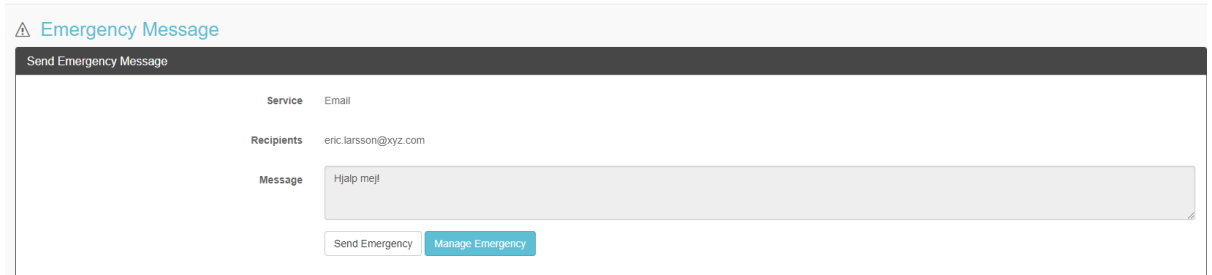

*Figure 4-19 EMERGENCY (Enabled View)*

#### Sending an EMERGENCY MESSAGE:

To send an EMERGENCY MESSAGE, press SEND EMERGENCY. A pop-up screen will appear asking you to confirm that you want the message to be sent. Select YES, SEND EMERGENCY to send or NO CANCEL to abort the message.

Confirmation Required Do you wish to send an emergency message? Yes, Send Emergency No, Cancel

#### *Figure 4-20 Confirmation Required – Send an Emergency Message*

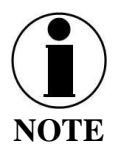

No external indication is given when emergency is activated. This discretion is for user safety in an emergency situation. The only indication of an emergency will be in Management Portal under Emergency menu item.

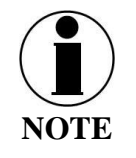

An emergency phone call can be made by using the optional Thales SureLINK IP Handset. Configuration of the phone number to be called, as well as, the activation and cancellation of the call takes place on the handset itself. Nothing is set up for the phone call through the Management Portal.

#### **Settings**

The Settings tab of the portal is the most important section for customizing user configurations and feature settings. It is also advised that only experienced personnel change these settings as they may adversely affect functionality if not set correctly. These settings are under password control to prevent unauthorized personnel from making changes to the system.

#### General

From the General page, change passwords and enable (or disable) external API access, as shown in [Figure 4-21](#page-47-0) and

#### [Table](#page-47-1) 4-3.

There are four access levels to the system. Three of them are under password control. The passwords are managed in the Change Password section:

- GUEST: User only account, no password, read only access.
- ADMIN: Password capability, FULL access through the Thales Management Portal via local LAN (or wireless) connection.
- WAN ADMIN: Password capability, FULL access to all data and settings remotely via WAN port or over the Iridium network.
- WAN USER: Password capability, read only access to some API data remotely via WAN port or over the Iridium network.

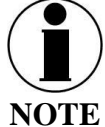

The following default passwords for ADMIN, WAN\_ADMIN, and WAN\_USER are as follows:

### **Default Passwords**:

Username: admin Password: admin Username: WAN\_Admin Password: NextAdmin Username: WAN\_User Password: IridiumUser

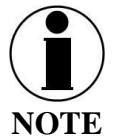

It is recommended that passwords be changed from defaults for added protection and security.

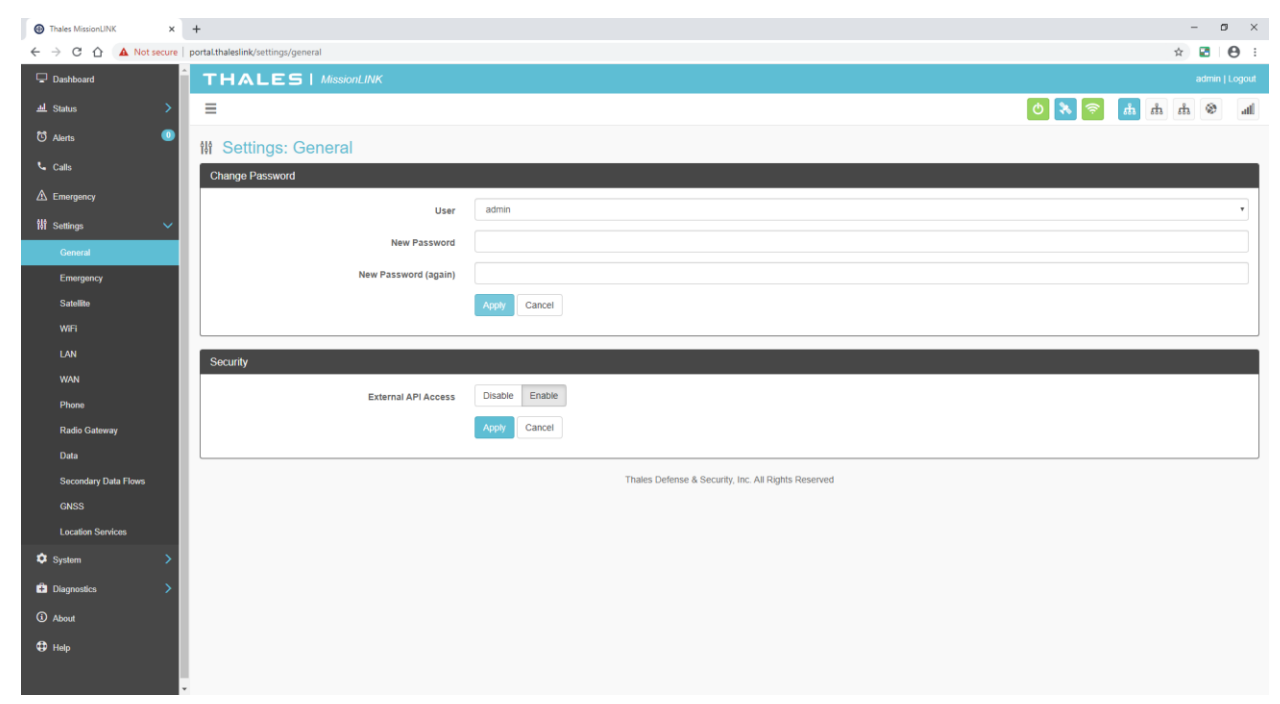

*Figure 4-21 Settings General Screen*

<span id="page-47-1"></span>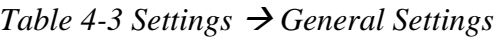

<span id="page-47-0"></span>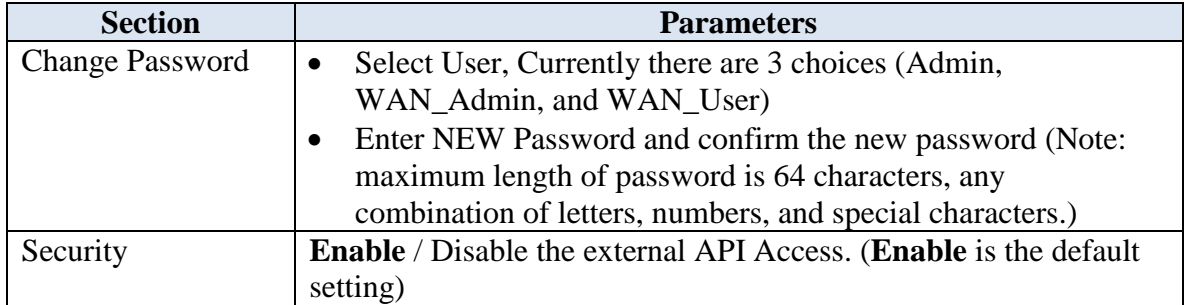

#### **Emergency**

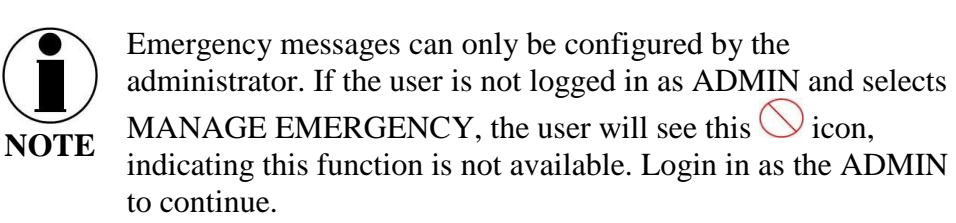

On the Emergency page, the admin can set up an emergency message. The Management Portal configuration is restricted to an emergency email only. Select EMAIL from the pull down list [\(Figure 4-22\)](#page-48-0). Enter the required information shown in [Table 4-4](#page-49-0) (example data shown in [Figure](#page-49-1)  [4-23\)](#page-49-1) along with the message to be sent and select APPLY. NOTE: Selecting APPLY does not send an emergency message. It saves the settings and message. Sending the message is done through the EMERGENCY menu item.

<span id="page-48-0"></span>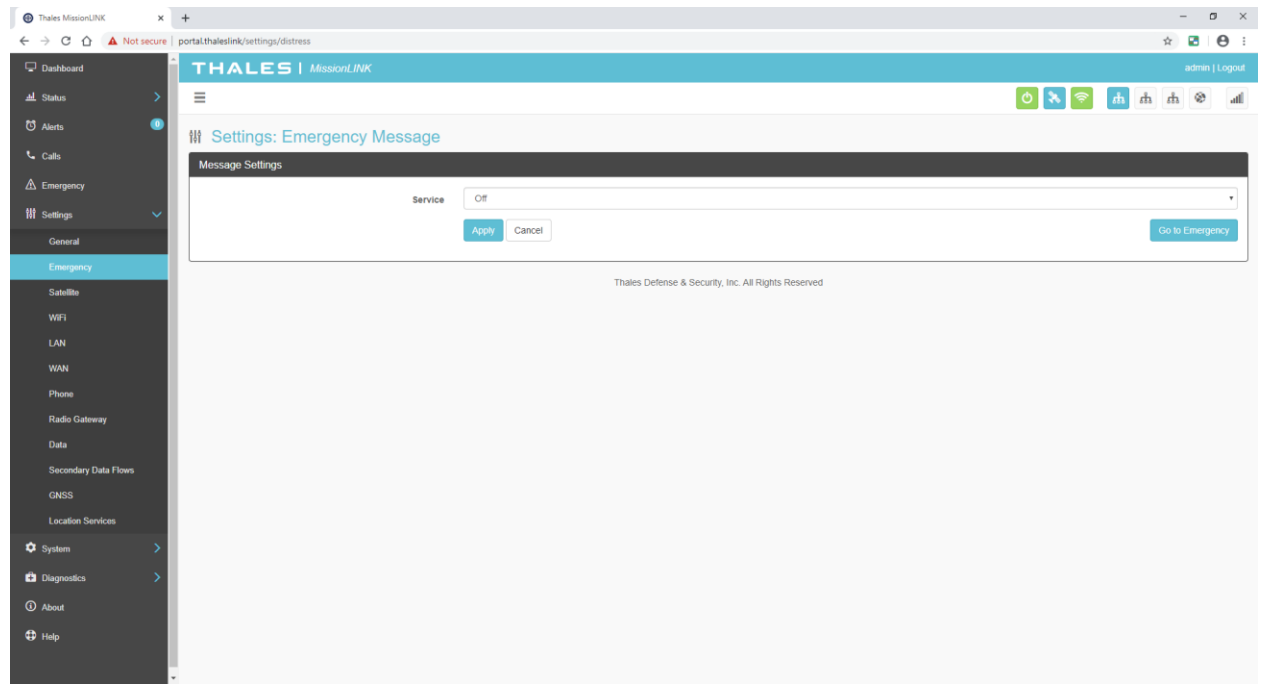

*Figure 4-22 Settings Emergency (Initial Screen)*

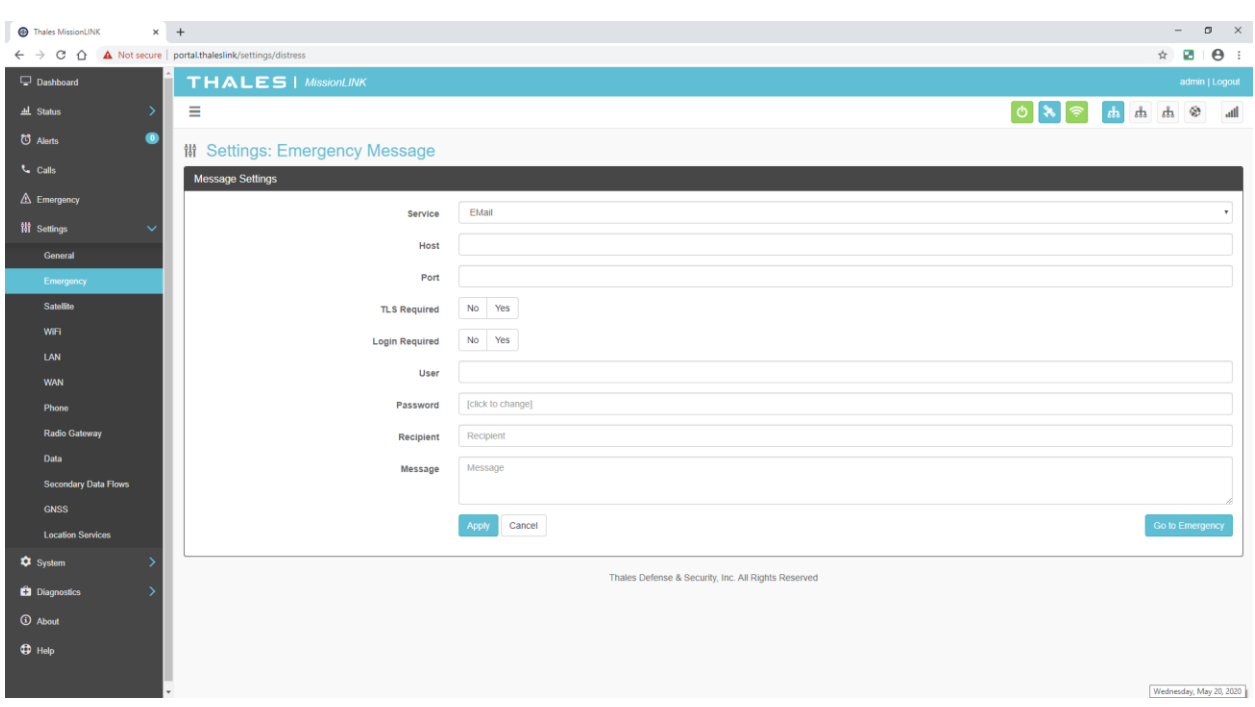

*Figure 4-23 Settings Emergency*

<span id="page-49-1"></span><span id="page-49-0"></span>

| <b>Section</b>      | <b>Parameters</b>                                                       |
|---------------------|-------------------------------------------------------------------------|
| Service             | Select either Email or <b>OFF</b> ( <b>OFF</b> is the default settings) |
| Host                | Enter the host name (example: smtp.gmail.com)                           |
| Port                | Enter the port number (example: 587)                                    |
| <b>TLS Required</b> | Select either <b>YES</b> or NO (Default setting is <b>YES</b> )         |
| Login Required      | Select either YES or NO (Default setting is YES)                        |
| User                | Enter the user email address                                            |
| Password            | Enter the user name password                                            |
| Recipient           | Enter the recipient's email address                                     |
| Message             | Enter the Emergency message to be sent                                  |

#### *Table 4-4 Settings*  $\rightarrow$  *Emergency*

#### **Satellite**

The Satellite page, shown in [Figure 4-24,](#page-50-0) allows configuration of the data service. The configuration includes configuring whitelists and blacklists for domains, configuring port blocking and port whitelists, setting data limits for information purposes, and enabling and disabling network compression.

When adding a Domain to a Blacklist / Whitelist it is always necessary to first select the

button BEFORE selecting the button. After selecting the button, the domain can

always be edited or deleted using the **buttons BEFORE** selecting the **button** to

save. If the  $\begin{bmatrix} \Delta \text{PPN} \\ \end{bmatrix}$  button is not selected before leaving the Satellite menu item, the data will not be saved.

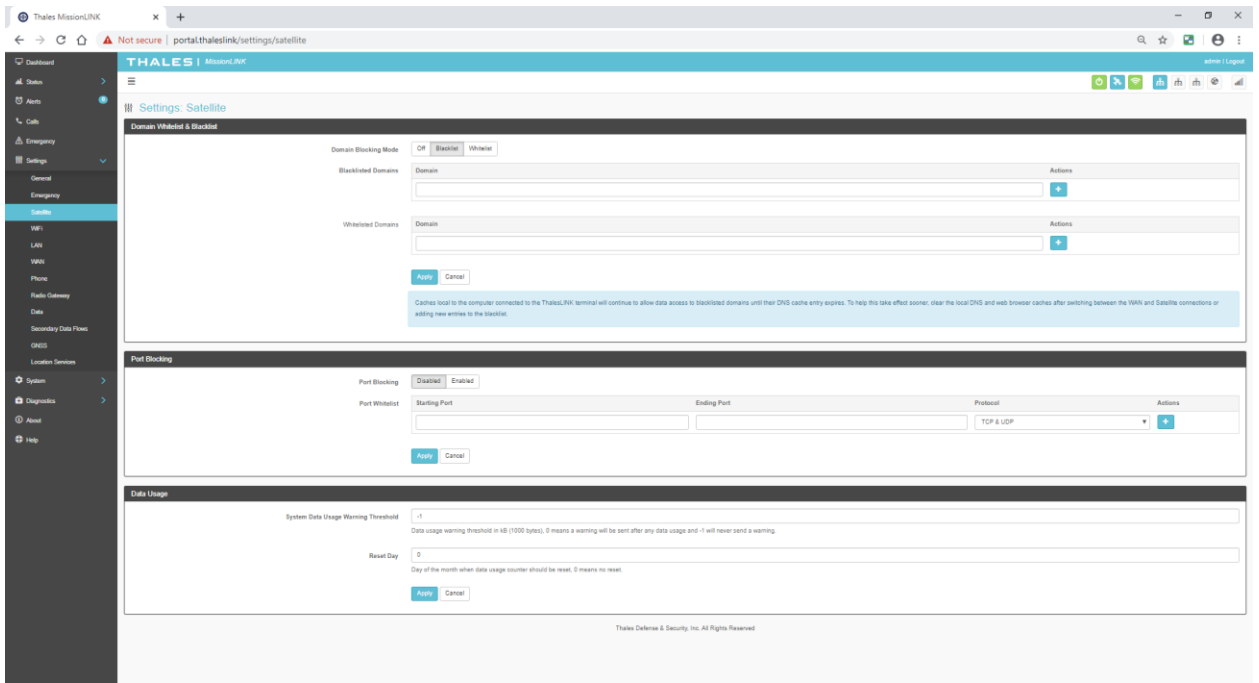

<span id="page-50-0"></span>*Figure 4-24 Settings Satellite Screen*

| <b>Section</b>               | <b>Value</b>                                                                  |  |  |  |
|------------------------------|-------------------------------------------------------------------------------|--|--|--|
| Domain Whitelist & BlackList |                                                                               |  |  |  |
| Domain Blocking              | <b>OFF</b> / Blacklist / Whitelist ( <b>OFF</b> is the default setting)       |  |  |  |
| Mode                         |                                                                               |  |  |  |
| <b>Blacklisting</b>          | Enabling allows ALL websites EXCEPT those listed (very little<br>restriction) |  |  |  |
| Whitelisting                 | Enabling blocks ALL websites EXCEPT those listed (the most<br>restriction)    |  |  |  |
| <b>Port Blocking</b>         |                                                                               |  |  |  |
| Port Blocking                | <b>Disabled</b> / Enabled ( <b>Disabled</b> is the default setting)           |  |  |  |
| Port Whitelist               | Enter the Starting Port and Ending Port number.                               |  |  |  |
|                              | Select the applicable protocol (TCP & UDP or TCP only or UDP                  |  |  |  |
|                              | only) (TCP $\&$ UDP is the default setting)                                   |  |  |  |
| Data Usage                   |                                                                               |  |  |  |
| <b>System Data Usage</b>     | Data limit in kB (1000 bytes), 0 means no data and -1 means                   |  |  |  |
| <b>Warning Threshold</b>     | unlimited data. Setting data limits is for information purposes only.         |  |  |  |
|                              | No data restrictions will occur by setting limits.                            |  |  |  |
| <b>Reset Day</b>             | Enter the day of the month when usage should be reset, 0 means no             |  |  |  |
|                              | reset                                                                         |  |  |  |

*Table 4-5 Settings Satellite*

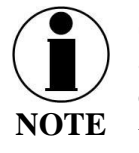

Setting data limits is for information purposes only. Data figures are an approximation of data usage. Actual data usage should be obtained by the service provider. Data will not be restricted if the limit is reached or exceeded. An alert will be generated

saying that the limit has been reached.

### Wi-Fi

The Wi-Fi page shown in [Figure 4-25](#page-52-0) allows setup of the Wi-Fi service.

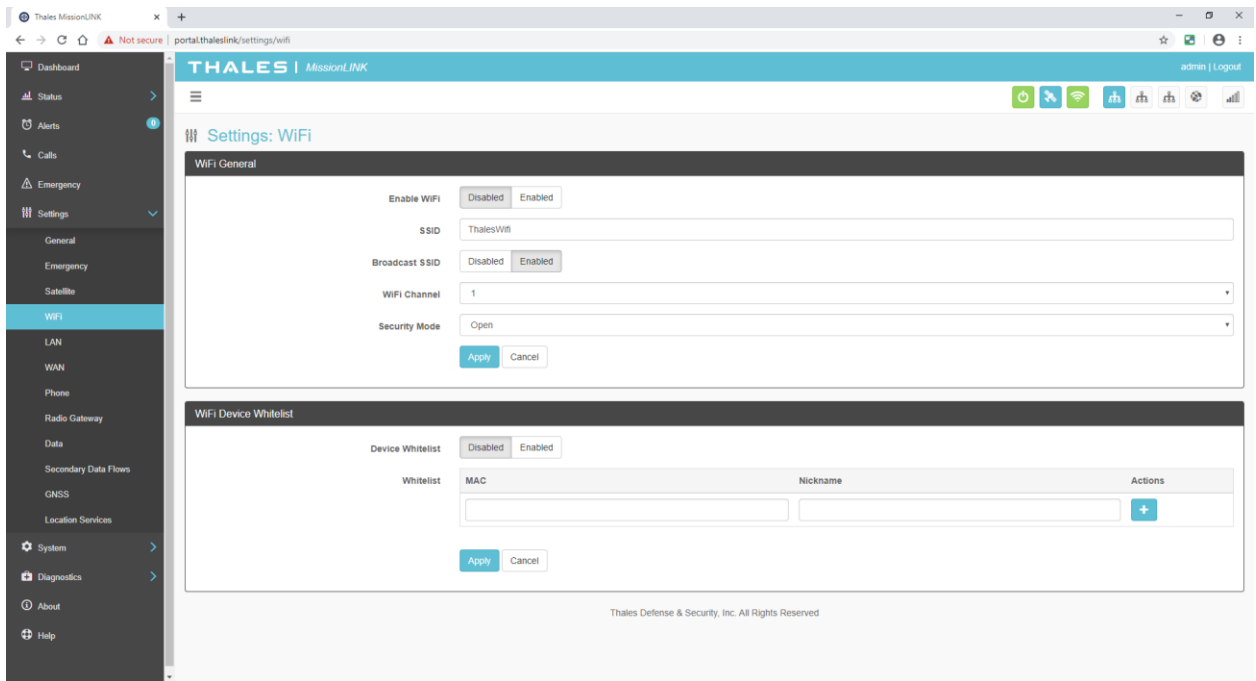

*Figure 4-25 Settings Wi-Fi Screen*

<span id="page-52-0"></span>

| <b>Section</b>         | <b>Value</b>                                                                |
|------------------------|-----------------------------------------------------------------------------|
| Wi-Fi General          |                                                                             |
| Enable Wi-Fi           | Disabled / <b>Enabled</b> ( <b>Enabled</b> is the default setting)          |
| <b>SSID</b>            | Enter the name of the SSID. ThalesLINK is default.                          |
| <b>Broadcast SSID</b>  | Disabled / Enabled (Enabled is the default setting)                         |
| Wi-Fi Channel          | Set the Wi-Fi Channel $1 - 11$                                              |
| <b>Security Mode</b>   | Set the security mode for the channel – <b>OPEN</b> or WPA2. <b>OPEN</b> is |
|                        | default and does not require a Security Key (password).                     |
| Security Key           | When WPA2 is selected as the security mode, a security key must be          |
|                        | entered. The password must be at least 8 characters in length and can       |
|                        | be any combination of characters, numbers, etc. Once enabled, any           |
|                        | device accessing the ThalesLINK (or new SSID name) Wi-Fi will               |
|                        | have to enter the password.                                                 |
| Wi-Fi Device Whitelist |                                                                             |
| Device Whitelist       | <b>Disabled</b> / Enabled ( <b>Disabled</b> is the default setting)         |
| Whitelist              | This allows specific devices to access the system's Wi-Fi. If Enabled,      |
|                        | only the devices entered in the Whitelist are allowed on the Wi-Fi          |
|                        | network. This is done by entering the MAC address of the device             |
|                        | (example: 01:23:45:67:89:ab). All others are prevented from accessing       |
|                        | it. See below note for finding a device's MAC address                       |
|                        | Assign a Nickname to the MAC Address                                        |

*Table 4-6 Settings*  $\rightarrow$  *Wi-Fi* 

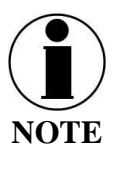

Once the initial Wi-Fi WPA2 Security Key is entered, it can be changed at any time by just overwriting the current Security Key in the SETTINGS  $\rightarrow$  Wi-Fi  $\rightarrow$  WIRELESS GENERAL area.

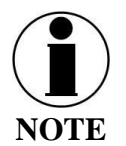

To identify a device's MAC address for whitelisting, you should be able to find it in your device's Settings menu. Sometimes it is called the Wi-Fi Address. If it can't be found, a simple way is that while the Device Whitelist is DISABLED, connect the device to be whitelisted to the Wi-Fi system by selecting the correct Wi-Fi Network (SSID) and typing in the Security Code if WPA2 is enabled. Once connected, go to STATUS  $\rightarrow$ CURRENT DEVICES menu item and find the device Hostname in the list of Allocated IPs. The MAC address will be in the left column.

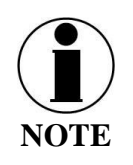

Changing the SSID disrupts the current connections so some Wi-Fi connections are dropped. The behavior is device dependent and will appear to be different for each device. Refer to Table 6- 1 for additional information.

### LAN

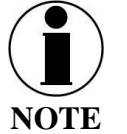

This is an ADMIN functional only. If the user sees this  $\bigcirc$  icon, login as the ADMIN to continue. Otherwise this is a view only screen.

*The LAN page, shown in*

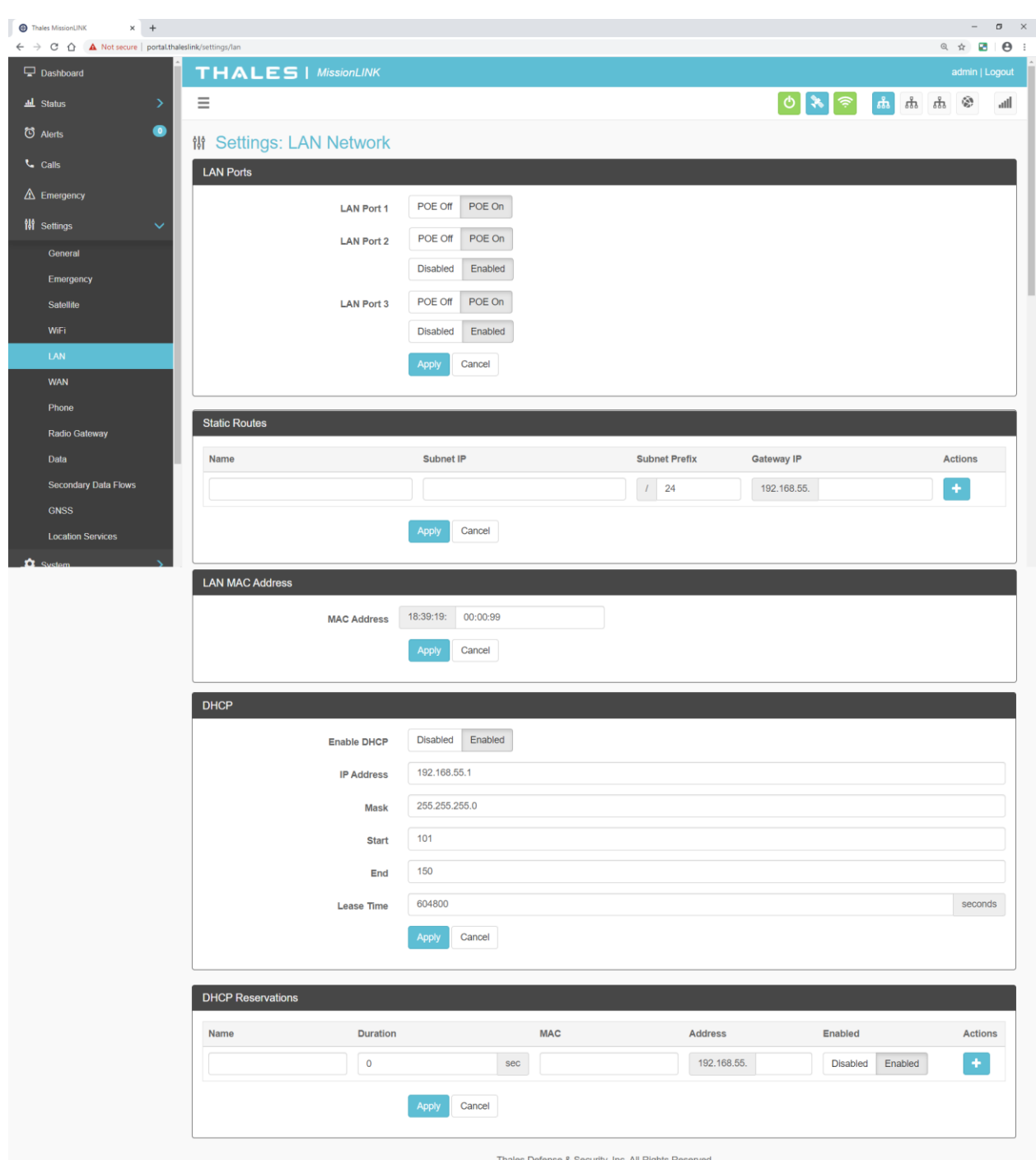

[Figure 4-26,](#page-56-0) allows PoE to be enabled or disabled on the three LAN ports and DHCP to be enabled and configured or disabled. Each LAN port PoE is Class 2 and capable of providing up to 6.5 watts of power to the connected device. See

[Table 4-7](#page-56-1) for more information on the information that is entered.

<span id="page-56-0"></span>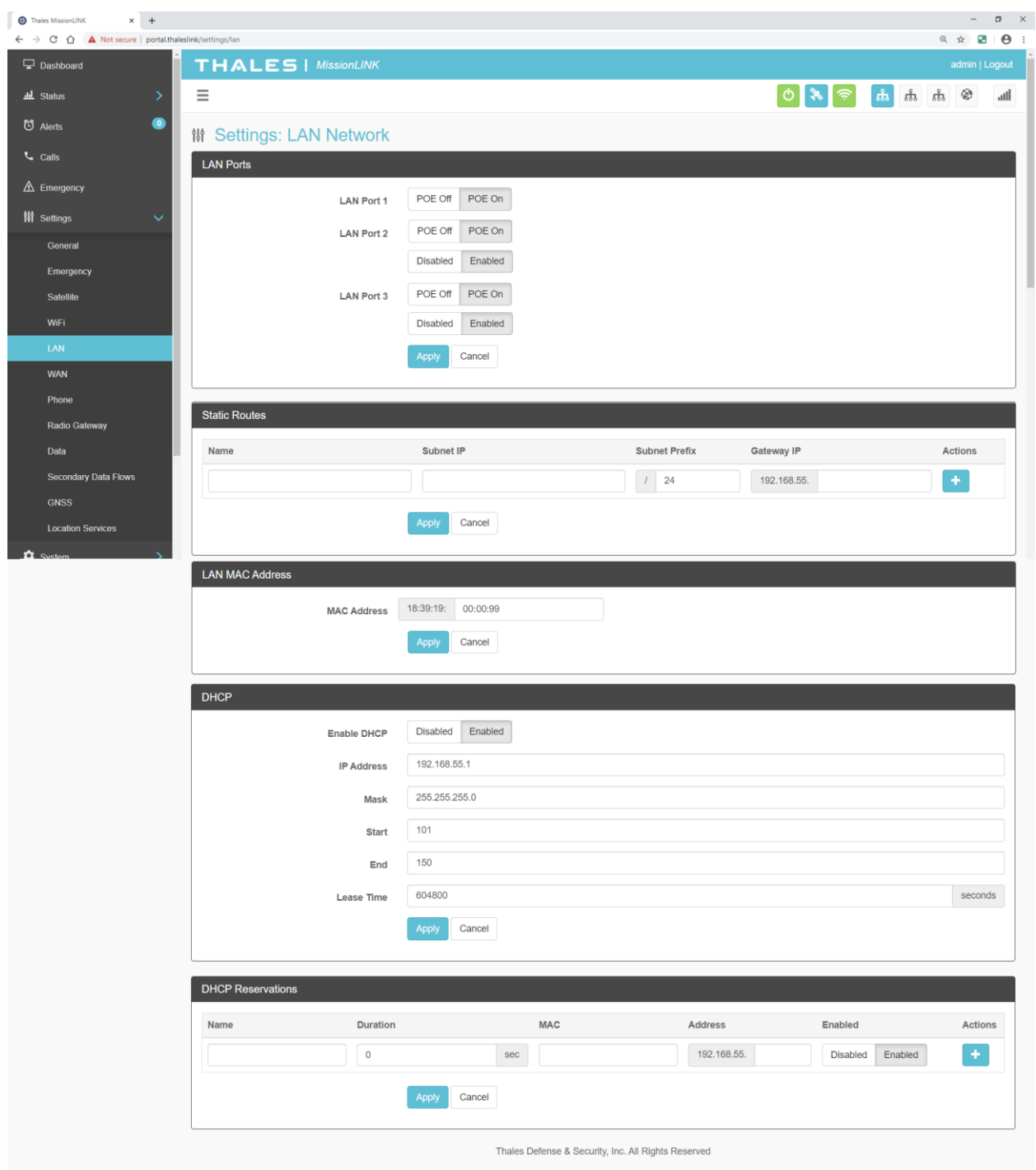

<span id="page-56-1"></span>*Figure 4-26 Settings LAN Screen*

| <b>Section</b>           | <b>Value</b>                                                        |
|--------------------------|---------------------------------------------------------------------|
| <b>LAN Ports</b>         |                                                                     |
| <b>LAN Port 1</b>        | POE OFF / <b>POE ON</b> ( <b>POE ON</b> is the default setting)     |
| <b>LAN Port 2</b>        | Disable POE OFF / POE ON (POE ON is the default setting)            |
|                          | Disabled / Enabled (Enabled is the default setting)                 |
| <b>LAN Port 3</b>        | POE OFF / POE ON (POE ON is the default setting)                    |
|                          | Disabled / Enabled (Enabled is the default setting)                 |
| <b>Static Routes</b>     |                                                                     |
| <b>Static Route</b>      | Enter the Name, Subnet IP Address, Subnet Prefix, and Gateway IP    |
|                          | address for the static route                                        |
|                          | (Note: The Gateway address assigned to the router that connects the |
|                          | terminal to the network.)                                           |
| <b>LAN MAC Address</b>   |                                                                     |
| <b>MAC Address</b>       | Enter the MAC address (same for all LAN switches)                   |
| <b>DHCP</b>              |                                                                     |
| <b>Enable DHCP</b>       | Disabled / Enabled (Enabled is the default setting)                 |
| <b>IP</b> Address        | Enter the IP Address                                                |
| Mask                     | <b>Enter the Mask Number</b>                                        |
| <b>Start</b>             | Enter the starting value for the octet                              |
| End                      | Enter the ending value for the octet                                |
| Lease Time               | Enter the Lease Time being allotted (in seconds)                    |
| <b>DHCP Reservations</b> |                                                                     |
| Name                     | Enter the name of the DHCP Reservation                              |
| Duration                 | Enter the length of time (in seconds)                               |
| <b>MAC</b>               | Enter the MAC address                                               |
| <b>Address</b>           | Enter the last digits of the IP Address                             |
| Enabled/Disabled         | Disabled / <b>Enabled</b> (Enabled is the default setting)          |

*Table 4-7 Settings LAN*

#### WAN

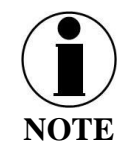

This is an ADMIN function only. If the user sees this  $\bigcirc$  icon, login as the ADMIN to continue. Otherwise this is a view only screen.

The WAN page, shown in [Figure 4-27,](#page-58-0) allows configuration of the WAN data service. The settings include configuring whitelists and blacklists for domains, configuring port blocking and port whitelists.

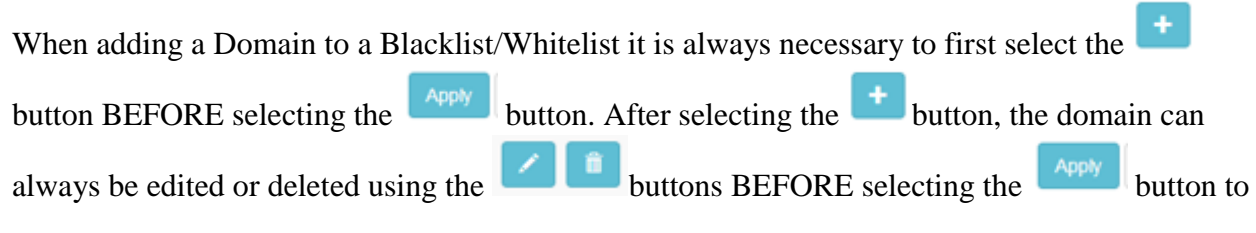

save. If the  $\left[\begin{array}{c|c}\n\text{Apply}\n\end{array}\right]$  button is not selected before leaving the WAN menu item, the data will not be saved.

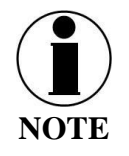

Caches local to the computer connected to the ThalesLINK terminal will continue to allow data access to blacklisted domains until their DNS cache entry expires. To help this take effect sooner, clear the local DNS and web browser caches after switching between the WAN and Satellite connections or adding new entries to the blacklist.

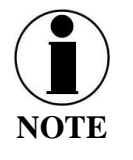

If a WAN Modem connection is changed, it is important to remember that the terminal unit will need to re-started.

Additional details about these settings are described in [Table 4-8.](#page-59-0)

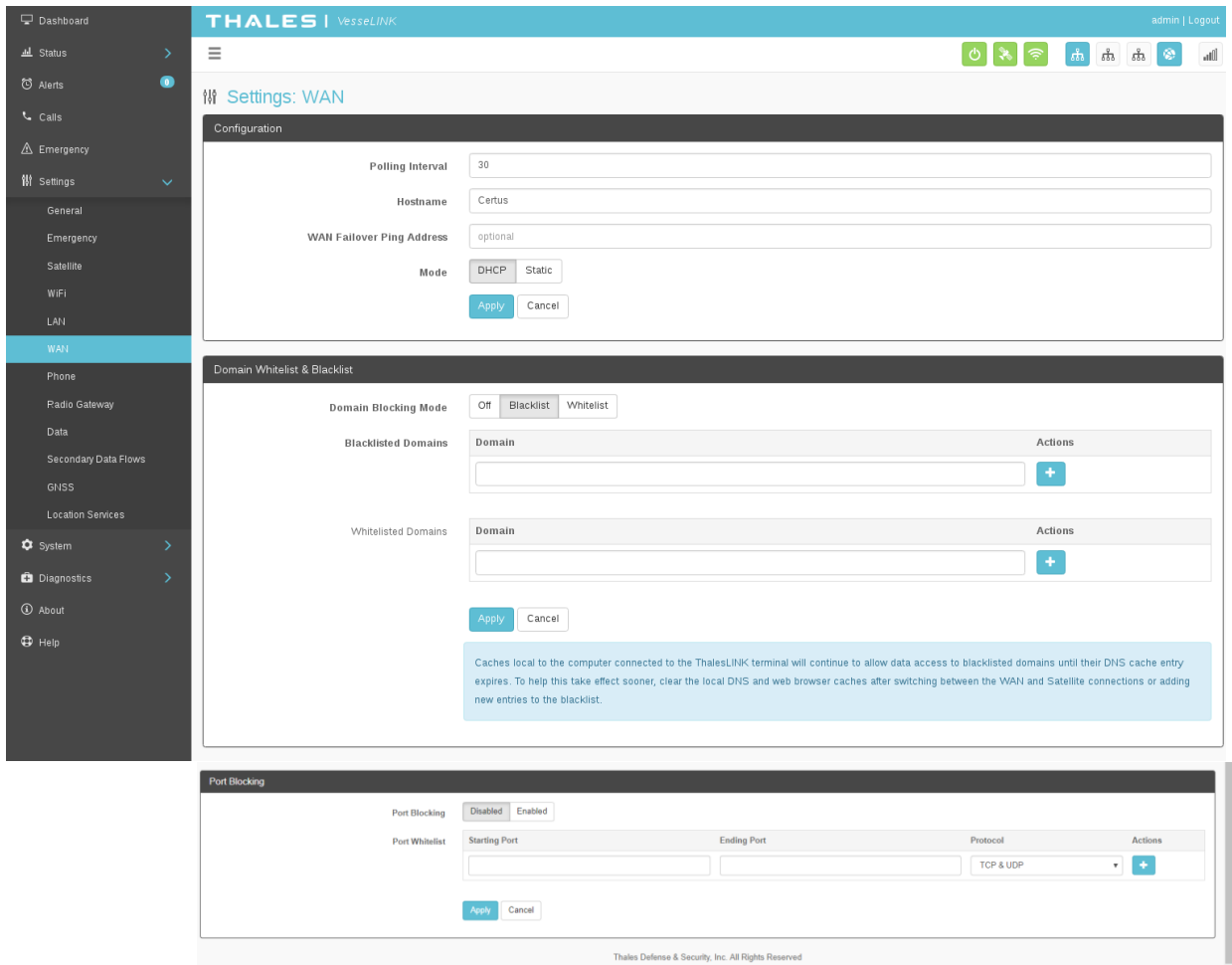

<span id="page-58-0"></span>*Figure 4-27 Settings WAN Screen*

<span id="page-59-0"></span>

| <b>Section</b>                | <b>Value</b>                                                                 |
|-------------------------------|------------------------------------------------------------------------------|
| <b>Configuration</b>          |                                                                              |
| Polling Intervals             | Sets the length of polling intervals, 30 is the default setting              |
| Hostname                      | Lists the Hostname. Certus <sup><math>M</math></sup> is the default setting. |
| <b>WAN Failover Ping</b>      | Enter an IP address to change the default network availability ping          |
| Address                       | from gstatic.com to an IPv4 address                                          |
| Mode                          | Select DHCP or Static. (DHCP is the default setting.)                        |
| Domain Whitelist & Black List |                                                                              |
| Domain Blocking               | <b>OFF</b> / Blacklist / Whitelist ( <b>OFF</b> is the default setting)      |
| Mode                          |                                                                              |
| <b>Blacklisting</b>           | Enabling allows ALL websites EXCEPT those listed (very little                |
|                               | restriction)                                                                 |
| Whitelisting                  | Enabling blocks ALL websites EXCEPT those listed (the most                   |
|                               | restriction)                                                                 |
| <b>Port Blocking</b>          |                                                                              |
| Port Blocking                 | <b>Disabled</b> / Enabled ( <b>Disabled</b> is the default setting)          |
| Port Whitelist                | Enter the Starting Port and Ending Port number.                              |
|                               | Select the applicable protocol (TCP & UDP or TCP only or UDP                 |
|                               | only) (TCP $\&$ UDP is the default setting)                                  |

*Table 4-8 Settings WAN*

Phone

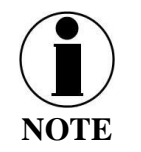

This is an ADMIN functional only. If the user sees this  $\bigcirc$  icon, login as the ADMIN to continue. Otherwise this is a view only screen.

The Phone Settings page, shown in [Figure 4-28,](#page-60-0) allows configuration of phone extensions and mapping of those extensions to the outbound Iridium phone lines as well as which extension rings for each inbound Iridium line. There are up to three (3) high quality Iridium phone lines. Each extension can be mapped to one, two, three or none of the Iridium phone lines for outbound calls by checking the box next to the corresponding Line in the Outbound Lines column. By

selecting the icon, a password can be entered for each extension if desired. An extension

can be deleted by selecting the  $\Box$  icon. All changes are saved only after the APPLY button is selected.

Each of the three Iridium phone lines (Inbound) can be mapped to ring only one extension. The extension is selected from the pull-down menu. Configuration of analog devices such as the POTS phones and the Radio Gateway are configured on this page. Each of these devices can be mapped to an extension.

Finally, in the Phone Configuration area, call logs can be enabled or disabled and the POTS phone impedance can be selected for optimal performance.

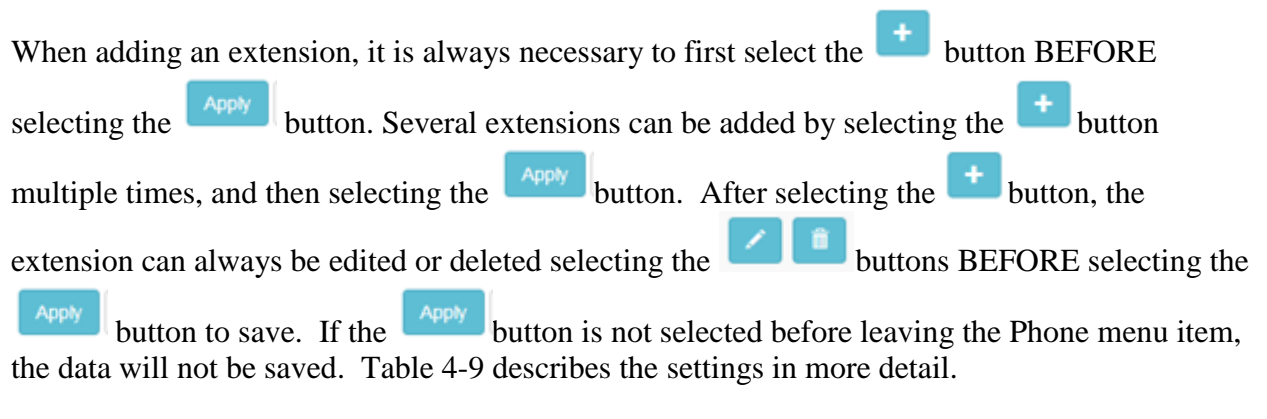

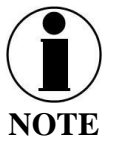

Currently, 2 Wi-Fi devices connected will not be able to communicate with each other.

| $\leftarrow{\quad} \Rightarrow{\quad} \text{C} \quad \text{${\Delta}$ \quad Not secure {\quad} portal. that  \text{results/settings/phone} \quad}$<br>$\begin{array}{ccccccccccccc} \mathbb{Q} & \mathbb{Q} &$<br><b>Deshboard</b><br><b>THALES   MissionLINK</b><br>0 x<br>da da de al<br>all Status<br>$\equiv$<br>$\rightarrow$<br>٠<br><b>O</b> Alerta<br><b>III</b> Settings: Phone<br>t. Calls<br>Extension Management<br>$\triangle$ Emergency<br>Dial Plan<br><b>Ill</b> Settings<br>$\checkmark$<br>Disable Enable<br>General<br>Emergency<br><b>Extensions</b><br>Satelite<br>Actions<br>Extension<br><b>Outbound Lines</b><br>Password<br>was<br>1001<br>$V$ Line 1<br>[hidden]<br>ノ目<br><b>X</b> Line 2<br><b>UW</b><br>X Line 3<br><b>WAN</b><br>1002<br>X Line 1<br>[hidden]<br>$\begin{array}{c} \begin{array}{c} \mathbf{0} \\ \mathbf{1} \end{array} \end{array}$<br>$V$ Line 2<br>Phone<br>$x \nightharpoonup$ 3<br><b>Radio Gateway</b><br>1003<br><b>X</b> Line 1<br>[hidden]<br>$\mathbf{z}$ in $\mathbf{z}$<br>$%$ Line 2<br>Data<br>$ightharpoonup$ Line 3<br>Secondary Data Flows<br>$\left\vert \cdot\right\rangle$<br>iii Line 1<br>C <sub>MSS</sub><br>R Line 2<br>iii Line 3<br>Location Services<br><b>Q</b> System<br>$\rightarrow$<br>Inbound Iridium Lines<br><b>D</b> Diagnostics<br>$\rightarrow$<br>Line 1 (881677101319)<br>1001<br><b>4</b> About<br>1002<br>Line 2 (881677101505)<br>$0$ Help<br>Line 3 (881677104304)<br><mone><br/><b>Device Mapping</b><br/>POTS<sub>1</sub><br/>1002<br/>POTS<sub>2</sub><br/><none><br/><b>Radio GW</b><br/><none><br/>Apply<br/>Cancel</none></none></mone> | $\Box$<br>$\mathbb{R}^n$<br>$\qquad \qquad -$ |
|----------------------------------------------------------------------------------------------------|-----------------------------------------------|
|                                                                                                    |                                               |
|                                                                                                    | admin   Logout                                |
|                                                                                                    |                                               |
|                                                                                                    |                                               |
|                                                                                                    |                                               |
|                                                                                                    |                                               |
|                                                                                                    |                                               |
|                                                                                                    |                                               |
|                                                                                                    |                                               |
|                                                                                                    |                                               |
|                                                                                                    |                                               |
|                                                                                                    |                                               |
|                                                                                                    |                                               |
|                                                                                                    |                                               |
|                                                                                                    |                                               |
|                                                                                                    |                                               |
|                                                                                                    |                                               |
|                                                                                                    |                                               |
|                                                                                                    | $^\star$                                      |
|                                                                                                    | $\boldsymbol{\mathrm{v}}$                     |
|                                                                                                    | $\boldsymbol{\mathrm{v}}$                     |
|                                                                                                    |                                               |
|                                                                                                    | $\boldsymbol{\mathrm{v}}$                     |
|                                                                                                    | $\boldsymbol{\mathrm{v}}$                     |
|                                                                                                    | $\boldsymbol{\mathrm{v}}$                     |
|                                                                                                    |                                               |
|                                                                                                    |                                               |
| Phone Configuration                                                                                                    |                                               |
| Disabled Enabled<br><b>Enable Call Log</b>                                                                                                    |                                               |
| <b>UK</b><br>POTS Impedance                                                                                                    | $\tau$                                        |
| <b>USA</b><br><b>POTS Compliance</b>                                                                                                    | $\boldsymbol{\mathrm{v}}$                     |
| Apply<br>Cancel                                                                                                    |                                               |
|                                                                                                    |                                               |

<span id="page-60-0"></span>*Figure 4-28 Settings Phone Screen*

<span id="page-61-0"></span>

| <b>Section</b>               | <b>Value</b>                                                                                                    |
|------------------------------|----------------------------------------------------------------------------------------------------|
| <b>Dial Plan</b>             |                                                                                                    |
| Disabled / Enabled           | Disabled – when selected, the requirement to dial a "9" before making<br>a call across Iridium is now disabled. (Note: When disabled, all calls<br>go across the Iridium constellation and local extension to extension<br>calls are disabled.) (ENABLED is the default setting) |
| <b>Extension Mapping</b>     |                                                                                                    |
| 1-88888                      | Additional custom extensions of varying lengths can be added.                                                                                                    |
| 1001                         | Default extensions that receives and makes calls on the first Iridium<br>line. Connected to the first POTS line.                                                                                                    |
| 1002                         | Default extensions that receives and makes calls on the second Iridium<br>line. Connected to the second POTS line.                                                                                                    |
| 1003                         | Default extension that receives and makes calls on the third Iridium<br>line.                                                                                                    |
| <b>Inbound Iridium Lines</b> |                                                                                                    |
| 1-88888                      | Maps each inbound Iridium line to a single extension previously set<br>up.                                                                                                    |
| $1001 - 1003$                | Default extensions 1001, 1002 and 1003 are mapped to Line 1, Line 2<br>and Line 3 respectively                                                                                                    |
| <b>Device Mapping</b>        |                                                                                                    |
| <b>POTS</b>                  | Assigns extensions to POTS 1 and POTS 2 phones<br>(Note: 2 POTS phones can be attached with a splitter to the POTS<br>connector.                                                                                                    |
| Radio GW                     | Assigns extension to the Radio Gateway                                                                                                    |
| <b>Phone Configuration</b>   |                                                                                                    |
| Enable Call Log              | Disabled / Enabled (Enabled is the default setting). Call logs display<br>Active Calls and Call History when the Calls menu item is selected.                                                                                                    |
| POTS Impedance               | Sets the dynamic output of the POTS system to match regional Phone<br>types (USA, Australia, Europe, UK, USA-Loaded) (USA is the<br>default setting)                                                                                                    |
| <b>POTS</b> Compliance       | Sets the POTS Compliance to match regional phone types. (USA or<br>Brazil). (USA is the default setting)                                                                                                    |

*Table* 4-9 *Settings* → *Phone* 

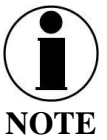

Extensions must begin with a number from 1 to 8 and are limited to four (4) digits.

#### **VoIP Phone Settings**

The two VoIP phones that Thales recommends include the CISCO SPA504G and the Grand Stream GXP2140. Other phones may work with the MissionLINK terminal, however the functionality cannot be guaranteed.

The two sections below include general recommended settings for the user to get up and running with the VoIP phones.

- CISCO SPA504G -- The first section shows how to configure the CISCO SPA504G on the pre-configured extension 1001.
- **GRAND STREAM GX2140** -- The second section shows how to configure the Grand Stream GXP2140 on extension 1002.

#### CISCO SPA504G

This procedure assumes that the MissionLINK Terminal is starting from its factory reset state and that the CISCO SPA504G phone is also in its factory reset state. Note, most of the initial settings for the CISCO phone stay as they are. Only a few of the settings are required to change as outlined in the steps below.

- 1.) Connect the CISCO phone to one of the RJ-45 LAN ports on the front of the MissionLINK Terminal.
- 2.) View the Management Portal (http://portal.thaleslink or https://portal.thaleslink). Note that the SETTINGS  $\rightarrow$  PHONE extensions 1001, 1002, and 1003 are pre-configured as shown in [Figure 4-29.](#page-63-0)

| Thales MissionLINK                           | $\times$ +                                              |                                      |                                                     | $\Box$ x<br>$\hspace{0.1mm}-\hspace{0.1mm}$                                                                                                    |
|----------------------------------------------|---------------------------------------------------------|--------------------------------------|-----------------------------------------------------|----------------------------------------------------------------------------------------------------|
|                                              | ← → C △ ▲ Not secure   portal.thaleslink/settings/phone |                                      |                                                     | $\begin{array}{ccccccccccccccccc} \mathbb{Q} & \mathbb{Q} & \mathbb{Q}$ |
| Dashboard                                    | <b>THALES   MissionLINK</b>                             |                                      |                                                     | admin   Logout                                                                                                    |
| all Status<br>$\rightarrow$                  | $\equiv$                                                |                                      |                                                     |                                                                                                    |
| $\bullet$<br>$\overline{O}$ Alerts           | <b>III</b> Settings: Phone                              |                                      |                                                     |                                                                                                    |
| t. cats                                      | Extension Management                                    |                                      |                                                     |                                                                                                    |
| $A$ Emergency                                |                                                         |                                      |                                                     |                                                                                                    |
| <b>Ill</b> Settings<br>$\sim$                | Dial Plan                                               |                                      |                                                     |                                                                                                    |
| General<br>Emergency                         | Disable Enable                                          |                                      |                                                     |                                                                                                    |
| Satelite                                     | Extensions<br>Extension                                 | Outbound Lines                       | Password                                            | Actions                                                                                                    |
| <b>WFI</b>                                   | 1001                                                    | $V$ Line 1                           | [hidden]                                            | $\sqrt{2}$                                                                                                    |
| <b>LAN</b>                                   |                                                         | <b>X</b> Line 2<br>X Line 3          |                                                     |                                                                                                    |
| WAN<br>Phone                                 | 1002                                                    | X Line 1<br>$V$ Line 2               | [hidden]                                            | $\chi$ . $\theta$                                                                                                    |
| <b>Radio Gateway</b>                         | 1003                                                    | X Line 3<br><b>X</b> Line 1          | [hidden]                                            | $\sqrt{1}$                                                                                                    |
| Data                                         |                                                         | $%$ Line 2<br>$ightharpoonup$ Line 3 |                                                     |                                                                                                    |
| Secondary Data Flows                         |                                                         | iii Line 1                           |                                                     | $\bullet$                                                                                                    |
| C <sub>MSS</sub><br><b>Location Services</b> |                                                         | $\mathbb B$ Line 2<br>iii Line 3     |                                                     |                                                                                                    |
| <b>Q</b> System<br>$\rightarrow$             |                                                         |                                      |                                                     |                                                                                                    |
| <b>D</b> Diagnostics<br>$\rightarrow$        | <b>Inbound Iridium Lines</b>                            |                                      |                                                     |                                                                                                    |
| <b>4</b> About                               | Line 1 (881677101319)                                   | 1001                                 |                                                     | $\boldsymbol{\mathrm{v}}$                                                                                                    |
| $\Theta$ Help                                | Line 2 (881677101505)                                   | 1002                                 |                                                     | $\boldsymbol{\mathrm{v}}$                                                                                                    |
|                                              | Line 3 (881677104304)                                   | <none></none>                        |                                                     | $\boldsymbol{\mathrm{v}}$                                                                                                    |
|                                              | Device Mapping                                          |                                      |                                                     |                                                                                                    |
|                                              | POTS <sub>1</sub>                                       | 1002                                 |                                                     | $\boldsymbol{\mathrm{v}}$                                                                                                    |
|                                              | POTS <sub>2</sub>                                       | <none></none>                        |                                                     | $\boldsymbol{\mathrm{v}}$                                                                                                    |
|                                              | <b>Radio GW</b>                                         | <none></none>                        |                                                     | $\boldsymbol{\mathrm{v}}$                                                                                                    |
|                                              |                                                         | Apply<br>Cancel                      |                                                     |                                                                                                    |
|                                              |                                                         |                                      |                                                     |                                                                                                    |
|                                              | <b>Phone Configuration</b>                              |                                      |                                                     |                                                                                                    |
|                                              | Enable Call Log                                         | Disabled Enabled                     |                                                     |                                                                                                    |
|                                              | POTS Impedance                                          | $\ensuremath{\mathsf{UK}}\xspace$    |                                                     | $\pmb{\mathrm{v}}$                                                                                                    |
|                                              | <b>POTS Compliance</b>                                  | <b>USA</b>                           |                                                     | $\scriptstyle\rm v$                                                                                                    |
|                                              |                                                         | Apply<br>Cancel                      |                                                     |                                                                                                    |
|                                              |                                                         |                                      |                                                     |                                                                                                    |
|                                              |                                                         |                                      | Thains Piefenso J. Genuik: Inc. All Dichte Desenved |                                                                                                    |

*Figure 4-29 VOIP Phone Settings*

<span id="page-63-0"></span>3.) In order to bring up the phone's configuration page in a browser, one needs to find the IP address of the connected phone. This is accomplished by going to the Management Portal and entering  $STATUS \rightarrow CURRENT$  DEVICES. In this example, the CISCO SPA504G has an IP address of 192.168.55.106 as shown in [Figure 4-30](#page-63-1) below.

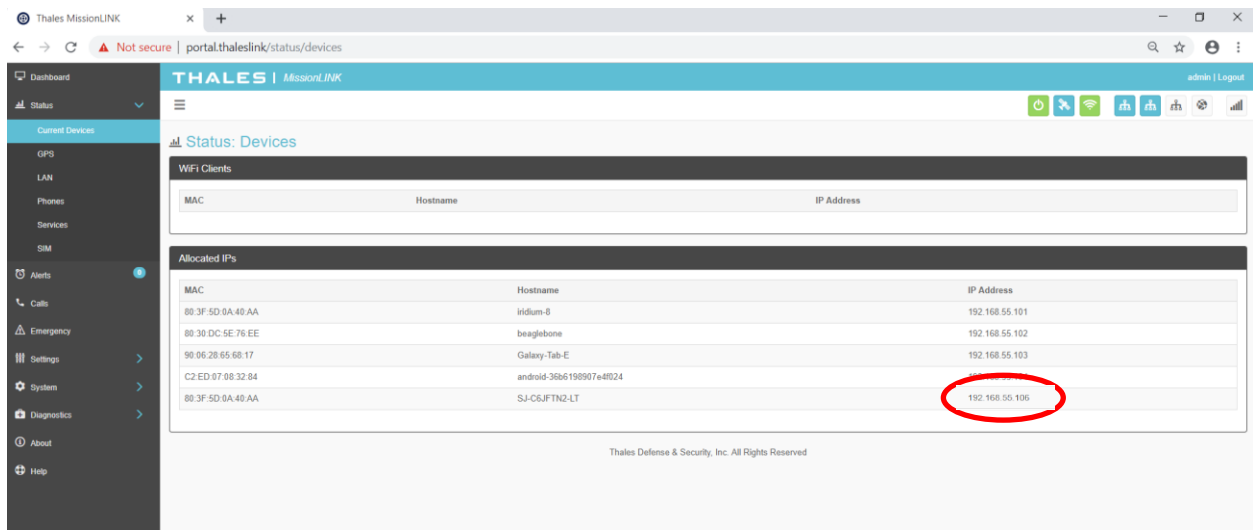

<span id="page-63-1"></span>*Figure 4-30 CISCO SPA504G IP Address*

- 4.) Using a web browser, use the IP address found in step 3 to go to the CISCO SPA504G phone configuration page and go to Admin Login at the upper right of the menu (after you do this "User Login" will appear). Select Voice $\rightarrow$ Ext 1.
	- a. In the Proxy field, enter "sip.thaleslink".
	- b. In the Display Name, User ID and Password enter "1001". Although the Display name does not have to be 1001, it is more clear if it set to the same number as the User ID and Password.
	- c. When finished, press the "Submit All Changes" button. This will cause the phone to reset. See [Figure 4-31](#page-64-0) for the entries above.

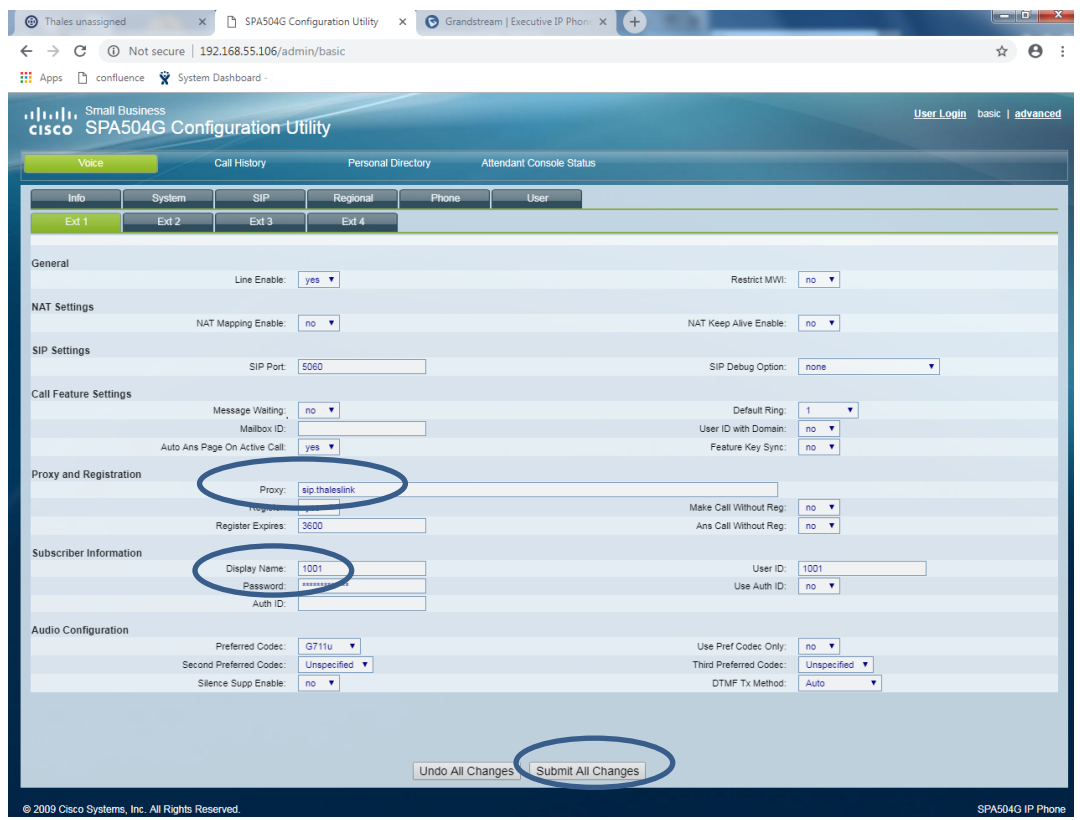

*Figure 4-31 SPA504G Configuration Utility*

<span id="page-64-0"></span>The CISCO SPA504G phone should be ready for calls after these steps.

#### **GRAND STREAM GXP2140**

This procedure assumes that the MissionLINK Terminal is starting from its factory reset state and that the GRAND STREAM GXP2140 phone is also in its factory reset state. Note, most of the initial settings for the GRAND STREAM phone stay as they are. Only a few of the settings are required to change as outlined in the steps below.

- 1.) Connect the GRAND STREAM phone to one of the RJ-45 LAN ports on the front of the MissionLINK Terminal.
- 2.) View the Management Portal (http://portal.thaleslink or https://portal.thaleslink). Note that the SETTINGS  $\rightarrow$  PHONE extensions 1001, 1002, and 1003 are pre-configured as shown in [Figure 4-31](#page-64-0) above.
- 3.) In order to bring up the phone's configuration page in a browser, one needs to find the IP address of the connected phone. This is accomplished by going to the Management Portal and entering STATUS  $\rightarrow$  CURRENT DEVICES. In this example, the GRAND STREAM GXP2140 has an IP address of 192.168.55.102 as shown in [Figure 4-30](#page-63-1) above. It may take process of elimination to find out what the IP address is.
- 4.) Using a web browser, use the IP address found in step 3 to go to the GRAND STREAM GXP2140 phone configuration page. Login as an Administrator and go to  $ACCOUNTS \rightarrow Account 1 \rightarrow General Settings$  as shown in [Figure 4-32](#page-66-0) below.
	- a. In the SIP Server field, enter "sip.thaleslink".
	- b. In the SIP User ID, the Authenticate ID and Authenticate Password, enter "1002".
	- c. When finished, press the "Save and Apply" button. See [Figure 4-32](#page-66-0) below for the entries above.

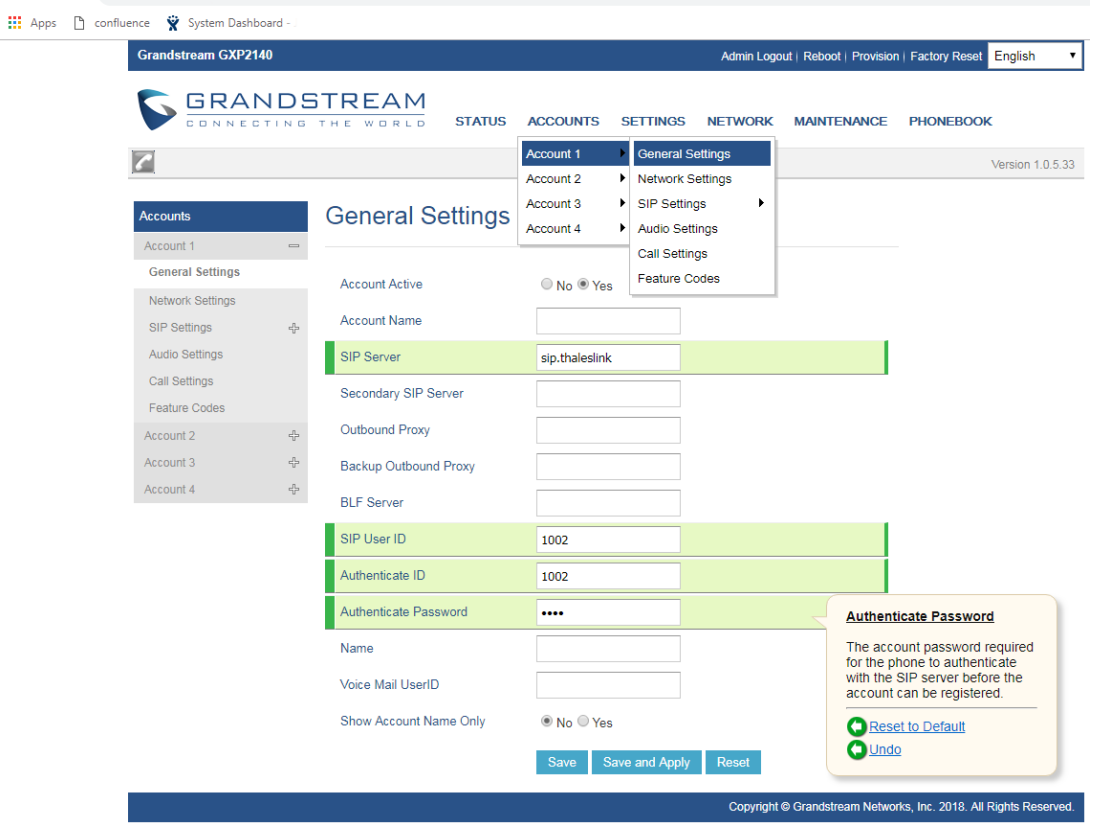

*Figure 4-32 Grand Stream GXP2140 Configuration Page*

<span id="page-66-0"></span>The GRAND STREAM GXP2140 phone should be ready for calls after these steps.

#### Radio Gateway

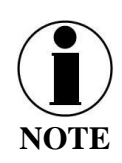

This is an ADMIN function only. If the user sees this  $\bigcup$  icon, login as the ADMIN to continue. Otherwise this is a view only screen.

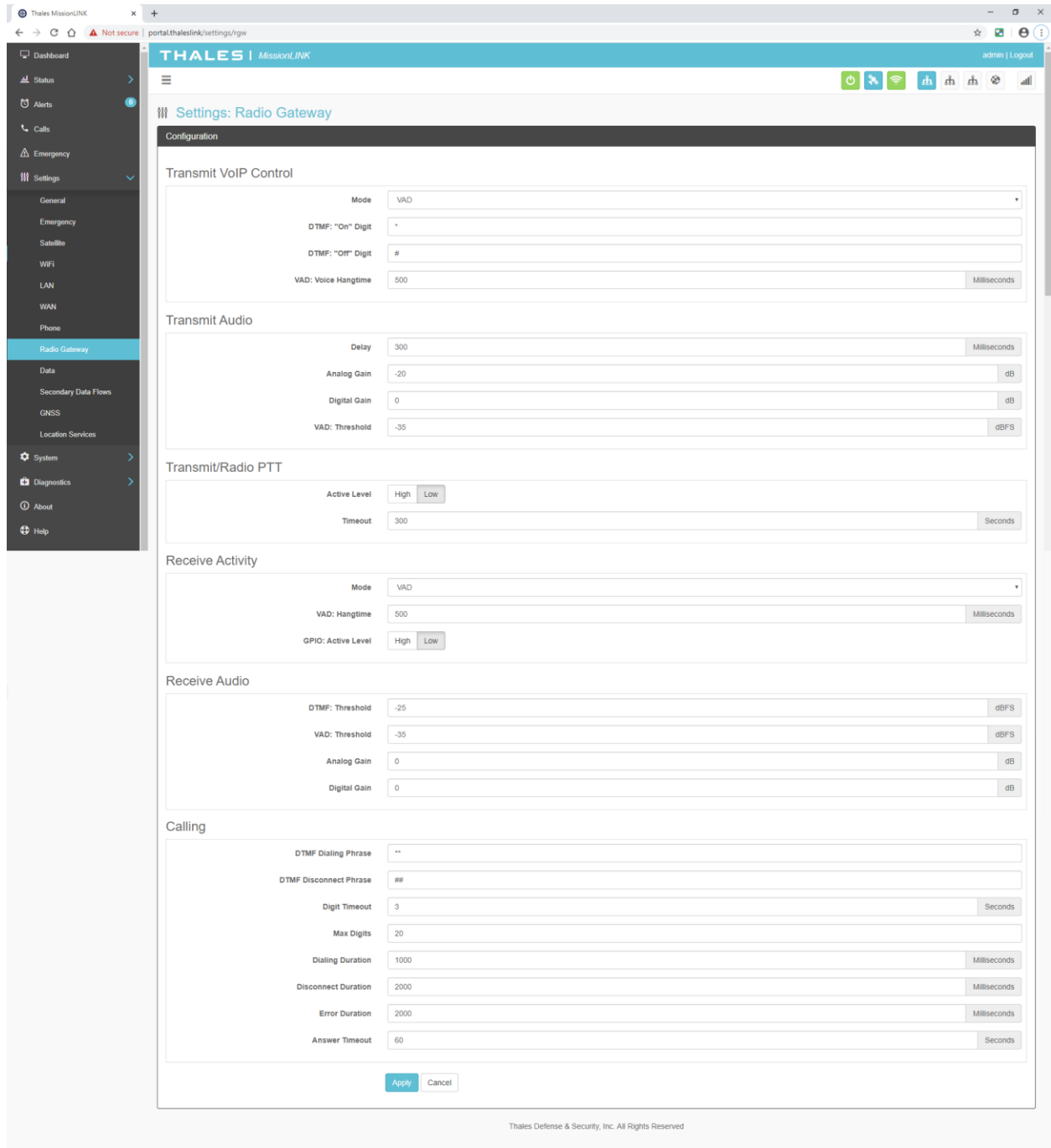

*Figure 4-33 Settings → Radio Gateway* 

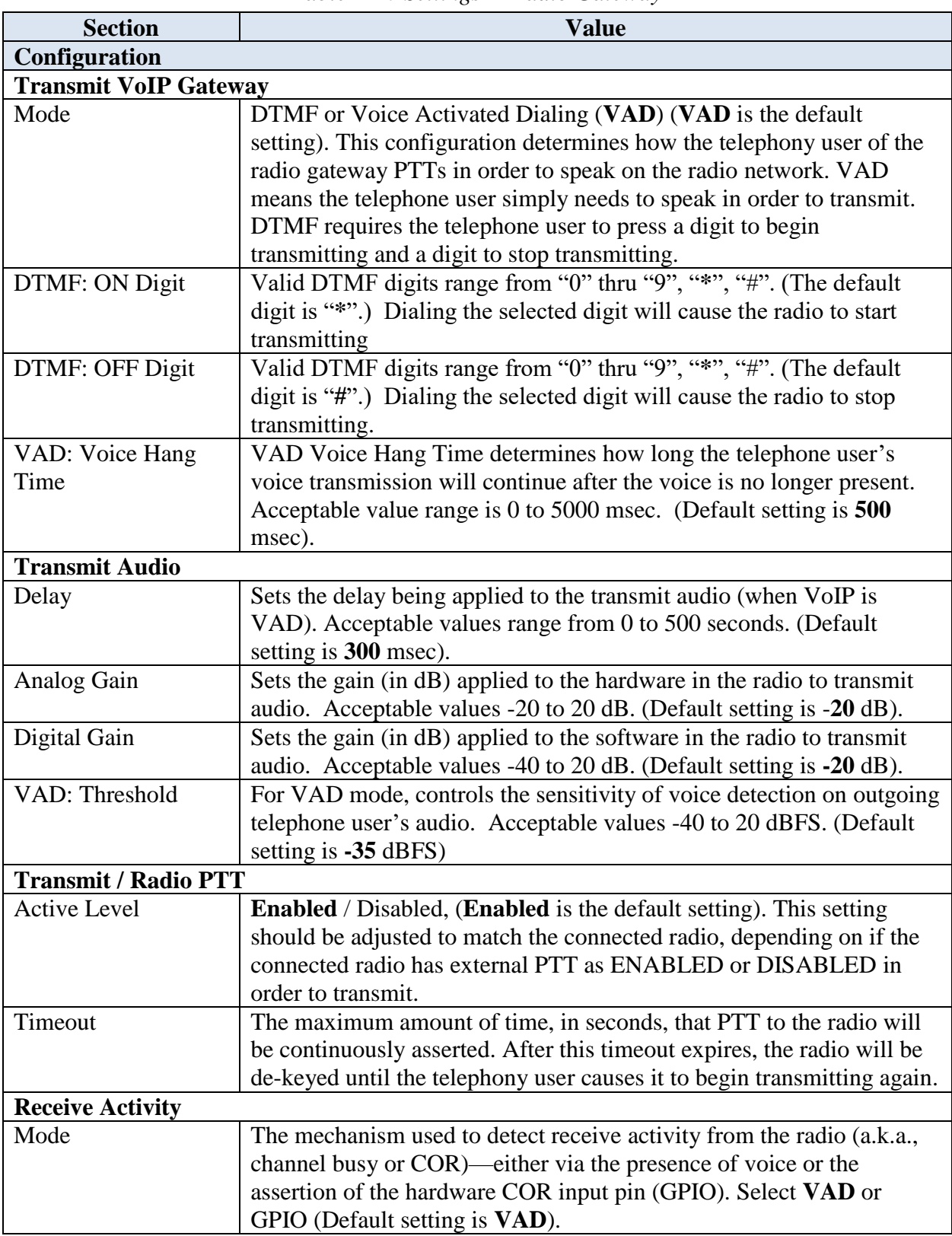

#### *Table 4-10 Settings → Radio Gateway*

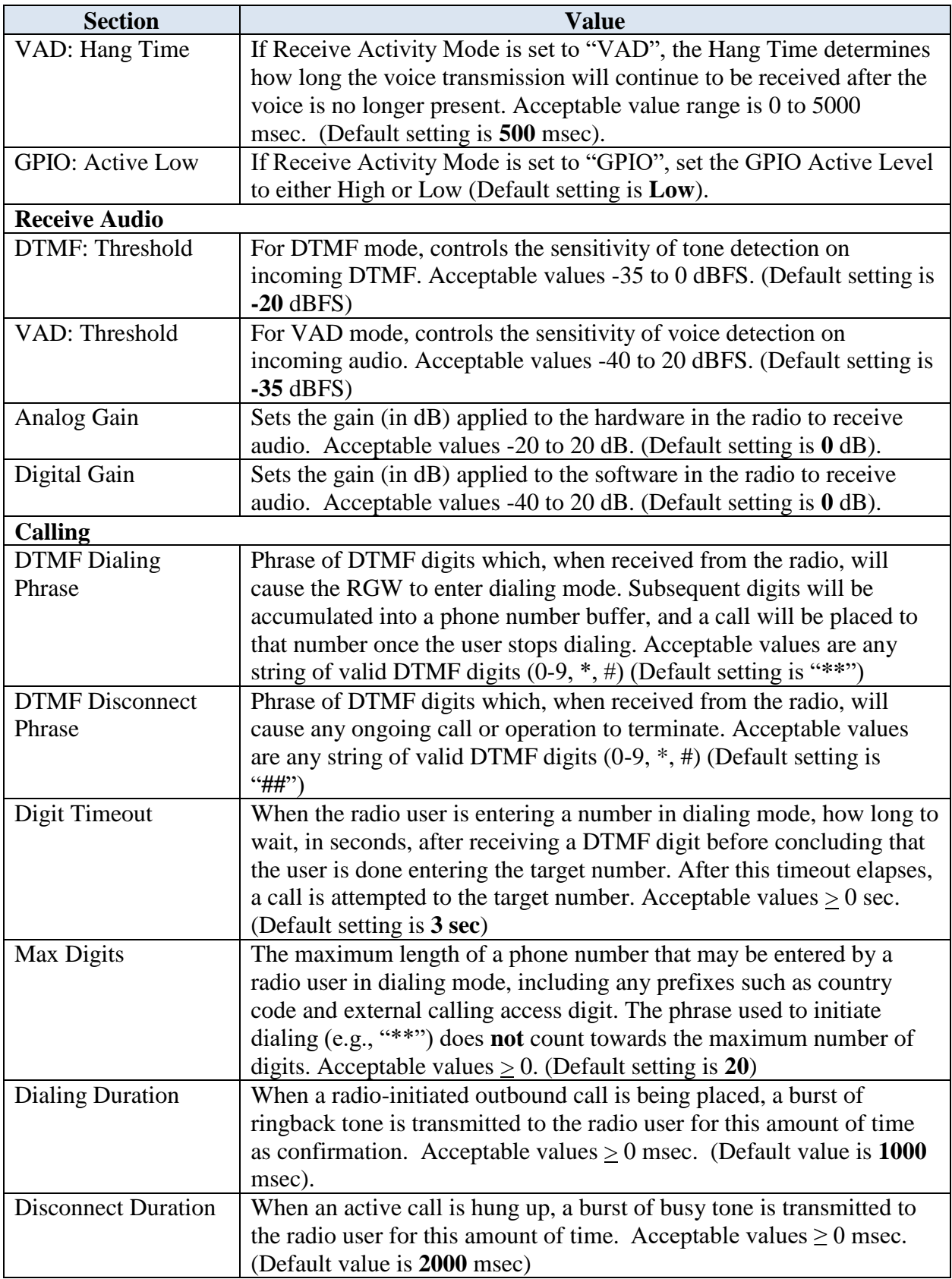

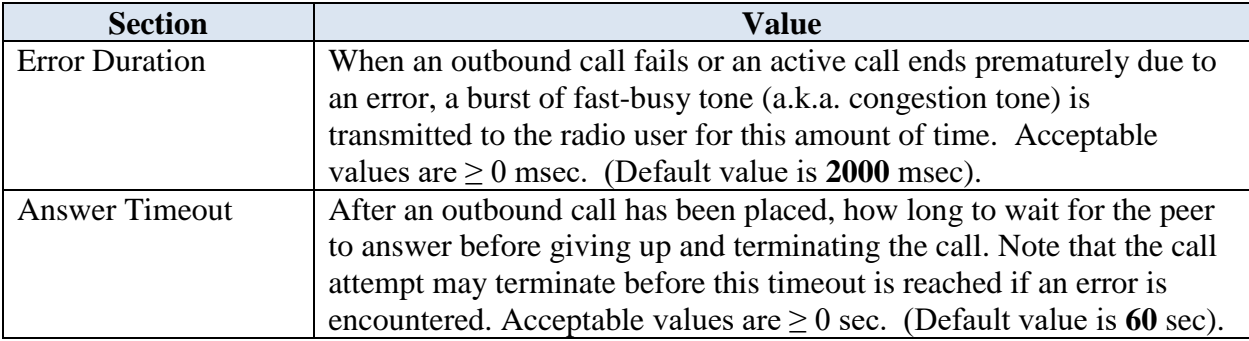

**Data** 

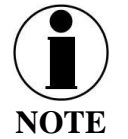

This is an ADMIN function only. If the user sees this  $\bigcirc$  icon, login as the ADMIN to continue. Otherwise this is a view only screen.

From the Data page, shown in [Figure 4-34,](#page-71-0) data is enabled or disabled and the routing is configured. The data can be configured to always go through the Iridium satellite system, always go through the WAN port or go through both, depending on availability of the WAN network.

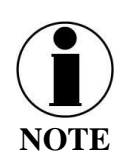

The WAN port does not have Power over Ethernet (PoE) capability, so any device plugged into the WAN port needs to provide its own power source.

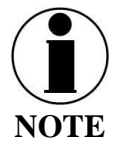

The automatic data routing feature does not apply to voice calls. All voice calls are routed through the Iridium satellite system 100% of the time. The WAN port is only for data.

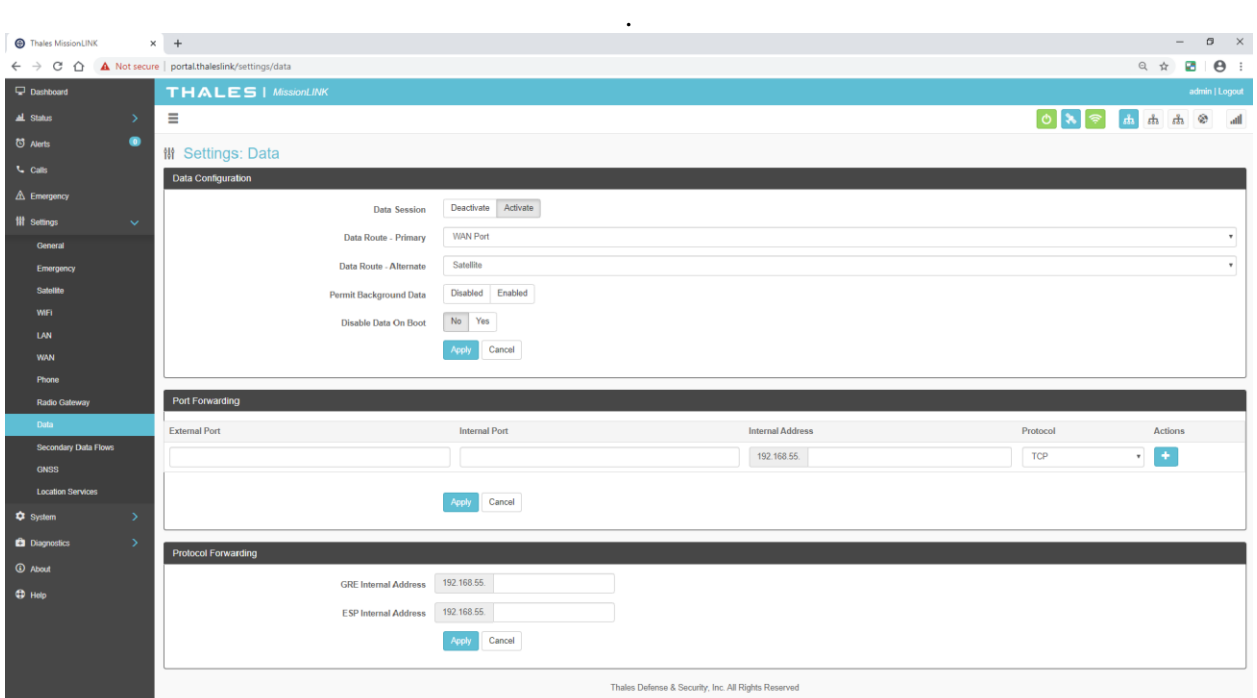

*Figure 4-34 Settings Data Screen*

<span id="page-71-0"></span>

| <b>Section</b>             | <b>Value</b>                                                                |  |  |  |
|----------------------------|-----------------------------------------------------------------------------|--|--|--|
| <b>Data Configuration</b>  |                                                                             |  |  |  |
| Data Session               | Deactivate / <b>Activate</b> ( <b>Activate</b> is the default setting)      |  |  |  |
| Data Route - Primary       | Select the desired data route (WAN or Satellite Port) (WAN is the           |  |  |  |
|                            | default setting).                                                           |  |  |  |
| Data Route -               | Select the desired alternate data route. (Satellite is the default setting) |  |  |  |
| Alternate                  | Note: If Satellite is selected, the available options are WAN Port or       |  |  |  |
|                            | Disabled.                                                                   |  |  |  |
|                            | If WAN Port is selected, the available options are Satellite or             |  |  |  |
|                            | Disabled.                                                                   |  |  |  |
| Disable Data on Boot       | NO / YES (NO is the default setting). Determines the default data           |  |  |  |
|                            | operations state when the system is restarted.                              |  |  |  |
| <b>Port Forwarding</b>     |                                                                             |  |  |  |
| Port Forwarding            | Enter the External Port, Internal Port, Internal IP Address, and            |  |  |  |
|                            | Protocol.                                                                   |  |  |  |
| <b>Protocol Forwarding</b> |                                                                             |  |  |  |
| Protocol Forwarding        | Enter the GRE Internal IP Address and/or the ESP Internal IP                |  |  |  |
|                            | Address.                                                                    |  |  |  |

#### *Table 4-11 Settings Data*

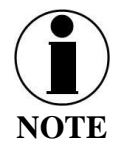

"Disable Data on Boot" allows the operator to manually set the data session to ON whenever the unit is powered on.
### Secondary Data Flow (SDF)

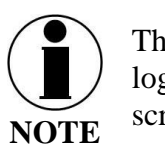

This is an ADMIN function only. If the user sees this  $\bigcirc$  icon, login as the ADMIN to continue. Otherwise this is a view only screen.

A Secondary Data Flow (SDF) connects a port on the terminal to a service on the network. The device connects directly to the service without interferences from the terminal.

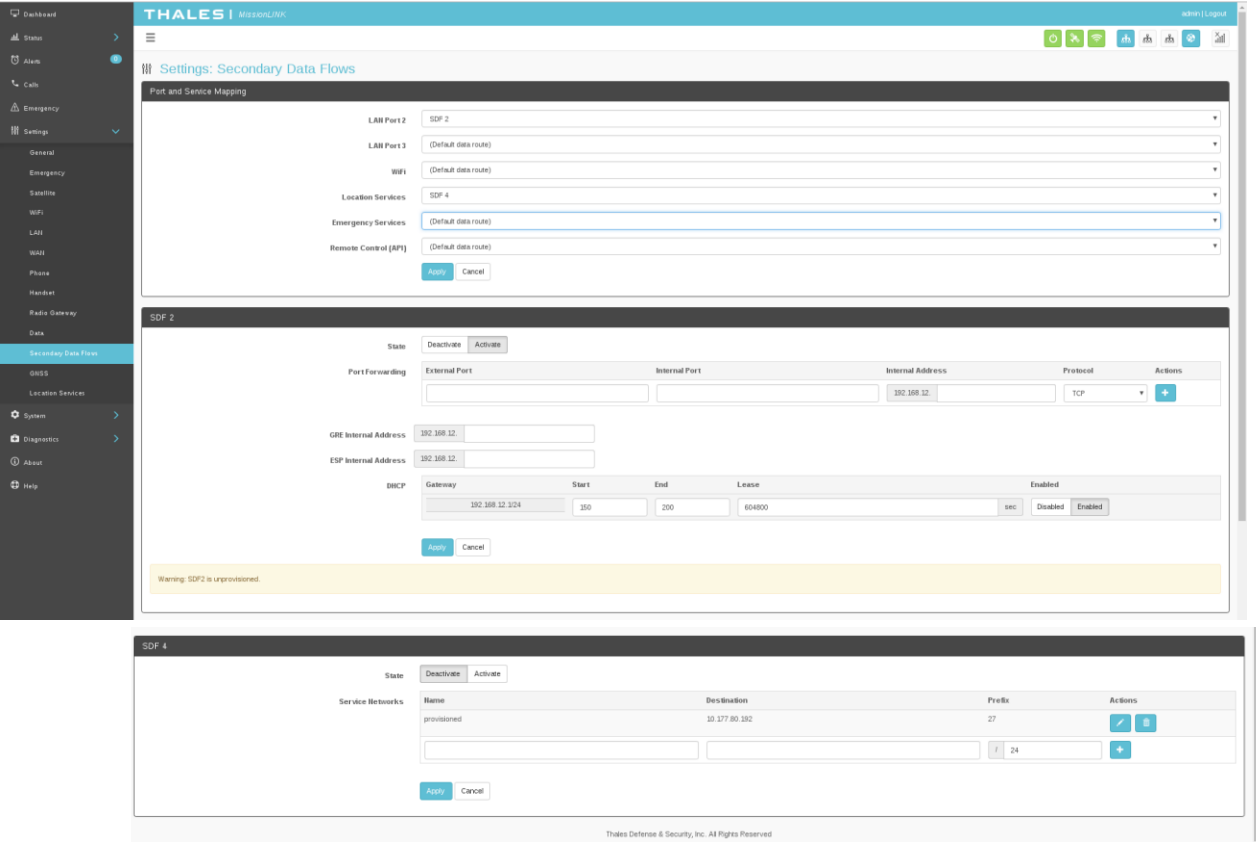

<span id="page-72-0"></span>*Figure 4-35 Settings Secondary Data Flows*

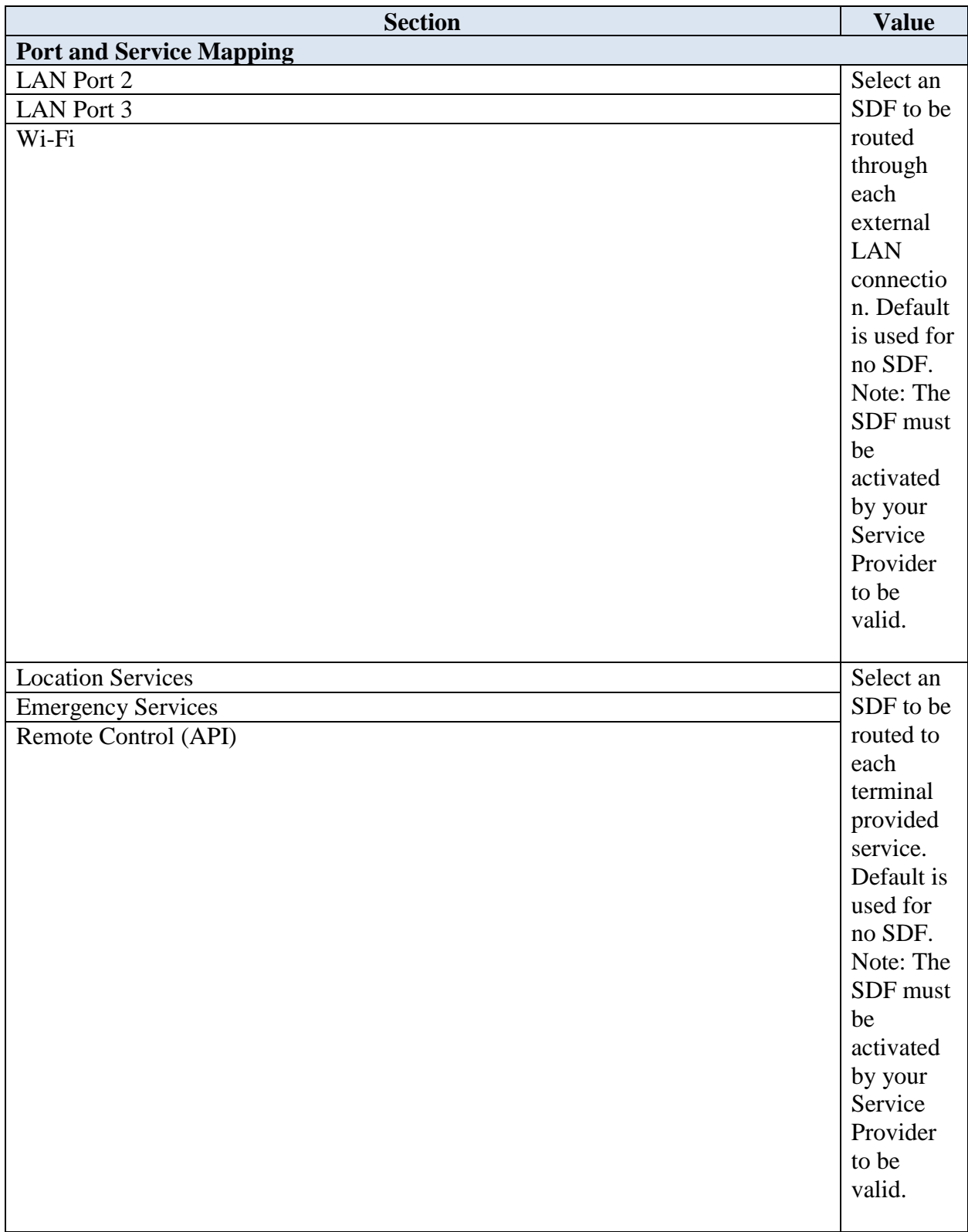

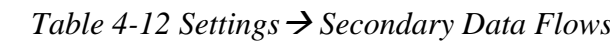

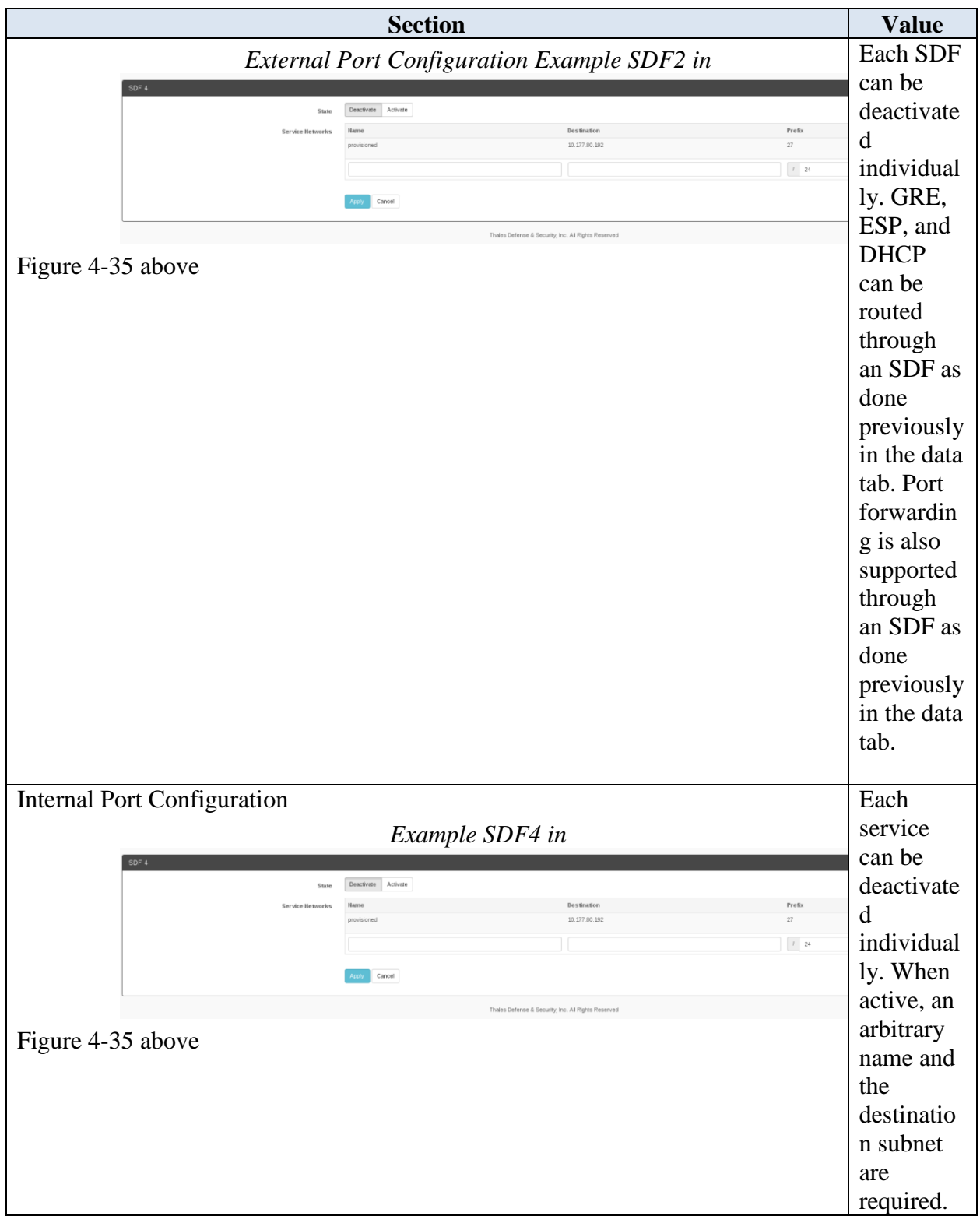

When configuring the terminal, the identified flows with services tied to them are assigned to a port or service on the terminal.

## **NOTE**

For instance, LAN Port 2 on the terminal can be associated with the internet and LAN Port 3 can be associated with pre-paid data. Also internal services like location services can be associated with another flow to direct that data to the server.

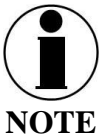

SDF requires the Service Provider (SP) to associate a SIM with a service provided by the SP through an SDF.

For instance, LAN Port 2 on the terminal can be associated with a corporate Virtual Private Network and LAN Port 3 can be associated with the internet for crew welfare.

A SP can use an SDF to route Location Services messages directly to a Location Services server and count the data for that service separately.

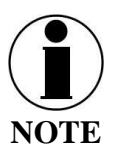

The user cannot select an unprovisioned SDF. These are grayed out and may only be assigned through the API.

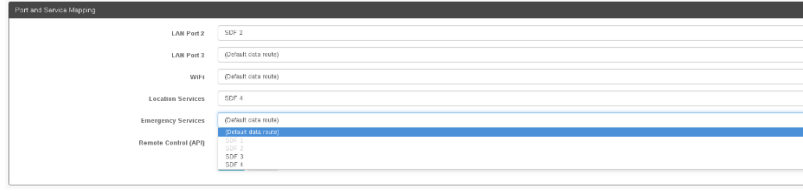

Global Navigation Satellite System (GNSS)

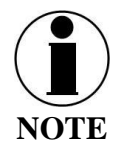

This is an ADMIN function only. If the user sees this  $\bigcirc$  icon, login as the ADMIN to continue. Otherwise this is a view only screen.

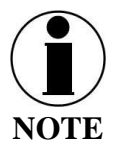

The current MissionLINK antennas only support GPS, but full GNSS constellation support is planned for 2021.

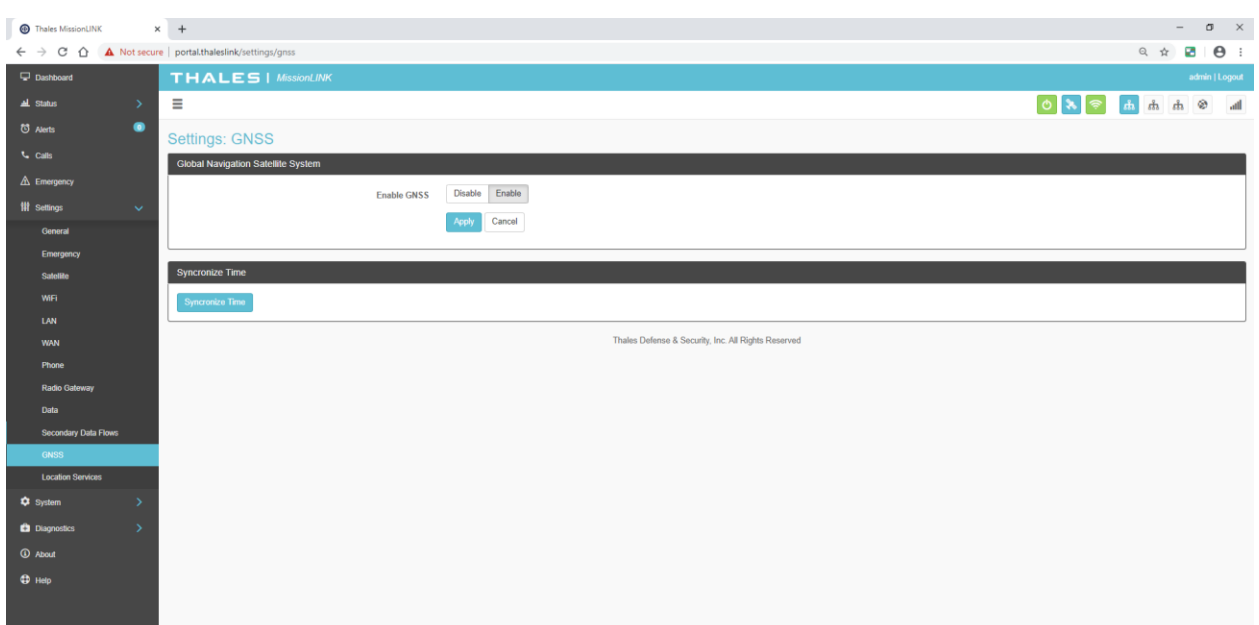

*Figure 4-36 Settings Global Navigation Satellite System* 

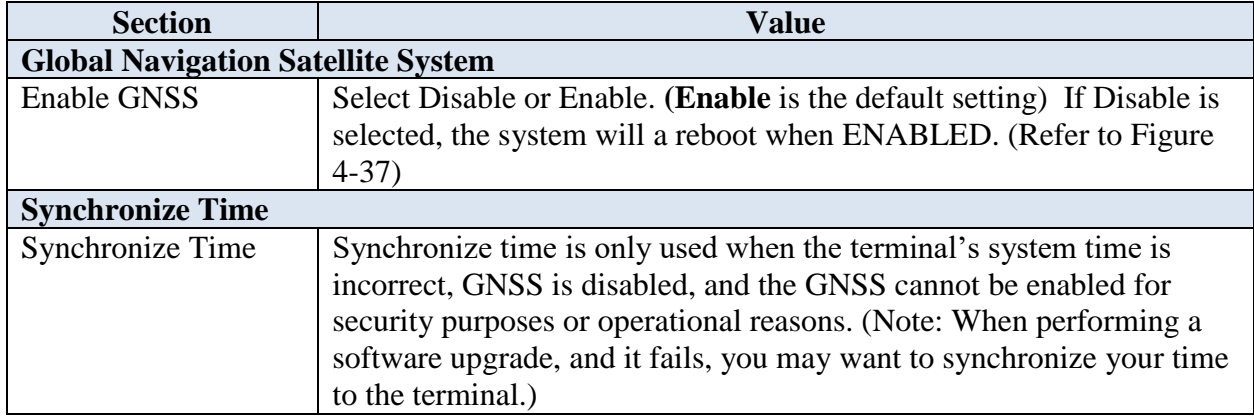

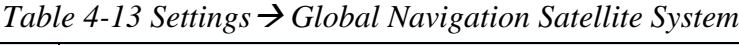

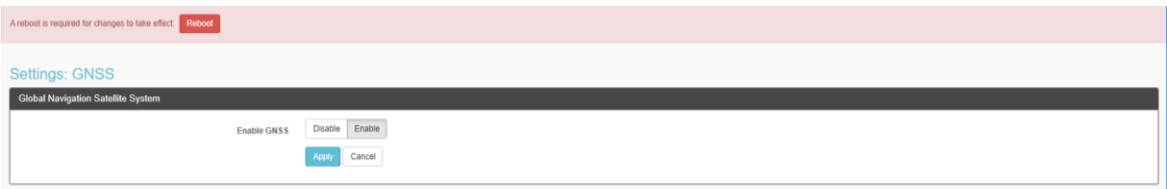

*Figure 4-37 Enable GNSS Reboot Notification Screen*

<span id="page-77-0"></span>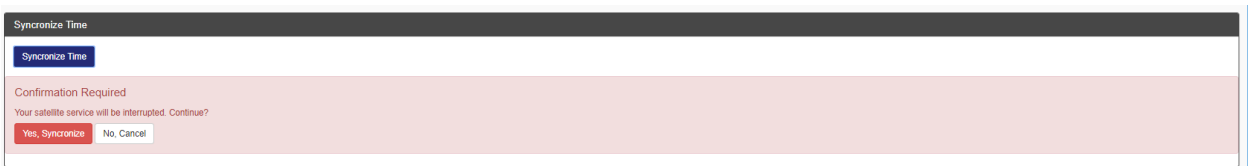

*Figure 4-38 Synchronize Time Confirmation Screen* 

### Location Services

From the Location Services page, shown in [Figure 4-39,](#page-78-0) Location Services are enabled and disabled and the settings are configured (when enabled). Thales offers ClearSIGHT as the preferred tracking service. This requires an account and service subscription. More information can be found at [www.clrSight.com.](file://///TDSI-FS01/ENGDATA/Iridium%20Certus/Program%20Management/Manuals/www.clrSight.com)

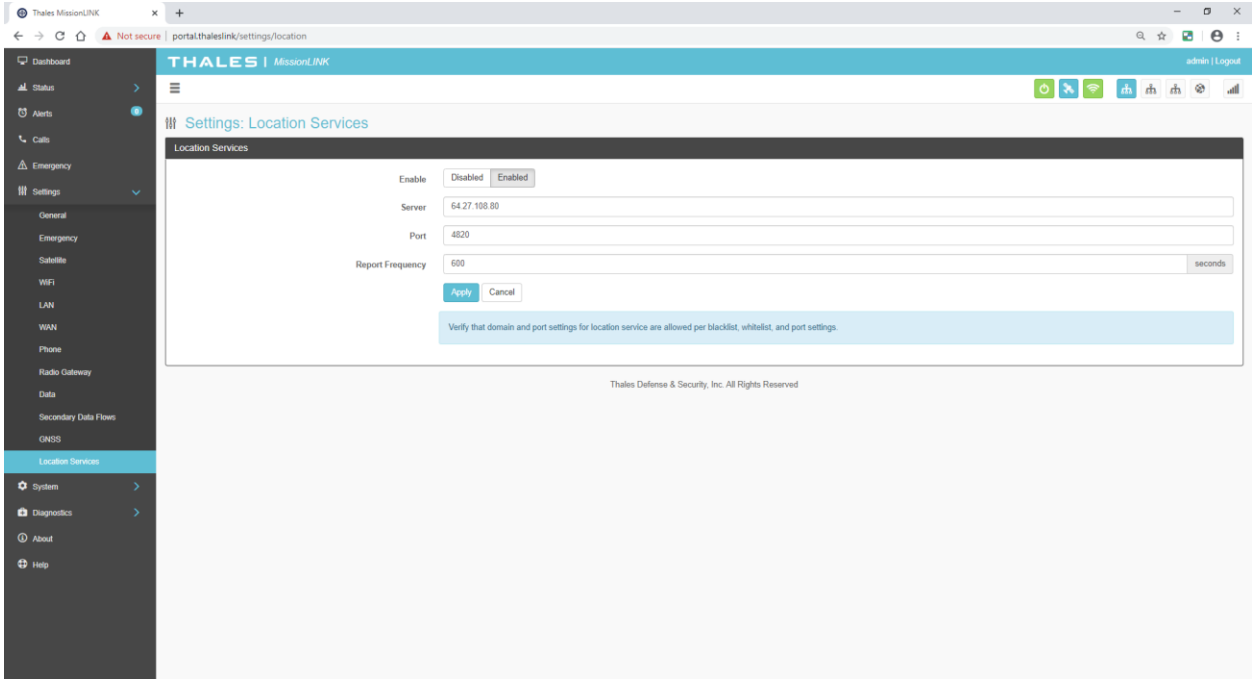

*Figure 4-39 Settings Location Services Screen*

<span id="page-78-0"></span>

| <b>Section</b>           | Value                                                               |  |
|--------------------------|---------------------------------------------------------------------|--|
| <b>Location Services</b> |                                                                     |  |
| Enable                   | <b>Disabled</b> / Enabled ( <b>Disabled</b> is the default setting) |  |
| Server                   | Enter the name of server.                                           |  |
| Port                     | Enter the port number of the service from server.                   |  |
| <b>Report Frequency</b>  | Default setting is 120 seconds. When EMERGENCY is activated,        |  |
|                          | frequency will be every 5 seconds.                                  |  |

*Table 4-14 Settings Location Services* 

### **System**

The System menu item allows for backing up a configuration and restoring it, monitoring of system data usage (estimate for informational purposes only), performing a system reboot, restoring factory default settings, and provides information on the system firmware versions.

**Backup** 

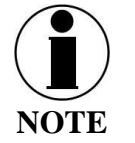

This is an ADMIN function only. If the user sees this  $\bigcirc$  icon, login as the ADMIN to continue. Otherwise this is a view only screen.

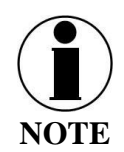

File download cannot be done on a phone or tablet using iOS operating system. If a configuration file needs to be saved, use a device with a browser other than iOS.

Refer to [Figure 4-40.](#page-79-0) When performing a firmware update, replacing a TU, cloning information for multiple systems or just as good practice periodically, the system configuration file should be backed up to prevent loss of custom configuration settings in the event that an issue should occur. Backup can occur on devices that have a file system where the configuration file can be downloaded and saved (personal computer, laptop, Android). Backing up the current configuration is a simple process detailed below.

<span id="page-79-0"></span>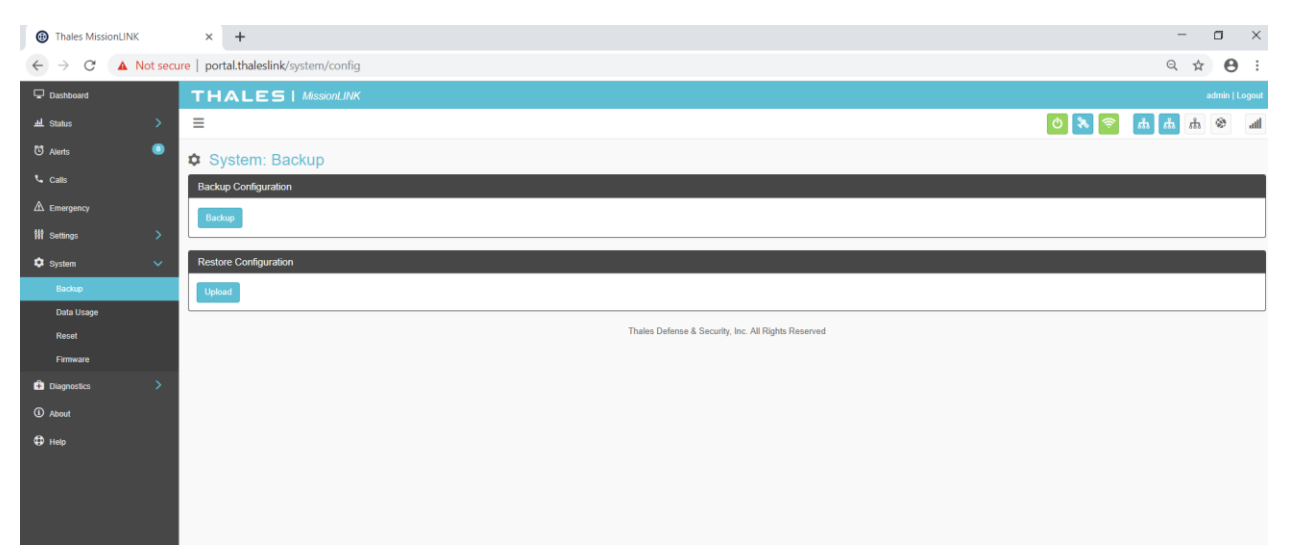

*Figure 4-40 System Backup Screen*

- Backup Configuration
	- o Connect a computer to the TU either through Ethernet or Wi-Fi
	- o Select BACKUP, will automatically backup the data contained in the Management Portal.
	- o The backup file can be renamed as long as the file extension is ".json" NOTE: This is very useful for restoring settings to a replacement unit or cloning setup for multi-units.
- Restore Configuration
	- o In the event the configuration file needs to be reloaded, RESTORE CONFIGURATION will enable you to reload a previous saved configuration file.
	- o Select RESTORE CONFIGURATION
	- o Navigate to the file that was saved.
	- o Open the file to Upload

### Data Usage

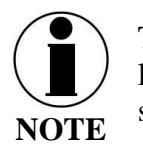

This is an ADMIN functional only. If the user sees this  $\bigcirc$  icon, login as the ADMIN to continue. Otherwise this is a view only screen.

Refer to [Figure 4-41.](#page-81-0) Data usage is shown for information purposes only. If there is a data limit set, this information will be provided on this screen. The system data usage can be reset to restart the data count. Select RESET and then YES, RESET to confirm. Otherwise, select NO, CANCEL [\(Figure 4-42\)](#page-81-1). For Satellite Data Limits – pressing the VIEW SATELLITE LIMITS button, will bring up the SETTINGS  $\rightarrow$  SATELLITE Screen [\(Figure 4-24\)](#page-50-0).

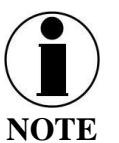

This is an estimate of data used and does not accurately represent the billable data total. It also does not limit or restrict data usage even if the Data Usage exceeds the Data Cap. To get accurate data usage, please contact your service provider.

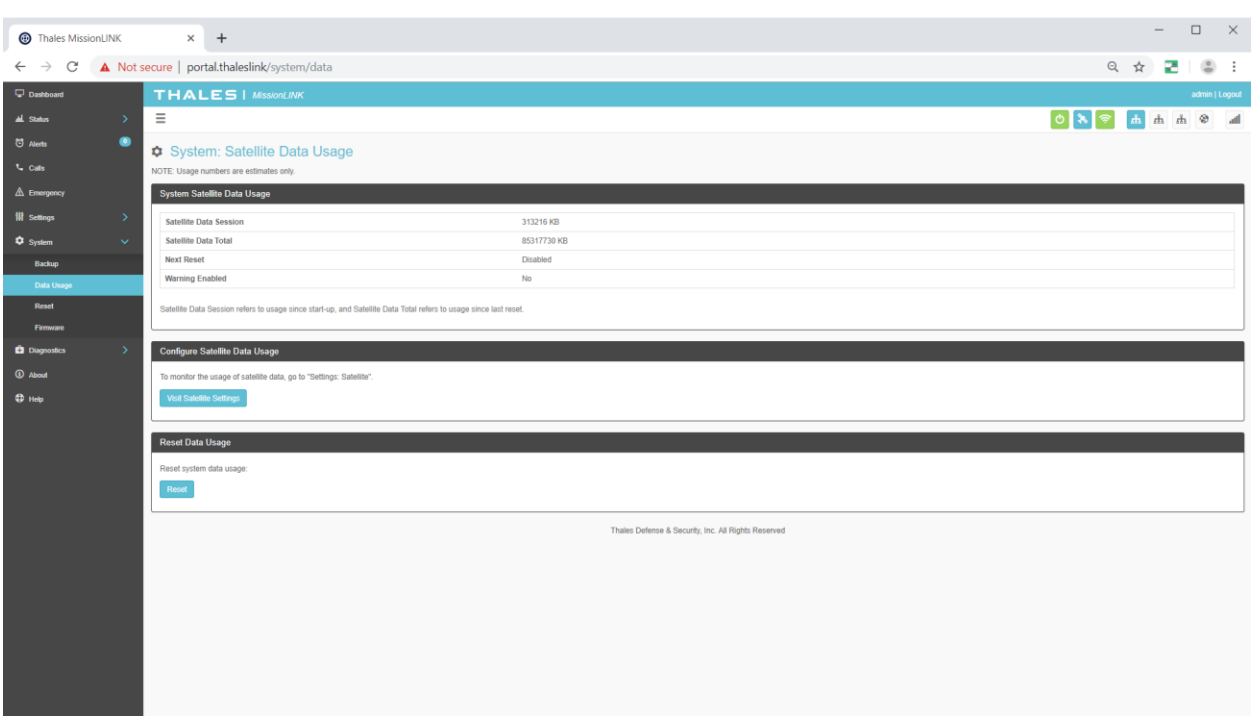

*Figure 4-41 System Data Usage Screen*

<span id="page-81-1"></span><span id="page-81-0"></span>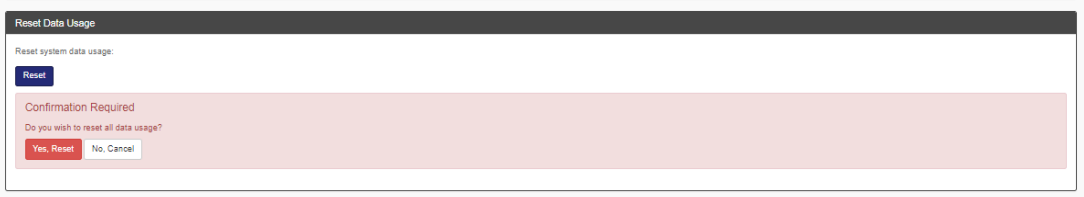

*Figure 4-42 Reset Data Usage Screen*

Reset

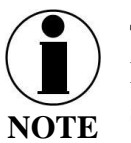

This is an ADMIN function only. If the user sees this  $\bigcirc$  icon, login as the ADMIN to continue. Otherwise this is a view only screen.

Refer to [Figure 4-43.](#page-82-0) In the event the system is not responding correctly, a system reboot can be performed. Select REBOOT to restart the system.

If there is a larger issue such as a corruption or if configuration settings have made the system non-operational, a Factory Reset can be performed. Select FACTORY RESET. This resets all the configuration settings to the default settings.

Backup Version will revert the system to the previous software version.

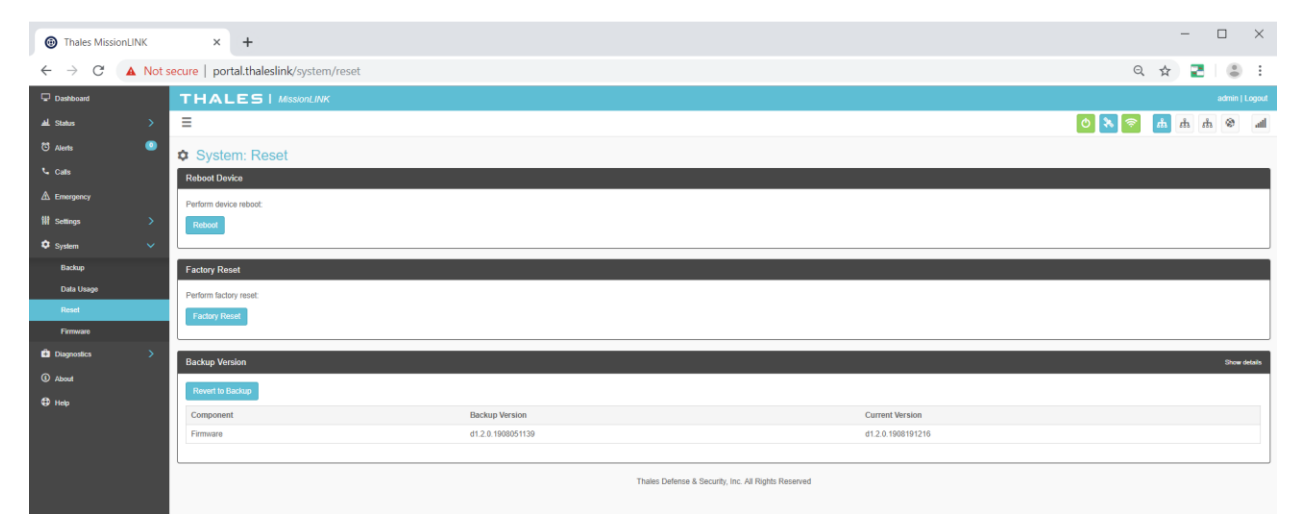

*Figure 4-43 System RESET*

<span id="page-82-0"></span>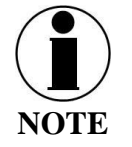

Factory Rest will restore factory defaults and all users' customized settings will be lost.

### Firmware

Refer to [Figure 4-44.](#page-83-0) The Firmware page displays the current firmware version numbers. These may be helpful if customer service is contacted to resolve an issue.

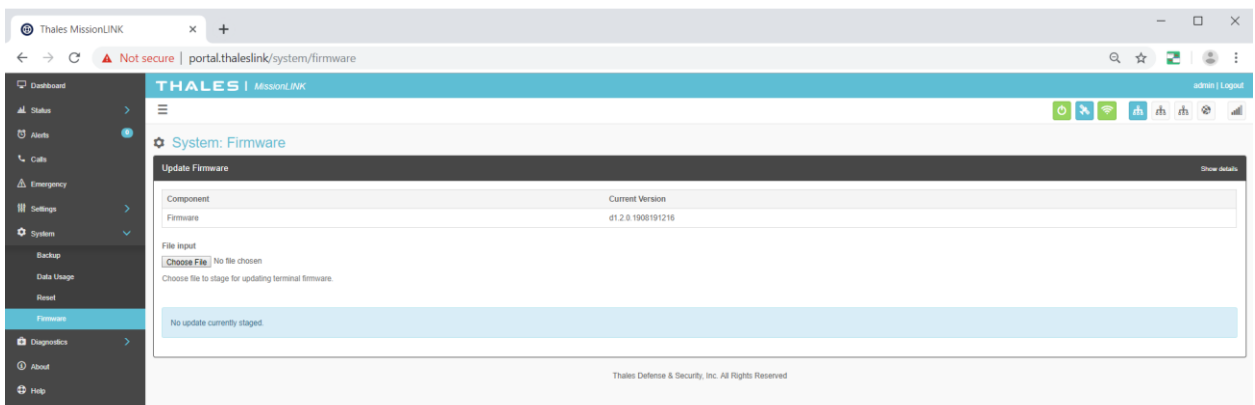

*Figure 4-44 System Firmware Screen*

<span id="page-83-0"></span>Selecting the SHOW DETAILS will display system level information [\(Figure 4-45\)](#page-83-1).

| Thales MissionLINK              |               | $\times$ +                                           | $\Box$<br>$\mathbb{R}^n$<br>$\qquad \qquad$ |
|---------------------------------|---------------|------------------------------------------------------|---------------------------------------------|
| $\leftarrow$ $\rightarrow$<br>C |               | A Not secure   portal.thaleslink/system/firmware     | ◎ ☆<br>$\frac{0}{2}$<br>æ<br>- 1            |
| Dashboard                       |               | <b>THALES   MISSIONLINK</b>                          | admin   Logout                              |
| AL Status                       | $\rightarrow$ | Ξ                                                    | @ all                                       |
| <b>C</b> Alerts                 | $\bullet$     | System: Firmware                                     |                                             |
| <b>L</b> Cals                   |               |                                                      |                                             |
| $\triangle$ Emergency           |               | <b>Update Firmware</b>                               | <b>Hide details</b>                         |
| <b>排 Settings</b>               | $\rightarrow$ | Component                                            | <b>Current Version</b>                      |
|                                 |               | Firmware                                             | d1.2.0.1908191216                           |
| <b>Q</b> System                 | $\checkmark$  | Application                                          | 1.2.0.1                                     |
| Backup                          |               | OS: Device Tree                                      | 0.0.16.1                                    |
| Data Usage                      |               | Management Portal                                    | 1.2.1.1                                     |
| Reset                           |               | <b>Utilities GUI</b>                                 | 00.00.03.0002                               |
| Firmware                        |               | OS: Kemel                                            | 0.0.16.1                                    |
| <b>C</b> Diagnostics            | $\rightarrow$ | OS: File System                                      | 0.0.16.1                                    |
|                                 |               | Bootloader                                           | 0.0.16.1                                    |
| <b>C</b> About                  |               | Antenna                                              | 57                                          |
| $\bigoplus$ Help                |               | Satellite Modern                                     | CX 1.7.3-9871                               |
|                                 |               | VolP Module                                          | 0_1_26_20190802                             |
|                                 |               | SureLinkApp                                          | 2.2                                         |
|                                 |               | Power Supply                                         | 0.0.24.1                                    |
|                                 |               | Wi-Fi Module                                         | 1.4.2.37542                                 |
|                                 |               | Manuals                                              |                                             |
|                                 |               | File input                                           |                                             |
|                                 |               | Choose File No file chosen                           |                                             |
|                                 |               | Choose file to stage for updating terminal firmware. |                                             |
|                                 |               |                                                      |                                             |
|                                 |               | No update currently staged.                          |                                             |
|                                 |               |                                                      |                                             |
|                                 |               |                                                      |                                             |
|                                 |               | Thales Defense & Security, Inc. All Rights Reserved  |                                             |
|                                 |               |                                                      |                                             |
|                                 |               |                                                      |                                             |

*Figure 4-45 Firmware Screen – Show Detail*

<span id="page-83-1"></span>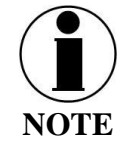

For detailed instructions on updating Firmware on the TU please reference chapter 5 of this manual.

### **Diagnostics**

Self-Test

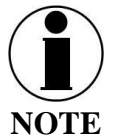

This is an ADMIN function only. If the user sees this  $\bigcirc$  icon, login as the ADMIN to continue. Otherwise this is a view only screen.

The Self-Test diagnostics page [\(Figure 4-46\)](#page-84-0), users will be able to run a diagnostic test of the system and results will be available in the diagnostic logs page for debug.

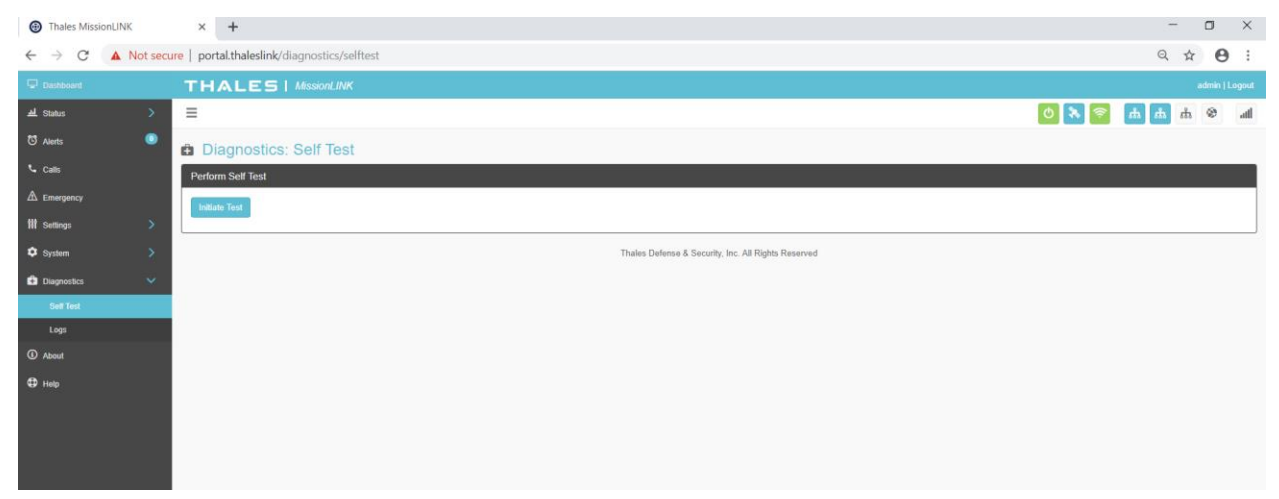

*Figure 4-46 Diagnostics Self-Test Screen*

<span id="page-84-0"></span>Refer to [Figure 4-47.](#page-84-1) Select INITIATE TEST and then confirm by selecting YES, TEST to perform the self-diagnostics test.

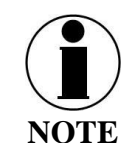

Running the Built-in-Test will render the unit unusable for several minutes. Any on-going calls or data sessions will be dropped.

<span id="page-84-1"></span>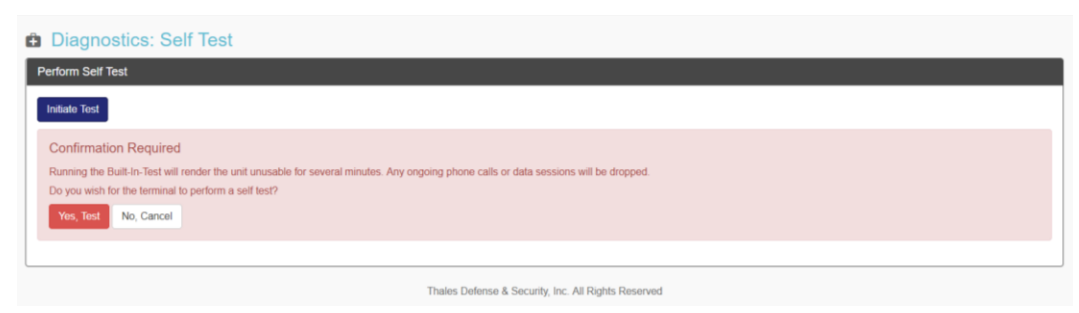

*Figure 4-47 Perform Self-Test Confirmation* 

Once the Self-Test is complete, you will be directed to refer to the system logs [\(Figure 4-49\)](#page-85-0) for results of the test [\(Figure 4-48\)](#page-85-1).

| <b>B</b> Diagnostics: Self Test                                        |            |  |  |  |  |  |
|------------------------------------------------------------------------|------------|--|--|--|--|--|
| Perform Self Test                                                      |            |  |  |  |  |  |
| <b>Initiate Test</b>                                                   |            |  |  |  |  |  |
|                                                                        |            |  |  |  |  |  |
| Finished                                                               |            |  |  |  |  |  |
| Please refer to the system logs to review the results of the self test |            |  |  |  |  |  |
| Component                                                              | Summary    |  |  |  |  |  |
| BAE - CN                                                               | 0 warnings |  |  |  |  |  |
| <b>BCX</b>                                                             | 1 warning  |  |  |  |  |  |
| <b>ANTENNA</b>                                                         | 0 warnings |  |  |  |  |  |
| <b>BAE - PWR</b><br>PS BIT result: 0b0000000. 0 failures               |            |  |  |  |  |  |
|                                                                        |            |  |  |  |  |  |
| Thales Defense & Security, Inc. All Rights Reserved                    |            |  |  |  |  |  |

*Figure 4-48 Perform Self-Test Completed Screen*

### <span id="page-85-1"></span>Diagnostics Logs

Refer to [Figure 4-49.](#page-85-0) The Diagnostics Logs provide the operator with the results of all recent diagnostic tests. This information can be used in debugging / troubleshooting the system. A limited number of logs can be viewed on the screen or detailed logs can be downloaded by selecting DOWNLOAD LOGS. Logs can be erased by selecting DELETE LOGS.

<span id="page-85-0"></span>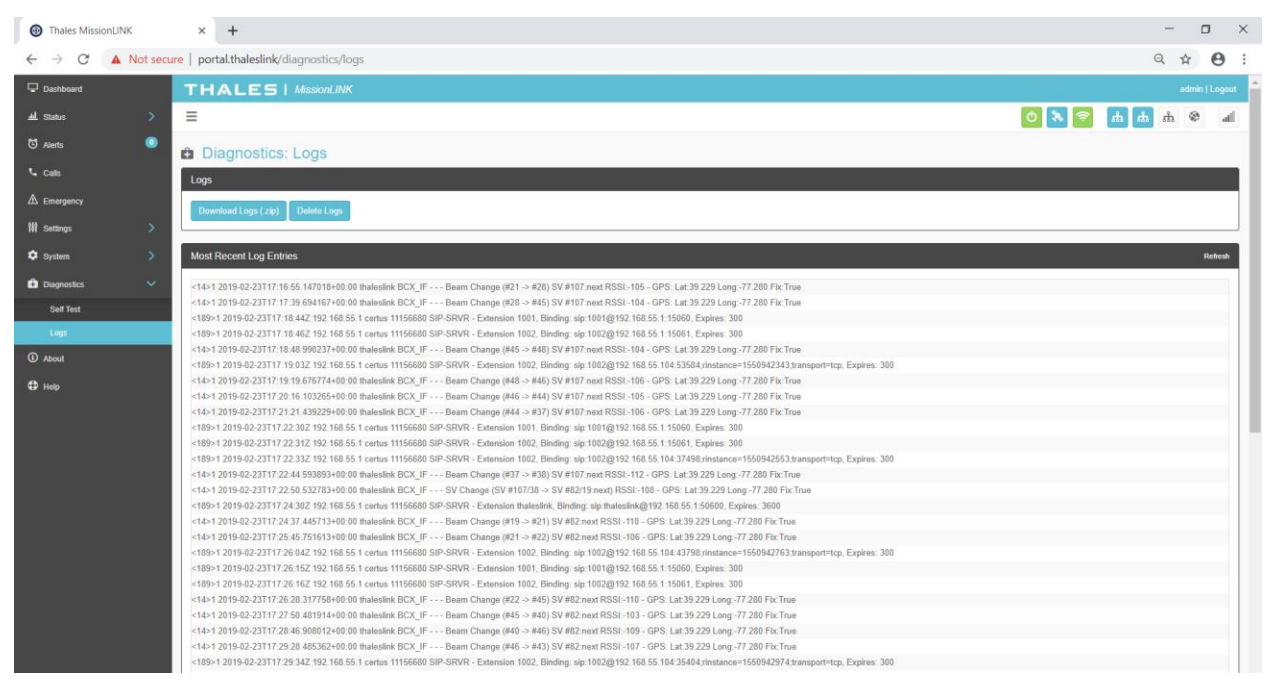

*Figure 4-49 Diagnostics Logs Screen*

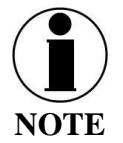

The "Most Recent Log Entries" only shows the last 50 log entries. For additional information, select DOWNLOAD LOGS (.zip) for additional information.

### **About**

Refer to [Figure 4-50.](#page-86-0) This page provides detailed information relating to the equipment, including unique HW information and its current software version. This includes,

- System
- Antenna
- Satellite Modem
- Power Supply
- VoIP Module
- Wi-Fi

r

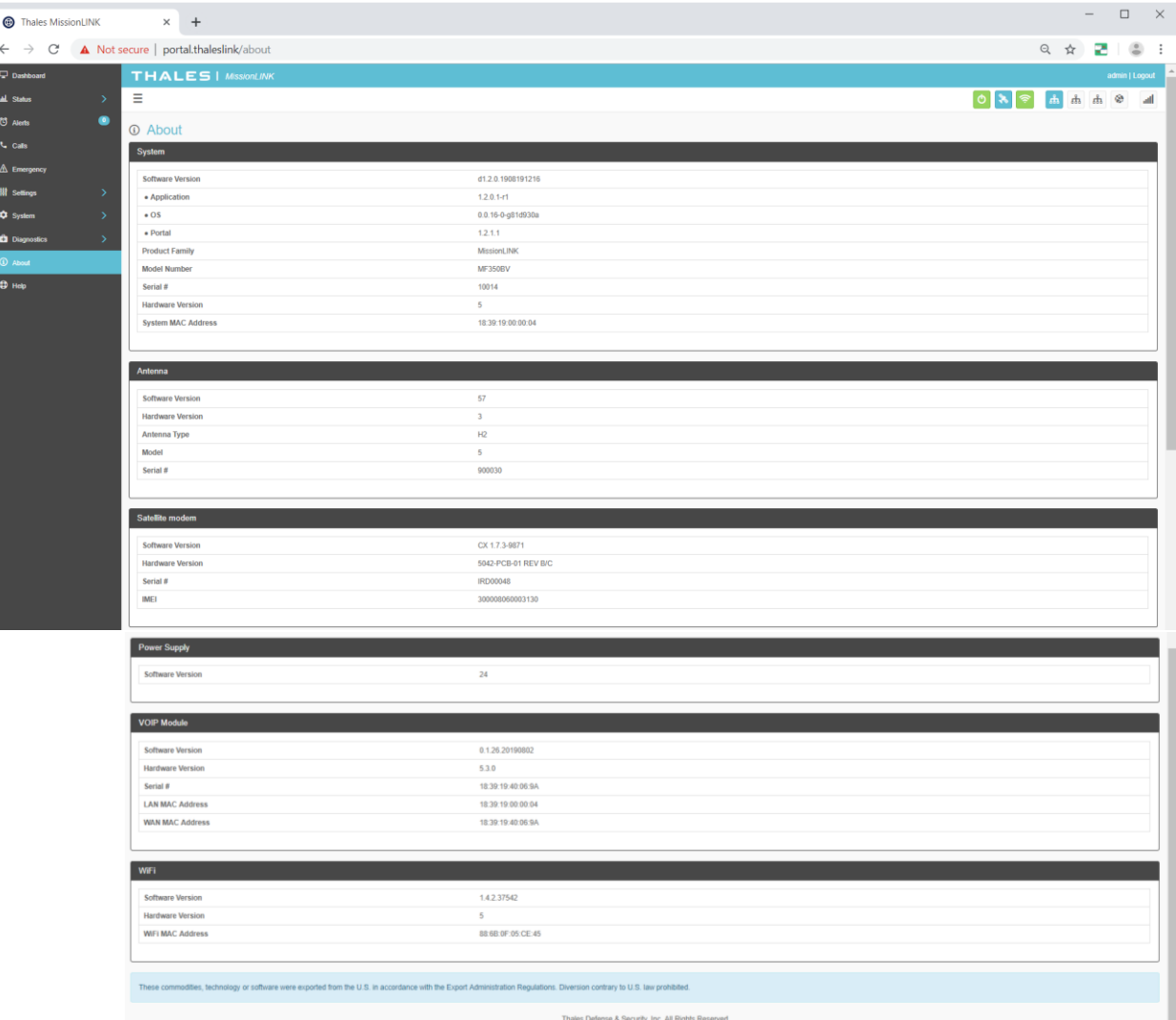

<span id="page-86-0"></span>*Figure 4-50 About Screen (Example)*

## **Help**

This Help page, shown in [Figure 4-51,](#page-87-0) provides access to all manuals and links to customer support.

This section includes:

- User Manual
- Quick Start Guide
- Installation Guide
- SureLINK Handset

<span id="page-87-0"></span>

| $\Box$<br>$\times$<br>$\overline{\phantom{a}}$<br>Thales MissionLINK<br>$\times$ + |                          |                                                     |          |                  |  |                                                                                                    |  |                |
|------------------------------------------------------------------------------------|--------------------------|-----------------------------------------------------|----------|------------------|--|----------------------------------------------------------------------------------------------------|--|----------------|
| $\leftarrow$ $\rightarrow$                                                         |                          | C' A Not secure   portal.thaleslink/help            |          |                  |  | $\begin{array}{ccc} \mathbb{Q} & \mathbb{Q} & \mathbb{Z} & \mathbb{Z} & \mathbb{S} & \mathbb{S} & \mathbb{S} \end{array}$ |  |                |
| Dashboard                                                                          |                          | <b>THALES   MISSIONLINK</b>                         |          |                  |  |                                                                                                    |  | admin   Logout |
| All Status                                                                         | $\rightarrow$            | Ξ                                                   |          |                  |  |                                                                                                    |  |                |
| <b>D</b> Alerts                                                                    | $\bullet$                | $oplus$ Help                                        |          |                  |  |                                                                                                    |  |                |
| <b>U</b> Calls                                                                     |                          | <b>Manuals</b>                                      |          |                  |  |                                                                                                    |  |                |
| $A$ Emergency                                                                      |                          |                                                     | Language | English          |  |                                                                                                    |  | $\mathbf{v}$   |
| <b>Ill</b> Settings                                                                |                          |                                                     |          | User Guide       |  |                                                                                                    |  |                |
| <b>Q</b> System                                                                    |                          |                                                     |          | Quick Start      |  |                                                                                                    |  |                |
| <b>D</b> Diagnostics                                                               | $\overline{\phantom{a}}$ |                                                     |          | Installation     |  |                                                                                                    |  |                |
| <b>O</b> About                                                                     |                          |                                                     |          | SureLINK Handset |  |                                                                                                    |  |                |
| $\n  ① Heb$                                                                        |                          |                                                     |          |                  |  |                                                                                                    |  |                |
|                                                                                    |                          | Thales Defense & Security, Inc. All Rights Reserved |          |                  |  |                                                                                                    |  |                |
|                                                                                    |                          |                                                     |          |                  |  |                                                                                                    |  |                |

*Figure 4-51 Help Screen (Example)*

#### **CHAPTER 5 FIRMWARE UPGRADE**

On occasion it may be necessary to update MissionLINK software to add features or fix issues found in the software. This section will step through the process of those updates. The firmware file will contain updates for both the TU and the antenna if needed, so a single load automatically updates both. It is important to make sure the system is connected, powered up, and operational before attempting a firmware update. *Do not remove power from the TU or remove the antenna connection while an update is in process.* This may cause a corruption to occur and force reverting to the previous software version.

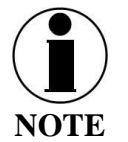

For SW reset or returning to factory defaults please refer to Chapter  $6 \rightarrow$  RESETS.

### **INSTALLING THE FIRMWARE ON MISSIONLINK**

### **Via Computer or Mobile device.**

- 1. With PC or Mobile Device connect to "ThalesLINK" on Wi-Fi or via Ethernet (RJ-45) port.
- 2. Open a web browser and type: http://portal.thaleslink (or https://portal.thaleslink) (do not type .com or any other extension)
- 3. Once prompted enter Username and Password.
- 4. Navigate to the SYSTEM  $\rightarrow$  Firmware (Figure 5-1)

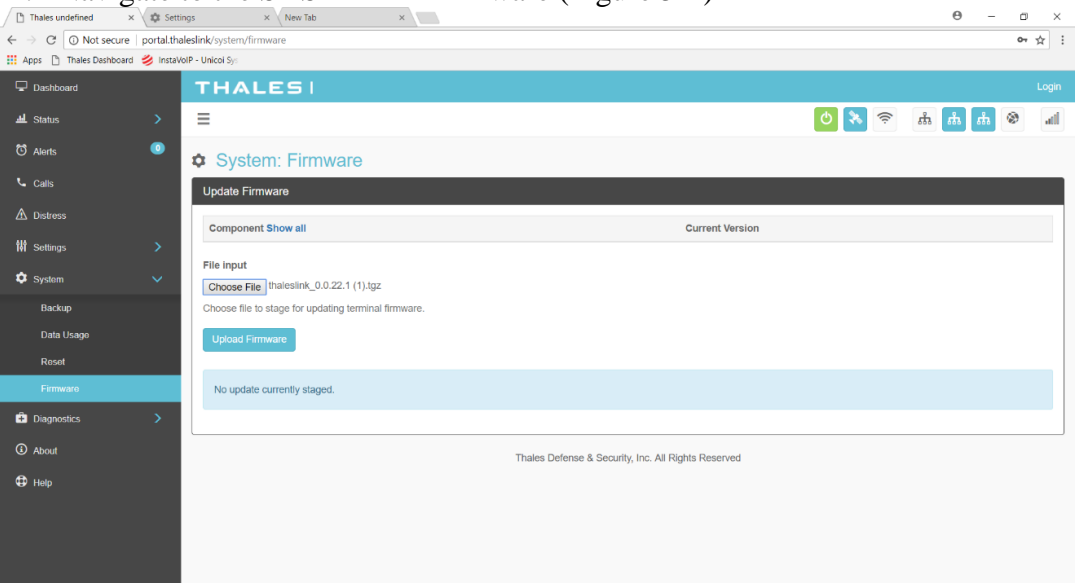

*Figure 5-1 System Firmware*

- 5. Select CHOOSE FILE.
- 6. Go to File Input and select the Browse button.
- 7. Navigate to location of downloaded file. This file should have the firmware version and ".swu" as the file extension
	- o Example: thaleslink\_1.1.0.1.swu
- 8. Select the "SELECT" button
- 9. After file has been selected return to the Firmware page.
- 10. Select "UPLOAD FIRMWARE" button. This may take a few seconds as a progress bar moves across the page (see Figure 5-2).

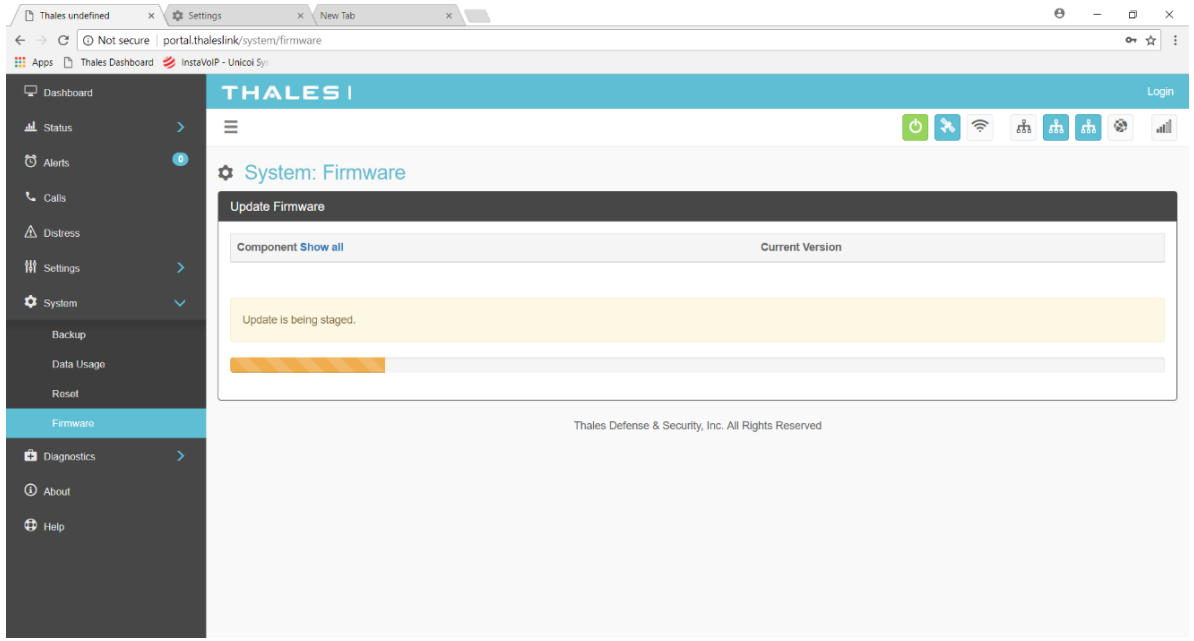

*Figure 5-2 Firmware Being Staged*

- 11. Once staged the Firmware page will display "UPDATE STAGED" (At this point user will be able to see Current and New Versions side by side on the Firmware page)
- 12. Select "Yes, Update".

| Thales undefined<br>$\times \times \mathbb{Z}$ Settings                                                 | $\times$<br>$\times$ New Tab        |                                                     |                    | $\Theta$<br>ο<br>$\times$ |  |  |  |
|----------------------------------------------------------------------------------------------------|-------------------------------------|-----------------------------------------------------|--------------------|---------------------------|--|--|--|
| C   10 Not secure   portal.thaleslink/system/firmware<br>$or$ $\hat{r}$ :<br>$\leftarrow$ $\rightarrow$ |                                     |                                                     |                    |                           |  |  |  |
| Apps [3] Thales Dashboard / InstaVoIP - Unicoi Sys                                                      |                                     |                                                     |                    |                           |  |  |  |
| $\Box$ Dashboard                                                                                        | <b>THALES!</b>                      |                                                     |                    | admin   Logout            |  |  |  |
| <b>Jul</b> Status<br>$\mathcal{P}$                                                                      | Ξ                                   |                                                     |                    | atl                       |  |  |  |
| $\bullet$<br>C Alerts                                                                                   | System: Firmware                    |                                                     |                    |                           |  |  |  |
| <b>L</b> Calls                                                                                          | Update Firmware                     |                                                     |                    |                           |  |  |  |
| $\triangle$ Distress                                                                                    | <b>Component Show all</b>           | <b>Current Version</b>                              | <b>New Version</b> |                           |  |  |  |
| <b>N</b> Settings<br>$\rightarrow$                                                                      | Firmware                            | 0.0.21.1                                            | 0.0.22.1           |                           |  |  |  |
| <b>C</b> System<br>$\checkmark$                                                                         |                                     |                                                     |                    |                           |  |  |  |
| Backup                                                                                                  | Update is completely staged.        |                                                     |                    |                           |  |  |  |
| Data Usage                                                                                              |                                     |                                                     |                    |                           |  |  |  |
| Reset                                                                                                   | <b>Confirmation Required</b>        |                                                     |                    | $\mathbf{x}$              |  |  |  |
| Firmware                                                                                                | Do you wish to update the firmware? |                                                     |                    |                           |  |  |  |
| <b>Diagnostics</b><br>$\mathcal{P}$                                                                     | Yes, Update<br>No, Cancel           |                                                     |                    |                           |  |  |  |
| <b>3</b> About                                                                                          |                                     |                                                     |                    |                           |  |  |  |
| $oplus$ Help                                                                                            |                                     | Thales Defense & Security, Inc. All Rights Reserved |                    |                           |  |  |  |
|                                                                                                    |                                     |                                                     |                    |                           |  |  |  |
|                                                                                                    |                                     |                                                     |                    |                           |  |  |  |
|                                                                                                    |                                     |                                                     |                    |                           |  |  |  |

*Figure 5-3 System Firmware Update Confirm*

13. Once YES, UPDATE is selected, the process to Update Firmware has begun and will take approximately 10 to 15 minutes to complete. \*DO NOT REMOVE POWER DURING THIS PHASE\*

| Thales undefined                                                                                         | $\times \times \times$ Settings | $\times$ New Tab                                    | x                                                           | $\Theta$       | $\Box$<br>$\times$ |  |  |  |
|----------------------------------------------------------------------------------------------------|---------------------------------|-----------------------------------------------------|-------------------------------------------------------------|----------------|--------------------|--|--|--|
| C   C Not secure   portal.thaleslink/system/firmware<br>or $\frac{1}{N}$ :<br>$\leftarrow$ $\rightarrow$ |                                 |                                                     |                                                             |                |                    |  |  |  |
| Thales Dashboard / InstaVoIP - Unicoi Sys                                                                |                                 |                                                     |                                                             |                |                    |  |  |  |
| <b>Dashboard</b>                                                                                         |                                 | ARM_GUI                                             |                                                             | 25             |                    |  |  |  |
| <b>Jul</b> Status                                                                                        | $\rightarrow$                   | ARM GUI_ORIG                                        |                                                             | 00.00.03.0002  |                    |  |  |  |
| <b>ひ</b> Alerts                                                                                          | $\bullet$                       | ARM KERNEL                                          | Please Wait. The system may take several minutes to reboot. | 00.00.09.0001  |                    |  |  |  |
| <b>Calls</b>                                                                                             |                                 | ARM RFS                                             | 00.00.09.0001                                               | 00.00.09.0001  |                    |  |  |  |
|                                                                                                    |                                 | ARM_UBOOT                                           | 00.00.09.0001                                               | 00.00.09.0001  |                    |  |  |  |
| $\triangle$ Distress                                                                                     |                                 | <b>BAA FW</b>                                       | 34                                                          | 34             |                    |  |  |  |
| M Settings                                                                                               | $\left\langle \right\rangle$    | BCX_FW                                              | CX 1.5.8-1665                                               | CX 1.5.8-1665  |                    |  |  |  |
| System                                                                                                   | $\checkmark$                    | CN_FW                                               | 0_1_13_20171229                                             | 0_1_x_20180119 |                    |  |  |  |
| Backup                                                                                                   |                                 | PS FW                                               | 00.00.16.0002                                               | 00.00.16.0002  |                    |  |  |  |
| Data Usage                                                                                               |                                 | WIFI FW                                             | 1.4.0.55367                                                 | 1.4.0.55367    |                    |  |  |  |
| Reset                                                                                                    |                                 |                                                     |                                                             |                |                    |  |  |  |
| Firmware                                                                                                 |                                 | Update is completely staged.                        |                                                             |                |                    |  |  |  |
| Diagnostics                                                                                              | $\rightarrow$                   |                                                     |                                                             |                |                    |  |  |  |
| (i) About                                                                                                |                                 | <b>Confirmation Required</b>                        |                                                             |                |                    |  |  |  |
|                                                                                                    |                                 | Do you wish to update the firmware?                 |                                                             |                |                    |  |  |  |
| $\bigoplus$ Help                                                                                         |                                 | Yes, Update No, Cancel                              |                                                             |                |                    |  |  |  |
|                                                                                                    |                                 |                                                     |                                                             |                |                    |  |  |  |
|                                                                                                    |                                 |                                                     |                                                             |                |                    |  |  |  |
|                                                                                                    |                                 | Thales Defense & Security, Inc. All Rights Reserved |                                                             |                |                    |  |  |  |

*Figure 5-4 Firmware Update in Process*

14. Once completed and the system reboots, wait for all the Status LEDs to go Solid Green and/or Blue. This may take a few more minutes.

- 15. Verify Firmware Update by connecting to "ThalesLINK" (or SSID set in MissionLINK) on Wi-Fi or Ethernet port.
- 16. Open a web browser and type: http://portal.thaleslink (or https://portal.thaleslink) (do not type .com or any other extension).
- 17. Once prompted enter the admin Password (this will not change from before the firmware update).
- 18. Navigate to the SYSTEM  $\rightarrow$  Firmware to view updates. (Software version can also be found in the ABOUT menu item.)

| Thales undefined                                                                   |               | x<br>$\times$ New Tab<br>$\times$ $\sqrt{35}$ Settings |                        |                    | $\Theta$ | $\longrightarrow$<br>Θ |
|------------------------------------------------------------------------------------|---------------|--------------------------------------------------------|------------------------|--------------------|----------|------------------------|
| C   C Not secure   portal.thaleslink/system/firmware<br>$\leftarrow$ $\rightarrow$ |               |                                                        |                        |                    |          | or $\pi$               |
| Thales Dashboard 2 InstaVolP - Unicol Sys                                          |               |                                                        |                        |                    |          |                        |
| pashboard                                                                          |               | <b>THALES!</b>                                         |                        |                    |          | admin   Logout         |
| <b>Jul</b> Status                                                                  | $\rightarrow$ | Ξ                                                      |                        |                    |          | $_{\rm all}$           |
| C Alerts                                                                           | $\bullet$     | System: Firmware                                       |                        |                    |          |                        |
| <b>L</b> Calls                                                                     |               | <b>Update Firmware</b>                                 |                        |                    |          |                        |
| △ Distress                                                                         |               | Component                                              | <b>Current Version</b> | <b>New Version</b> |          |                        |
| <b>N</b> Sottings                                                                  | $\rightarrow$ | Firmware                                               | 0.0.21.1               | 0.0.22.1           |          |                        |
| System                                                                             | $\checkmark$  | ARM_APP                                                | 00.00.21.0001          | 0.0.22.1           |          |                        |
| Backup                                                                             |               | ARM_DTB                                                | 00.00.09.0001          | 00.00.09.0001      |          |                        |
| Data Usage                                                                         |               | ARM GUI                                                | 24                     | 25                 |          |                        |
| Reset                                                                              |               | ARM_GUI_ORIG                                           | 00.00.03.0002          | 00.00.03.0002      |          |                        |
| Firmware                                                                           |               | <b>ARM_KERNEL</b>                                      | 00.00.09.0001          | 00.00.09.0001      |          |                        |
| <b>C</b> Diagnostics                                                               | $\rightarrow$ | ARM RFS                                                | 00.00.09.0001          | 00.00.09.0001      |          |                        |
| <b>C</b> About                                                                     |               | ARM_UBOOT                                              | 00.00.09.0001          | 00.00.09.0001      |          |                        |
|                                                                                    |               | <b>BAA FW</b>                                          | 34                     | 34                 |          |                        |
| $oplus$ Help                                                                       |               | BCX_FW                                                 | CX 1.5.8-1665          | CX 1.5.8-1665      |          |                        |
|                                                                                    |               | CN_FW                                                  | 0 1 13 20171229        | $0_1 x_20180119$   |          |                        |
|                                                                                    |               | PS_FW                                                  | 00.00.16.0002          | 00.00.16.0002      |          |                        |
|                                                                                    |               | WIFI_FW                                                | 1.4.0.55367            | 1.4.0.55367        |          |                        |

*Figure 5-5 System Firmware Update Completed (Example)*

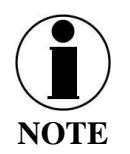

Once the firmware upgrade for MissionLINK is completed, the web browser cache will need to be cleared.

#### **CHAPTER 6 MAINTENANCE**

### **GENERAL**

This chapter provides operator maintenance instructions for the TU and BAA. This includes, preventive maintenance and troubleshooting procedures.

### **PREVENTIVE MAINTENANCE**

### **Inspection and Cleaning**

The equipment should be occasionally inspected for external damage, such as bent connectors and wear items, such as loose attaching hardware. The equipment should be cleaned periodically, particularly after exposure to salt water, sand, or mud. With the TU turned off, use a slightly damp rag (water only) to clean the TU and/or BAA. If water ingress is detected, air dry (or dry with low pressure air (if available)) to allow the unit to dry prior to applying power.

### **TROUBLESHOOTING**

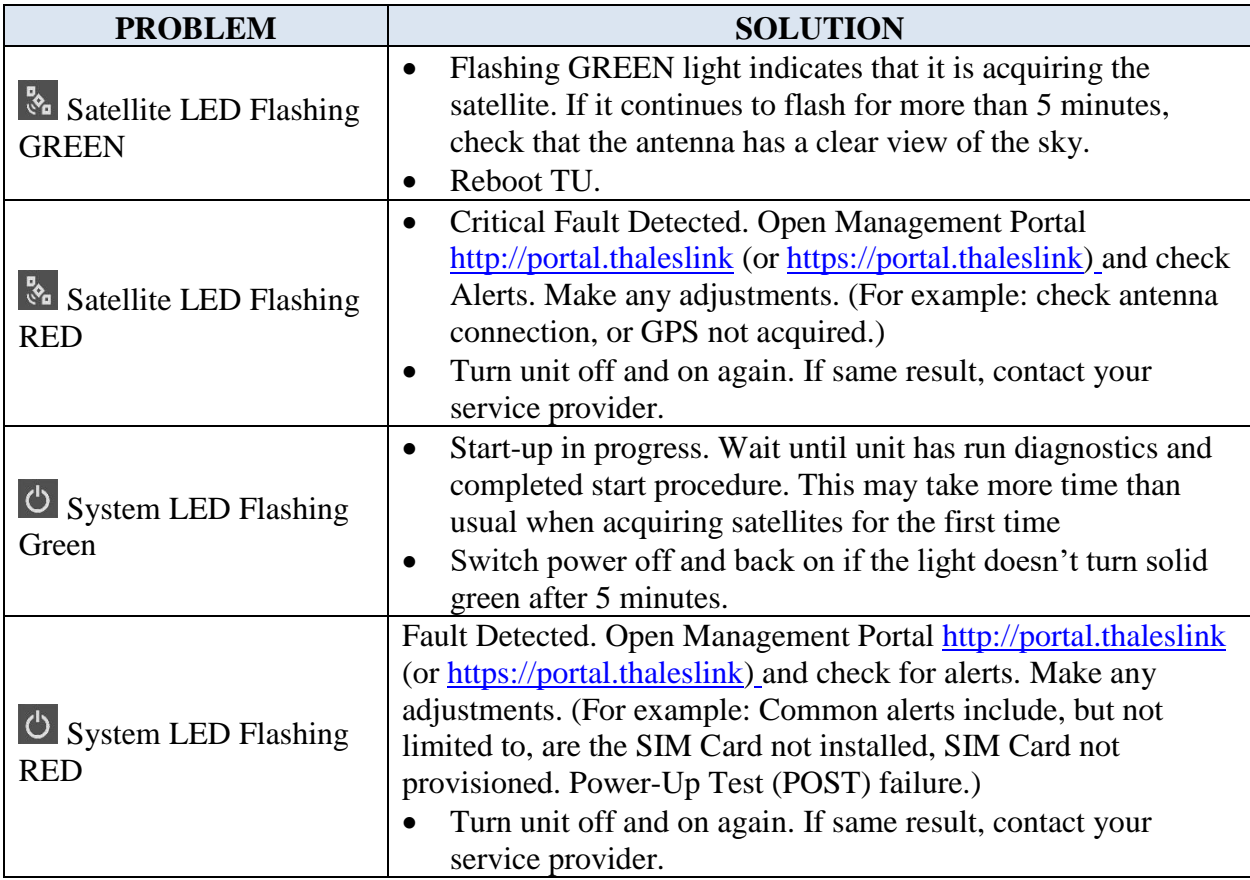

### *Table 6-1 Troubleshooting*

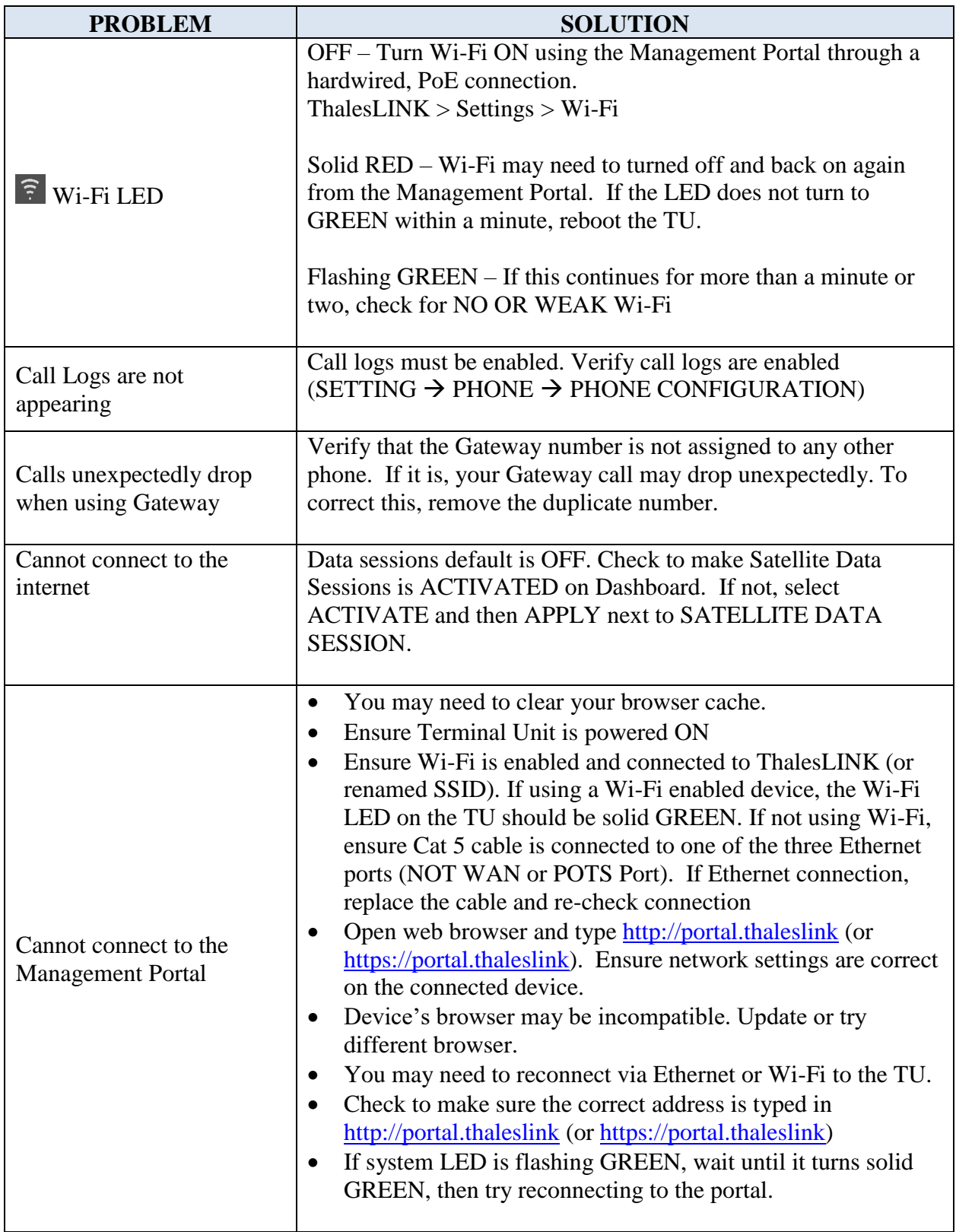

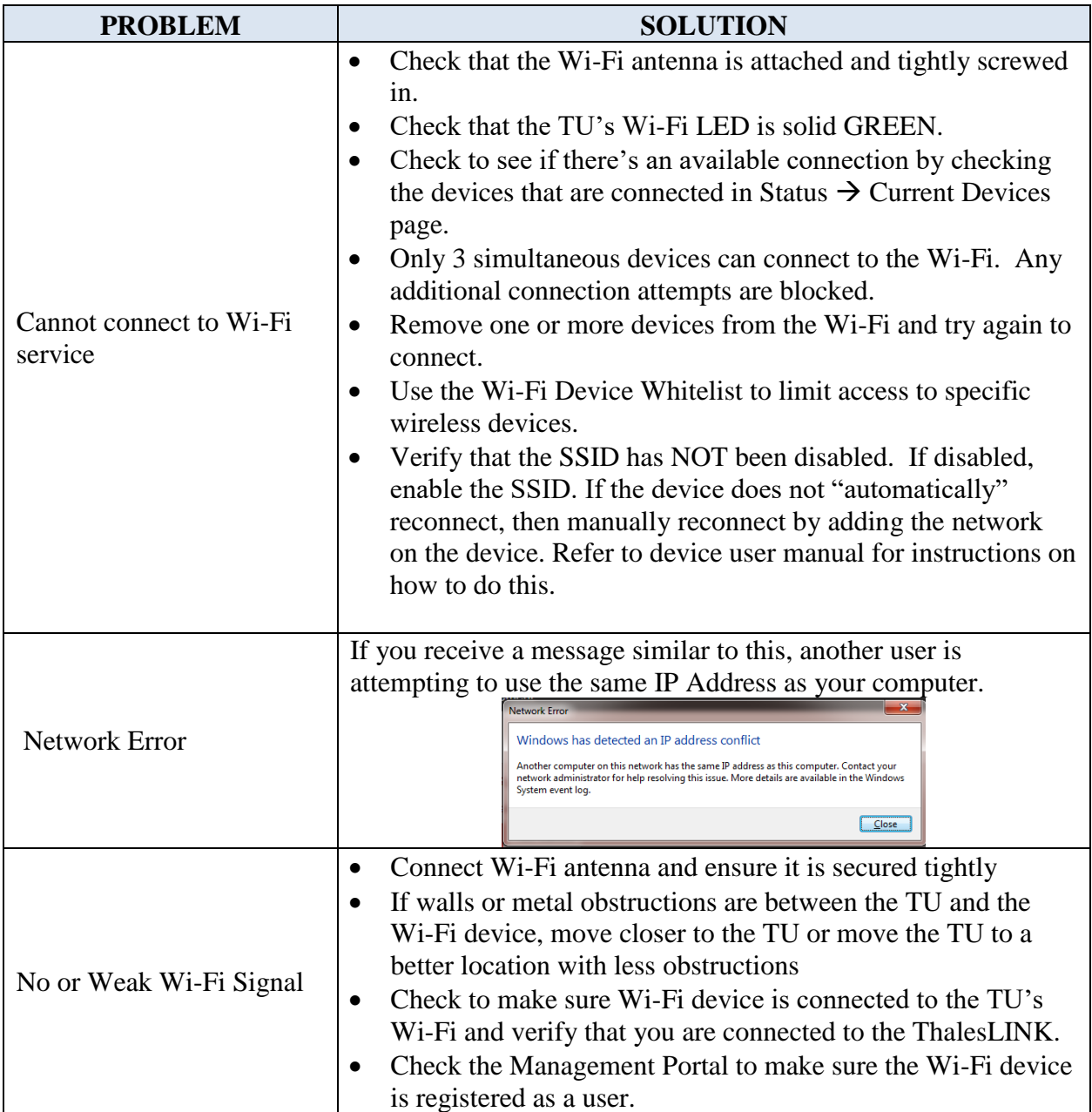

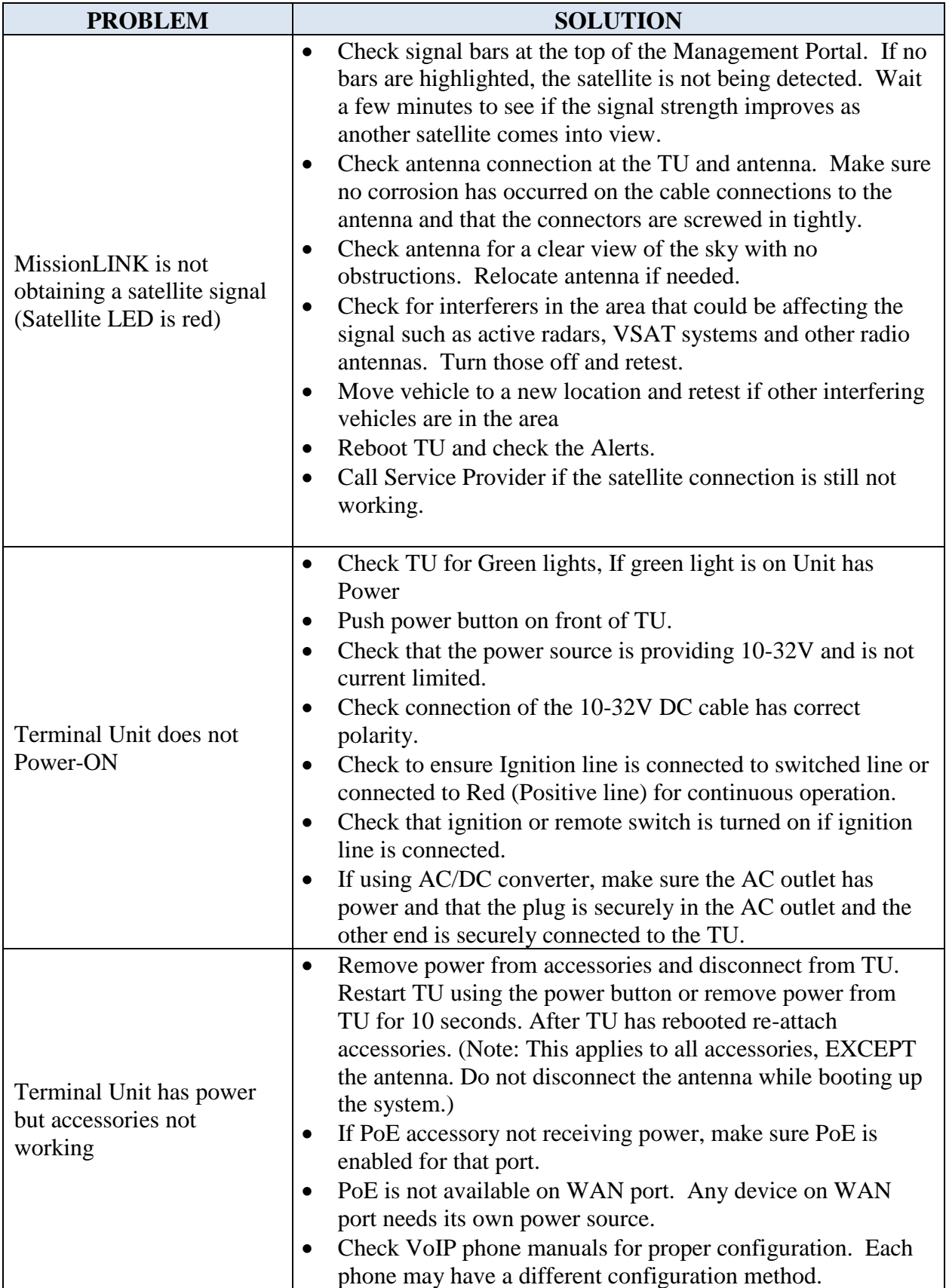

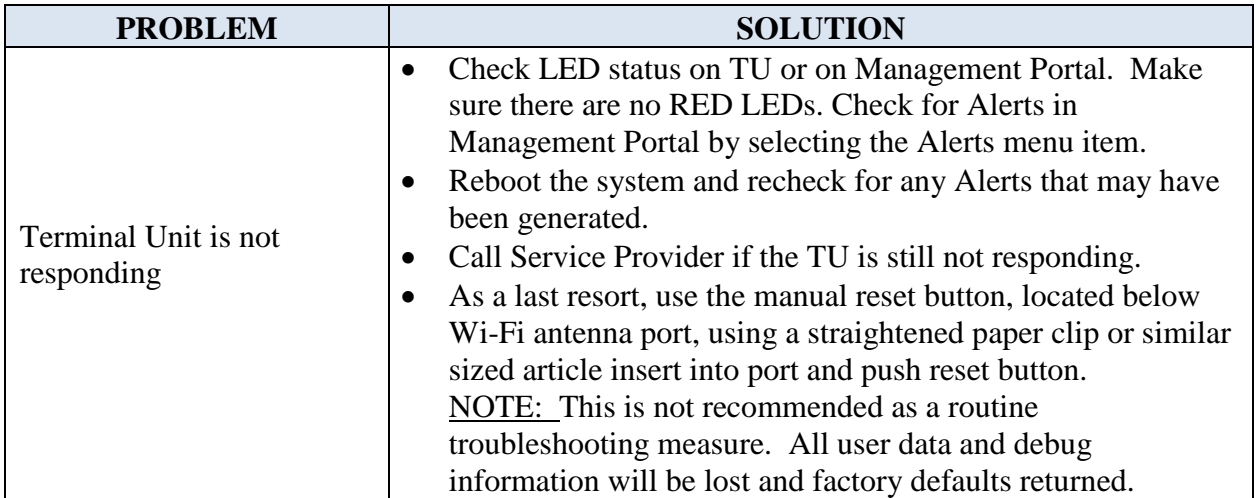

### **System Resets**

In a rare situation where the MissionLINK system is not responding or operating properly, it may be necessary to reset the system. There are varying levels of system resets that are explained below:

### Power Cycle

There are three (3) ways to power cycle the system:

 If power is already on (LEDs are illuminated), press and hold the Power Button on the unit until the unit turns off. Again, press and release the Power Button to power the unit on. It will take a few minutes before the boot-up cycle completes.

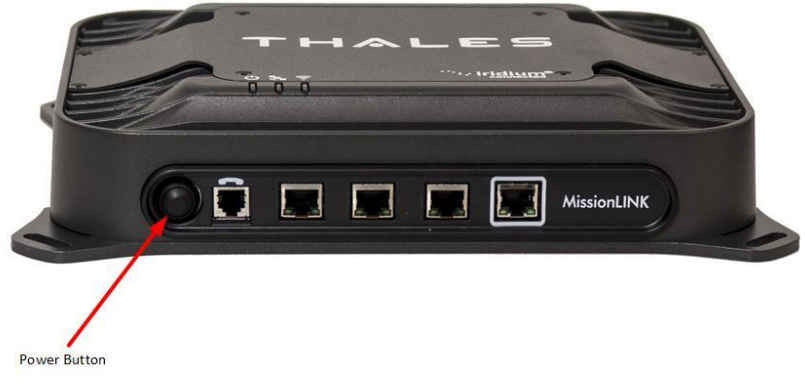

*Figure 6-1 Location of Power Button on Terminal Unit (TU)*

• From the Management Portal, select SYSTEM  $\rightarrow$  RESET $\rightarrow$  REBOOT DEVICE. Press REBOOT. It will take a few minutes before the boot-up cycle completes.

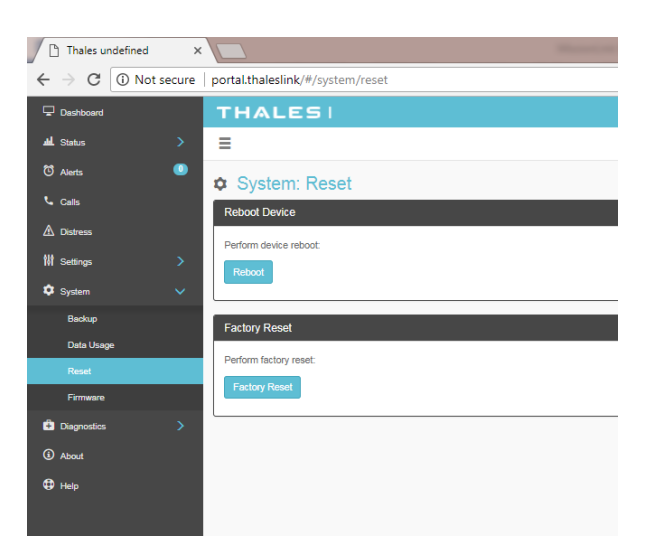

*Figure 6-2 Management Portal - SYSTEM RESET*

 If neither of these work, then unplugging the system from the power source may be necessary. Note: Always wait at least 20 seconds for power inside the unit to dissipate before reconnecting the input power.

Factory Reset

As its name implies, this restores the factory defaults (passwords will return to "admin"). This is particularly helpful when a system has been wrongly configured and starting over is the easiest option. If an admin password is customized and is forgotten, the only way to reset it is to use the factory reset option. After clearing all the user configuration, it will reboot the terminal a couple of times to reset the internal components correctly. This may take several minutes. Once it is complete, the System Status LED will be solid green. You can then log into the Management Portal using the default password and change settings as desired.

Factory Reset can be accomplished by either of these two actions:

 Remove the SIM card cover exposing the reset hole. Power up the TU and wait until the System LED stops blinking green. Using a straightened paperclip, insert it into the round hole just to left of the SIM card as shown in Figure 6-3. Push straight in **gently** until the paperclip causes the switch to click and hold until LEDs flash. A factory reset will occur which takes up to 5 minutes until the system is reconfigured and boots up completely.

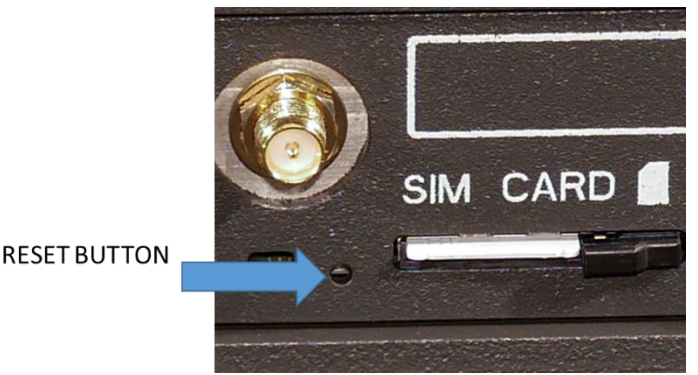

*Figure 6-3 Reset Button*

<span id="page-98-0"></span>• From the Management Portal select SYSTEM  $\rightarrow$  RESET $\rightarrow$  FACTORY RESET. Confirm by selecting YES, FACTORY RESET. A factory reset will occur.

### Firmware Revert

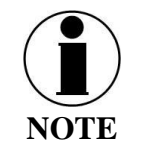

FIRMWARE REVERT should only be used when a system has a serious issue and all other troubleshooting tips have been tried. Call your Service Provider before doing a firmware revert to make sure all other troubleshooting steps have been exhausted.

This restores the previous version FIRMWARE used on the system.

• From the Management Portal select SYSTEM  $\rightarrow$  RESET $\rightarrow$  FIRMWARE REVERT. Confirm by selecting YES, FIRMWARE REVERT. The TU will reboot into the previous firmware version.

If the unit will not boot to access the Management Portal, a Firmware Revert can be accomplished by following these steps:

- Power down the system.
- Remove the SIM card cover exposing the reset hole. Using a straightened paperclip, insert it into the round hole just to left of the SIM card as shown in *[Figure 6-3](#page-98-0)*.
- Push straight in **gently** until the paperclip causes the switch to click. At the same time turn the unit ON by pressing the power button. Hold the paperclip in until the LEDs blink and then release.

### **Alerts**

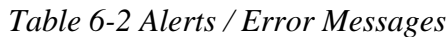

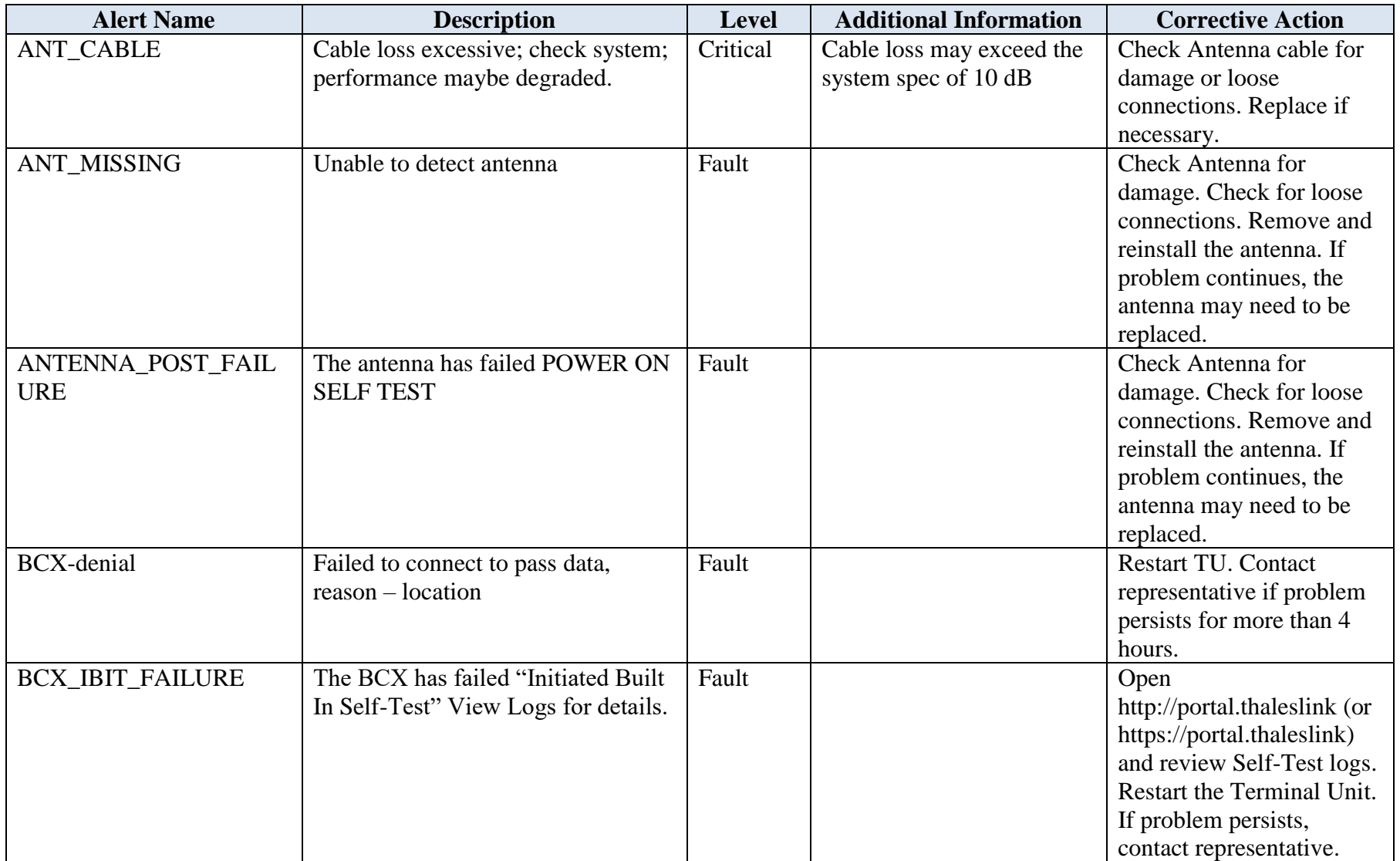

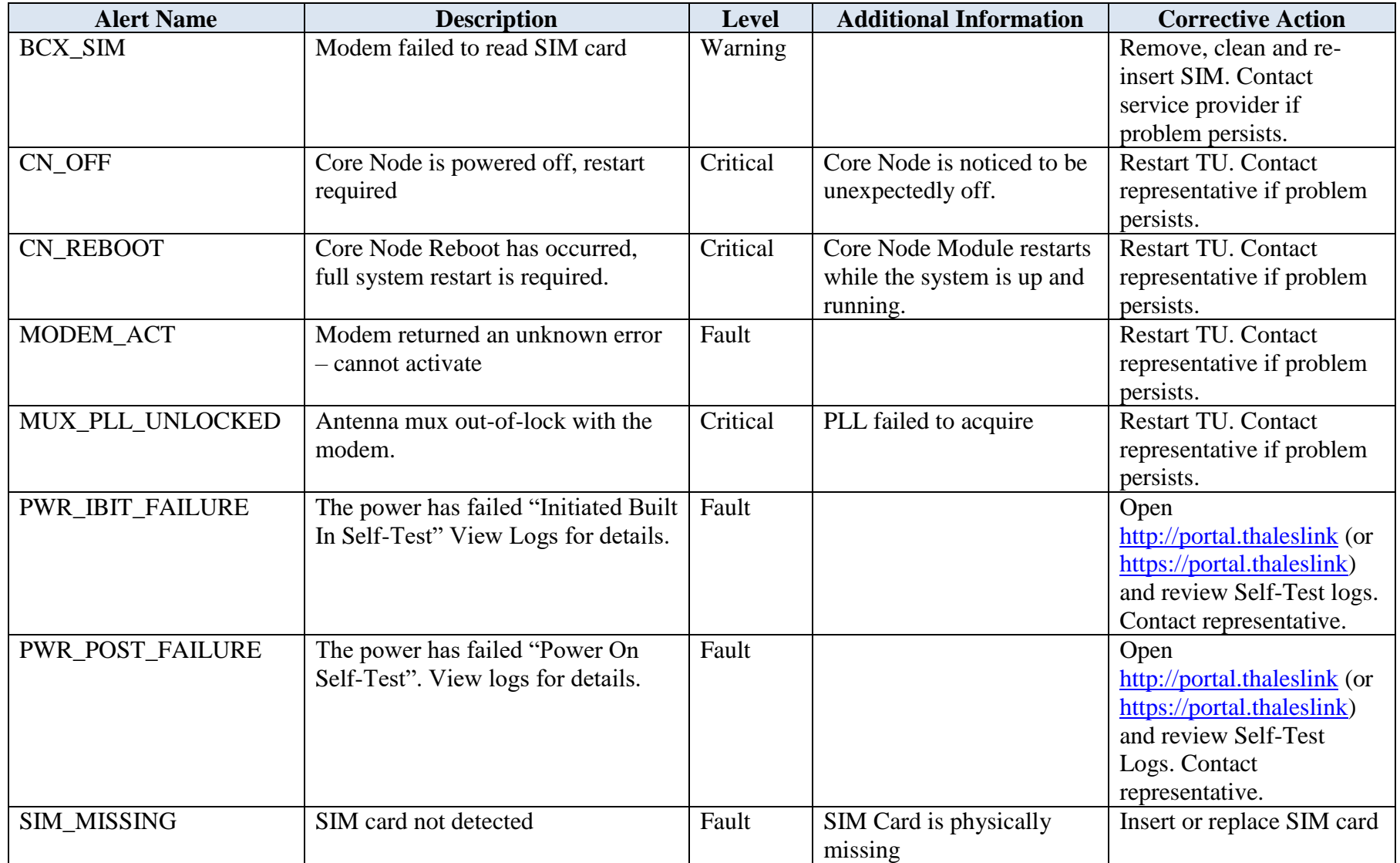

## **CHAPTER 7 TECHNICAL SPECIFICATIONS**

### **TECHNICAL SPECIFICATIONS**

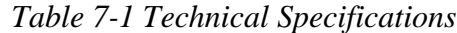

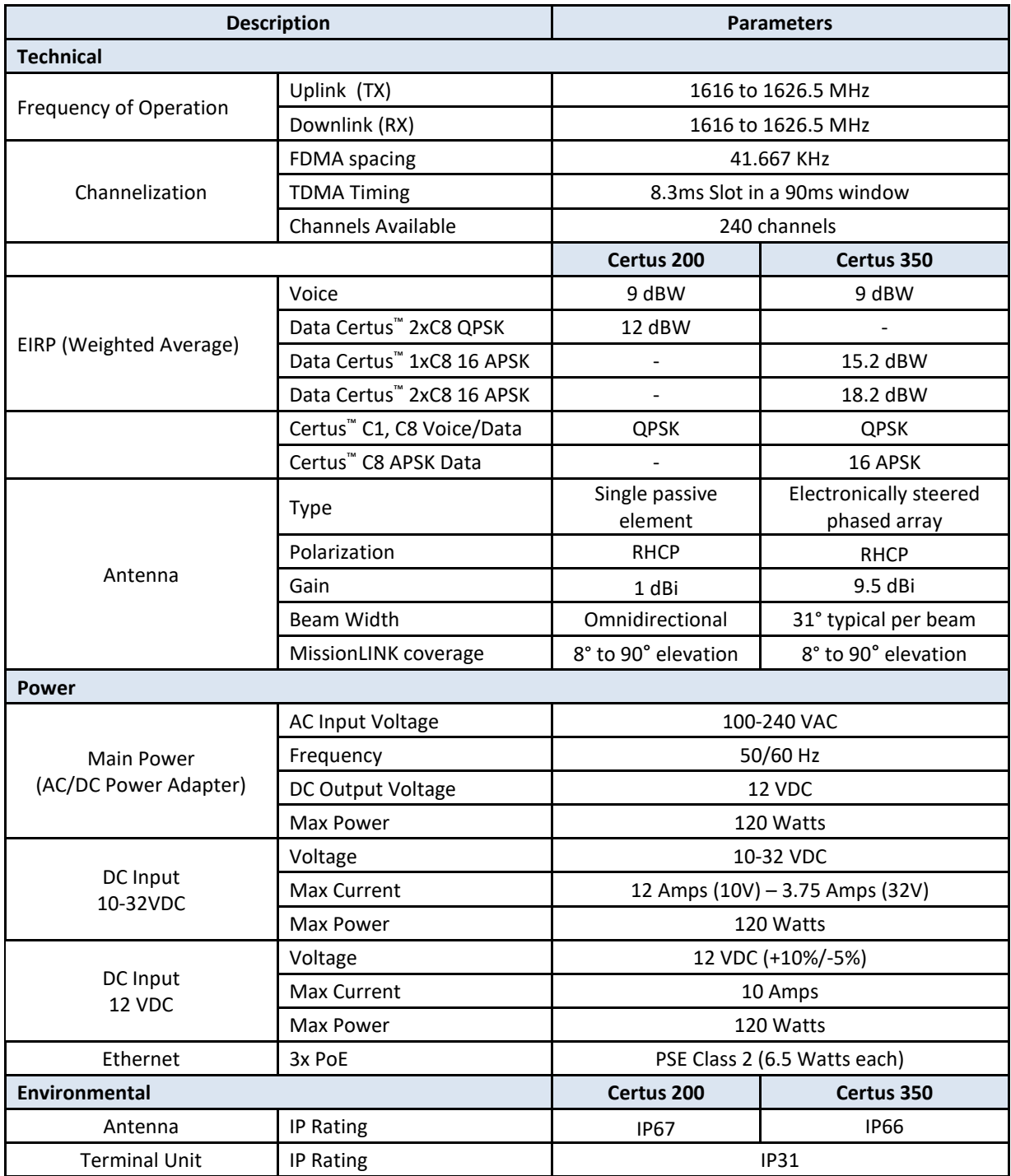

### **TEMPERATURE**

| <b>Description</b>      | <b>Temperature Range</b>   |                                                      |
|-------------------------|----------------------------|------------------------------------------------------|
| <b>Broadband Active</b> | <b>Operating Temp</b>      | -40 $\rm{^{\circ}C}$ to +55 $\rm{^{\circ}C}$         |
| Antenna                 | <b>Storage Temperature</b> | -60 $\mathrm{^{\circ}C}$ to +85 $\mathrm{^{\circ}C}$ |
| <b>Terminal Unit</b>    | <b>Operating Temp</b>      | -30 $\mathrm{^{\circ}C}$ to +55 $\mathrm{^{\circ}C}$ |
|                         | <b>Storage Temperature</b> | -40 $\rm{^{\circ}C}$ to +85 $\rm{^{\circ}C}$         |

*Table 7-2 Operating and Storage Temperatures* 

### **PHYSICAL CHARACTERISTICS**

|                                 | <b>Parameters</b> |                                                           |                                                           |  |
|---------------------------------|-------------------|-----------------------------------------------------------|-----------------------------------------------------------|--|
| <b>Description</b>              |                   | <b>Certus 200</b>                                         | Certus 350                                                |  |
|                                 | <b>Dimensions</b> | 5" D x 5.5" H                                             | 14" D x 4" H                                              |  |
| <b>Broadband Active Antenna</b> |                   | $(12.5 \text{ cm} \times 14 \text{ cm})$                  | $(35.6 \text{ cm} \times 10.2 \text{ cm})$                |  |
|                                 | Weight            | 1.1 lbs. $(0.5 \text{ kg})$                               | 6.2 lbs. $(2.8 \text{ kg})$                               |  |
| <b>Terminal Unit</b>            | <b>Dimensions</b> | 12" L x 9" W x 3"<br>H<br>(30.5 cm x 23 cm x<br>$7.6$ cm) | 12'' L x 9'' W x 3'' H<br>(30.5 cm x 23 cm x<br>$7.6$ cm) |  |
|                                 | Weight            | 7.5 lbs. $(3.4 \text{ kg})$                               | 7.5 lbs. $(3.4 \text{ kg})$                               |  |

*Table 7-3 Physical Characteristics* 

### **CONNECTOR DETAILS**

### **General Purpose Inputs / Outputs (GPIO)**

Refer to [Figure 7-2](#page-105-0) for the connector and its pinout. The connector is located on the back of the TU and is labeled I/O. The GPIO has 4 main functions. Some of the functions are reserved for this connector are not yet implemented (they are reserved for future use.) Refer to Table 7-2 for the pin descriptions of the GPIO connector.

1. **1-Wire Emergency**  $\rightarrow$  This is activated when Pin 5 has been connected to GND signal (ANY of the pins, 1, 8, or 12) for more than 3 seconds.

Once set, it sends an automated message stating Emergency has been triggered. This message contains Latitude, Longitude, Altitude and predefined user message (setup in Management Portal) to a message recipient.

**If Location Services are turned, it will increase frequency of transmission to every 10 seconds.**

### **NOTE: THERE IS NO LOCAL INDICATION OF AN EMERGENCY MESSAGE BEING SENT**

This security feature is for user protection. **The ONLY way to remove an active emergency message is to enter Management Portal under EMERGENCY TAB**

2. **Radio Gateway**  $\rightarrow$  Advanced users can connect Land Mobile Radio I/O to send and receive voice and Push-To-Talk (PTT) calls over the MissionLINK. This feature is for advanced users familiar with Land Mobile Radio systems and requires a custom cable connection between the GPIO connector (DB-15) and the target Radio (cables not offered by TDSI). Because each radio system will require a unique setup, it is highly recommended that you contact your TDSI representative for help in setup of this advanced user feature. See pinout [\(Figure 7-2\)](#page-105-0) for creating the custom Radio Gateway cable. Refer to [Table 4-10](#page-68-0) for settings related to the Radio Gateway.

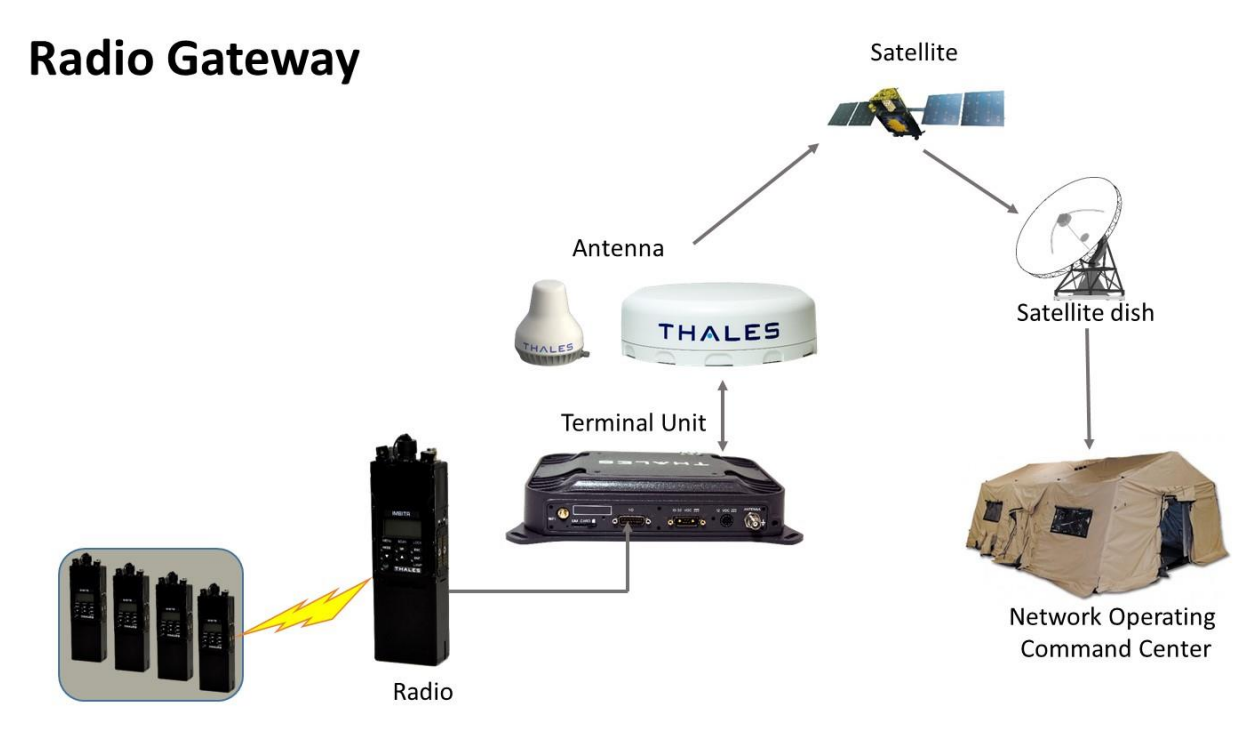

*Figure 7-1 Radio Gateway for Advanced Land Mobile Services*

3. **2- Wire RS232** Reserved for future use.

Contact your service provider or Thales Customer Service for help in setting up of this advanced user feature.

4. **User defined GPIO**  $\rightarrow$  Reserved for future use. Contact your service provider or Thales Customer Service for help in setting up of this advanced user feature.

### **Connector Location**

The DB-15 connector with Pin out shown in Figure 7-2.

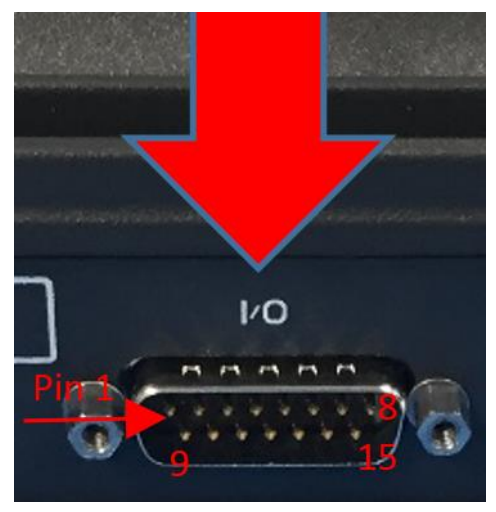

*Figure 7-2 GPIO Connector Pin Detail*

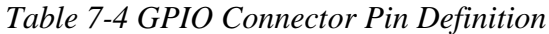

<span id="page-105-0"></span>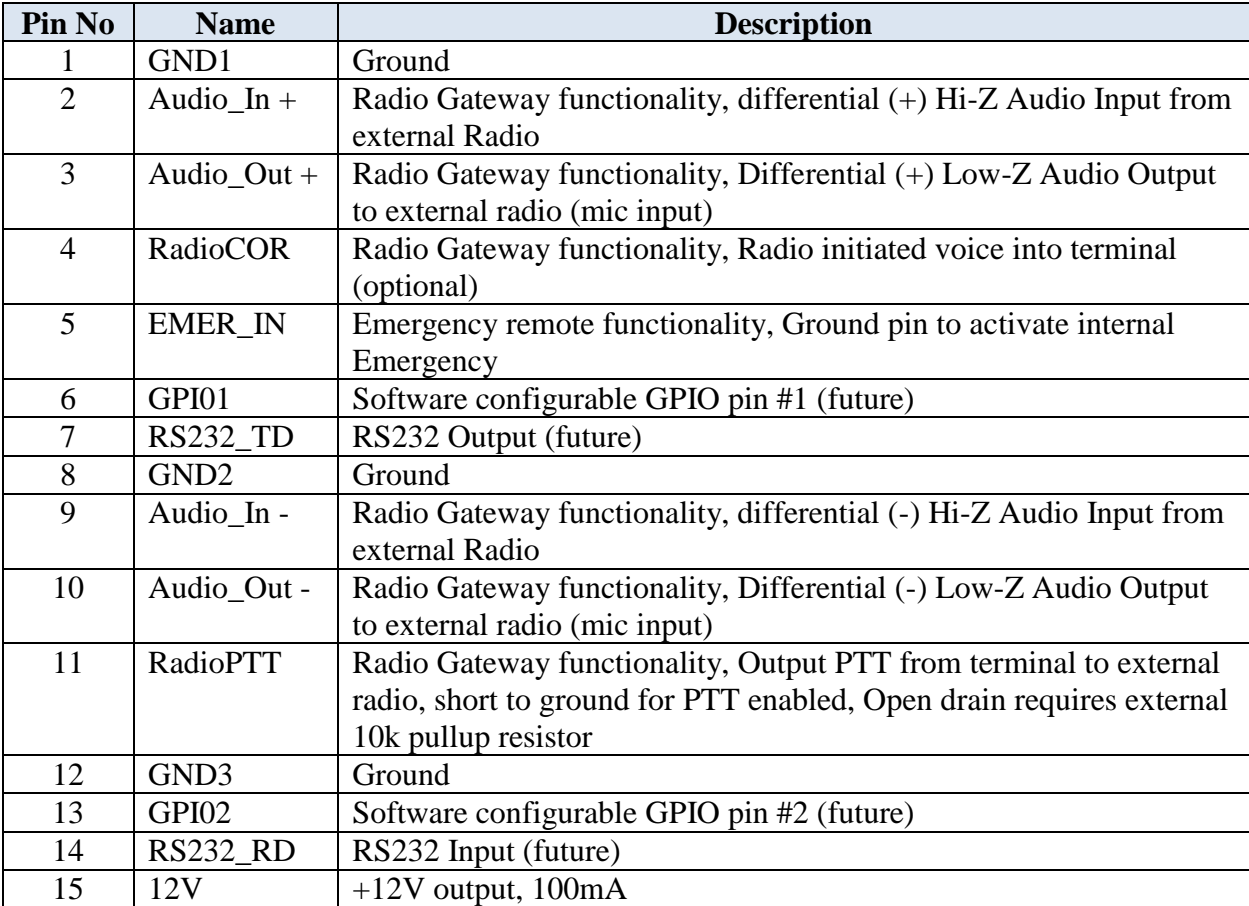

### **TU 12V Connection Detail**

Type: KPPX-4x connector (or similar) shown in Figure 7-3.

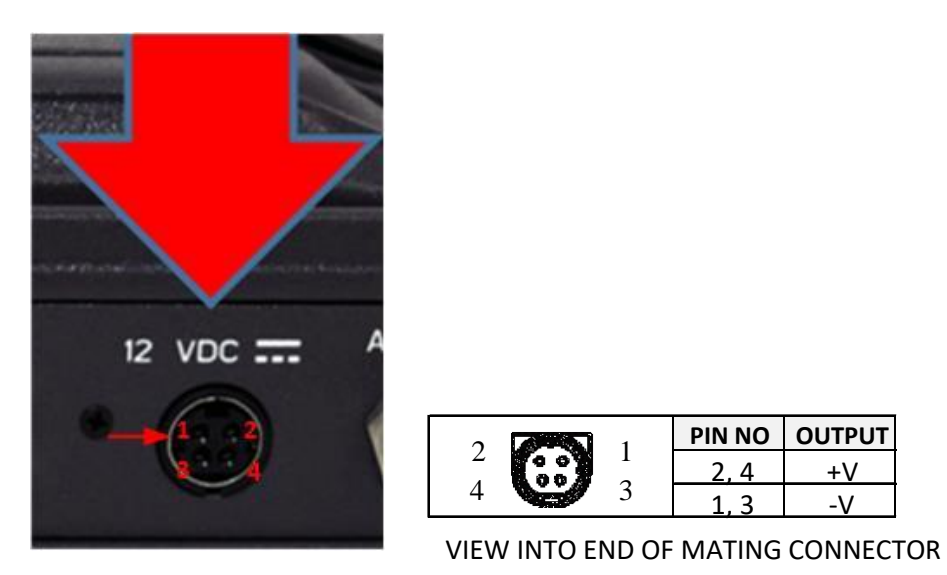

*Figure 7-3 12V Input and Mating Connector Detail*

### **TU 10-32VDC Connection Detail**

Type: 684M7W2103L201 connector (or similar) shown in Figure 7-4.

 $A1 = V + /10-32VDC$  $A2 = V - /GND$ Pin  $5 =$  Ignition

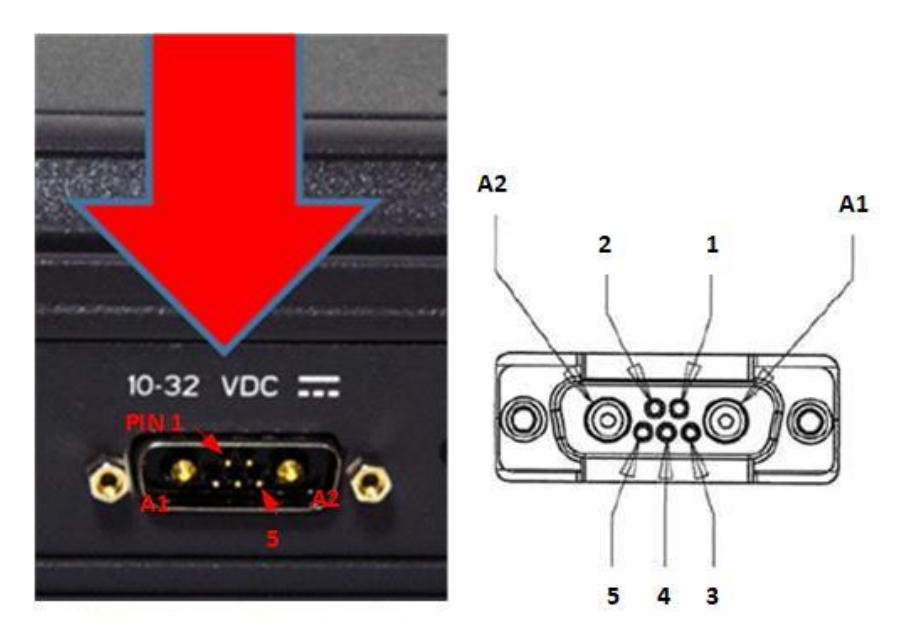

*Figure 7-4 10-32 VDC and Mating Connector Detail*

**THIS PAGE INTENTIONALLY LEFT BLANK**
### **CHAPTER 8 ACRONYMS / GLOSSARY**

### **ACRONYMS / GLOSSARY**

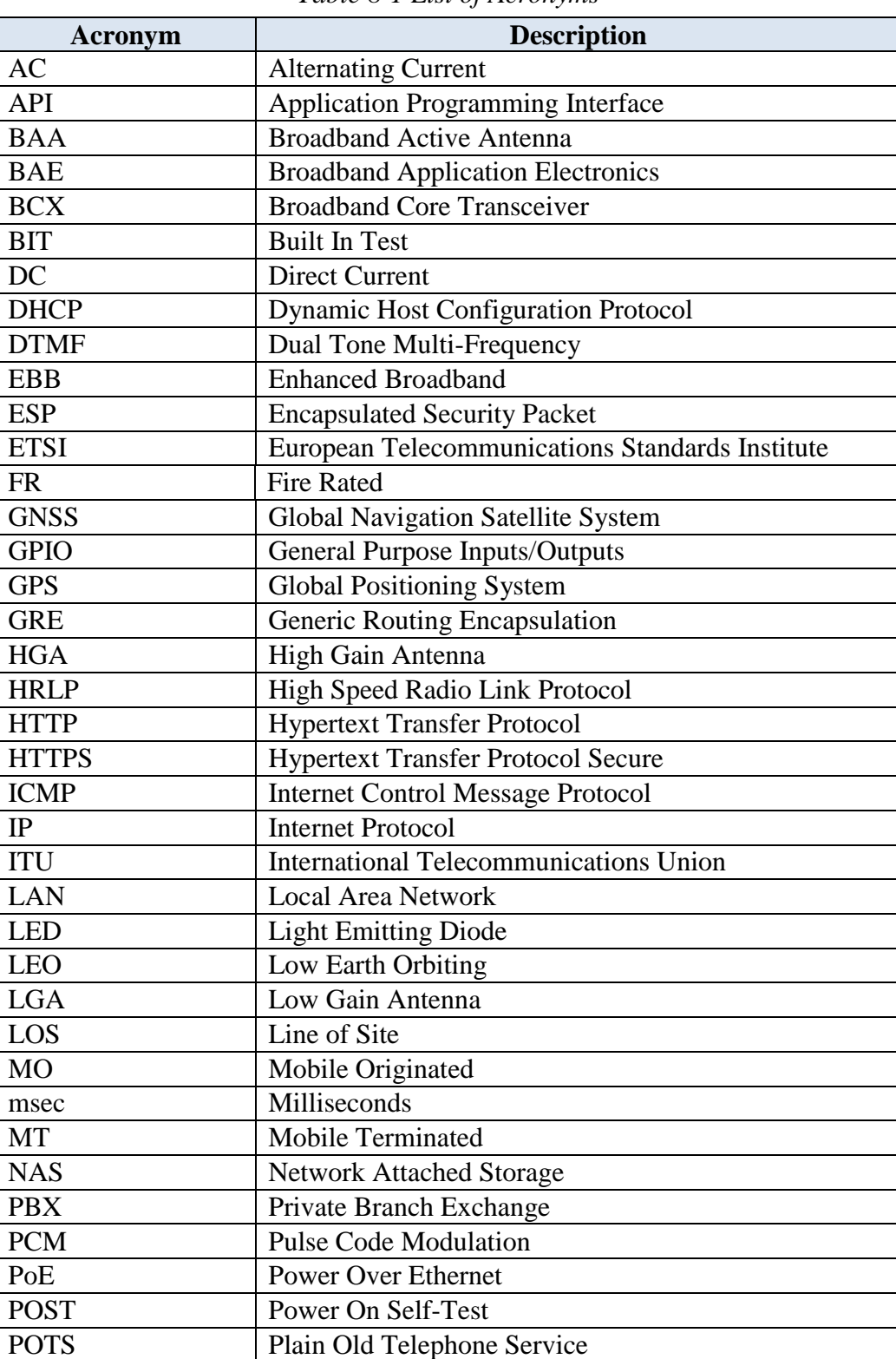

### *Table 8-1 List of Acronyms*

| <b>Acronym</b> | <b>Description</b>                        |
|----------------|-------------------------------------------|
| <b>PSTN</b>    | Public Switched Telephone Network         |
| <b>PTT</b>     | Push To Talk                              |
| QSG            | Quick Start Guide                         |
| R/W            | Read/Write                                |
| RF             | Radio Frequency                           |
| <b>RGW</b>     | Radio Gate Way                            |
| <b>SBC</b>     | <b>Smart Battery Charger</b>              |
| <b>SDF</b>     | <b>Secondary Data Flow</b>                |
| <b>SIM</b>     | <b>Subscriber Identity Module</b>         |
| <b>SIP</b>     | <b>Session Initiation Protocol</b>        |
| <b>SMBus</b>   | <b>System Management Bus</b>              |
| SV             | Satellite Vehicle                         |
| <b>TCP</b>     | <b>Transmission Control Protocol</b>      |
| <b>TDSI</b>    | Thales Defense & Security, Inc.           |
| <b>TLS</b>     | <b>Transport Layer Security</b>           |
| TU             | <b>Terminal Unit</b>                      |
| <b>UDP</b>     | <b>User Datagram Protocol</b>             |
| UL/DL          | Uplink/Downlink                           |
| <b>VAD</b>     | Voice Activity Detection                  |
| <b>VLAN</b>    | Virtual Local Area Network                |
| VoIP           | Voice of Internet Protocol                |
| <b>WAN</b>     | <b>Wide Area Network</b>                  |
| Wi-Fi          | <b>Wireless Network</b>                   |
| WPA2-PSK       | Wi-Fi Protected Access 2 – Pre-Shared Key |

*Table 8-2 List of Definitions*

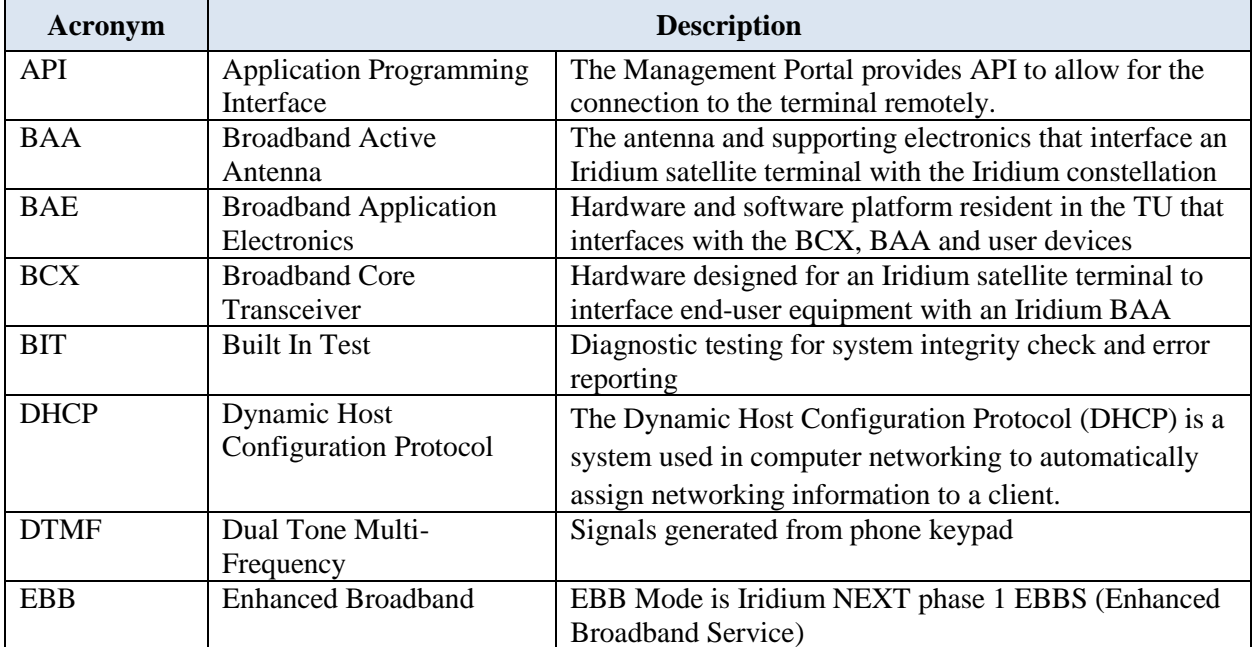

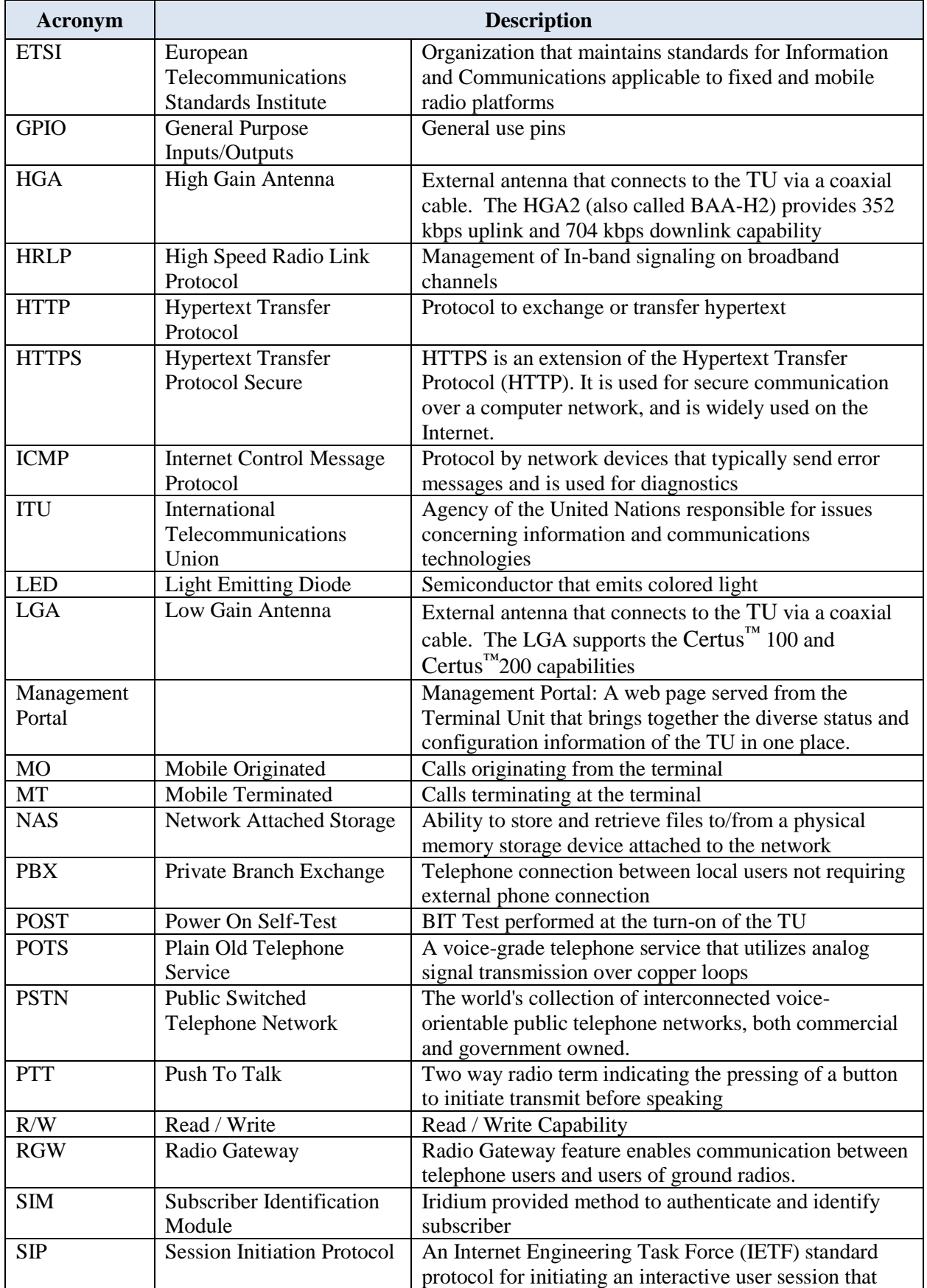

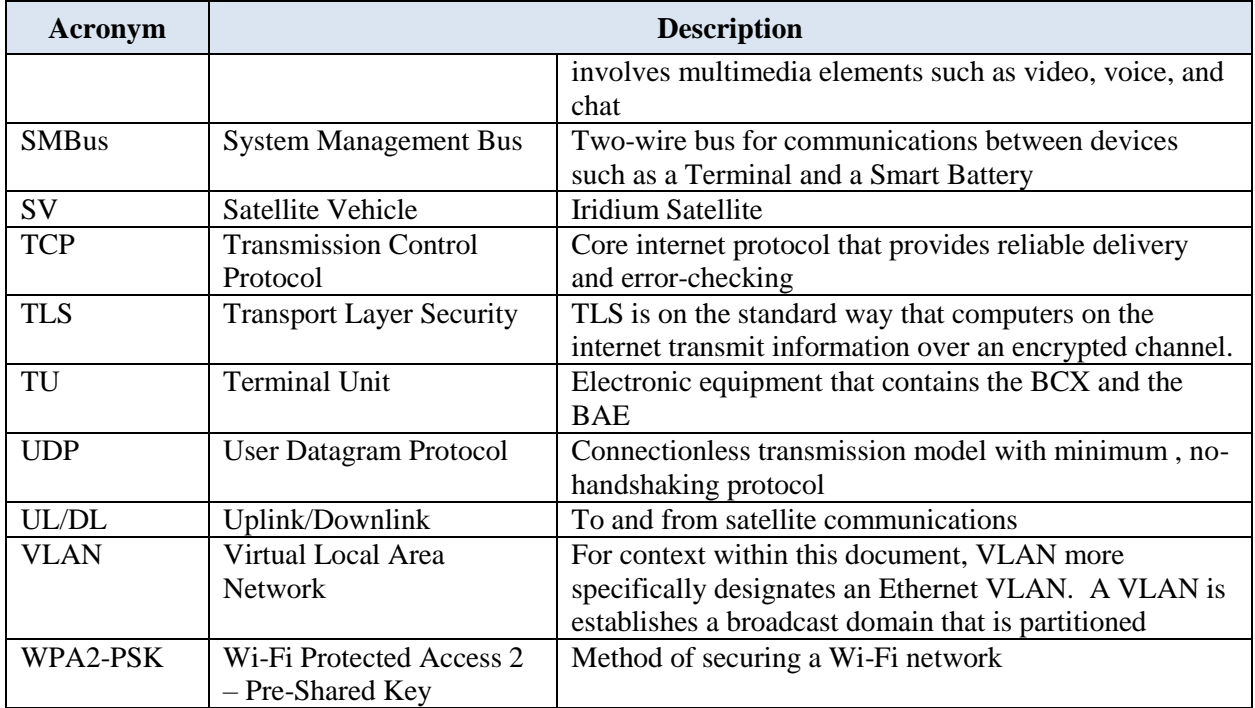

#### **CHAPTER 9 KIT CONTENTS AND ACCESSORIES**

### **MISSIONLINK KIT CONTENTS AND ACCESSORIES**

The following tables list the kits available for purchase and their contents as well as accessories and spare parts that can be purchased separately.

| <b>Part Number</b> |     |                    | <b>Description</b>                               |  |
|--------------------|-----|--------------------|--------------------------------------------------|--|
| MF350BV            |     |                    | Standard Kit, MissionLINK® Certus 350**          |  |
|                    | Qty | <b>Part Number</b> | <b>Description</b>                               |  |
| $\checkmark$       | 1   | 1100789-501        | Kit, Terminal Unit, Mounting Hardware            |  |
| $\checkmark$       | 1   | 1100790-501        | Kit, Antenna Magnetic Mounts                     |  |
| $\checkmark$       | 1   | 1100792-501        | Kit, Antenna Mounting Hardware                   |  |
| $\checkmark$       | 1   | 1600899-1          | Broadband Active Antenna (BAA), Certus 350       |  |
| ✓                  | 1   | 3402174-1          | Quick Start Guide (QSG) MissionLINK <sup>®</sup> |  |
| $\checkmark$       | 1   | 3900011-1          | Mounting Template, Terminal Unit                 |  |
| ✓                  | 1   | 3900013-1          | Mounting Template, BAA                           |  |
| $\checkmark$       | 1   | 4102947-512        | Terminal Unit, MissionLINK <sup>®</sup>          |  |
| ✓                  | 1   | 855021-010         | RF Cable, 10 ft LMR240                           |  |
| $\checkmark$       | 1   | 855024-020         | Cable, Vehicle DC Power Harness 20 ft.           |  |
|                    | 1   | 855026-010         | Cable, RJ-45 Ethernet, 10 ft.                    |  |
|                    |     | 85728-001          | Wi-Fi Antenna, 2.4 GHz Dipole 2 dBi              |  |

*Table 9-1 Standard Kit, MissionLINK Certus 350, List of Equipment*

**\*\*** The MF350BV is capable of up to 352 kbps uplink and 704 kbps downlink speeds.

**Note:** The SIM card is provided by the airtime service provider and may be packaged separately from this kit.

| <b>Part Number</b> |     |                    | <b>Description</b>                               |
|--------------------|-----|--------------------|--------------------------------------------------|
| <b>MF350BV-1</b>   |     |                    | Base Kit, MissionLINK <sup>®</sup> Certus 350    |
|                    | Qty | <b>Part Number</b> | <b>Description</b>                               |
| $\checkmark$       |     | 1600899-1          | Broadband Active Antenna (BAA), Certus 350       |
| ✓                  |     | 3402174-1          | Quick Start Guide (QSG) MissionLINK <sup>®</sup> |
| ✓                  |     | 3900011-1          | Mounting Template, Terminal Unit                 |
| $\checkmark$       |     | 3900013-1          | Mounting Template, BAA                           |
| $\checkmark$       |     | 4102947-512        | Terminal Unit, MissionLINK <sup>®</sup>          |
| $\checkmark$       |     | 85728-001          | Wi-Fi Antenna, 2.4 GHz Dipole 2 dBi              |

*Table 9-2 Base Kit, MissionLINK Certus 350, List of Equipment*

*Table 9-3 Certus 200 Base Kit, List of Equipment* 

| <b>Part Number</b> |     |                    | <b>Description</b>                               |  |
|--------------------|-----|--------------------|--------------------------------------------------|--|
| <b>MF200BV-1</b>   |     |                    | Kit, MissionLINK® Vehicular Low Gain 200<br>Base |  |
|                    | Qty | <b>Part Number</b> | <b>Description</b>                               |  |
| ✓                  |     | 1600951-1          | Broadband Active Antenna (BAA), Certus 200       |  |
|                    |     | 3402174-1          | Quick Start Guide (QSG) MissionLINK <sup>®</sup> |  |
| ✔                  |     | 3900011-1          | Mounting Template, Terminal Unit                 |  |
|                    |     | 4102947-512        | Terminal Unit, MissionLINK <sup>®</sup>          |  |
| ✓                  |     | 85728-001          | Wi-Fi Antenna, 2.4 GHz Dipole 2 dBi              |  |

| <b>Description</b>                                                      | <b>Part Number</b> | Qty            |
|-------------------------------------------------------------------------|--------------------|----------------|
| 19" Rack Mount Shelf Kit                                                | 1100796-501        | 1              |
| Kit, Antenna Magnetic Mounts (Certus 350 only)                          | 1100790-501        | 1              |
| Kit, Antenna Magnetic Mounts (Certus 200 only)                          | 1100856-501        | 1              |
| Kit, Antenna Mounting Hardware (Certus 350 only)                        | 1100792-501        | 1              |
| Kit, Terminal Unit, Mounting Hardware                                   | 1100789-501        | 1              |
| Mounting Template, Terminal Unit                                        | 3900011-1          | $\mathbf{1}$   |
| Mounting Template, BAA (Certus 350 only)                                | 3900013-1          | $\mathbf{1}$   |
| Thales SureLINK IP Handset Kit                                          | 1100818-501        | $\mathbf{1}$   |
| Power Supply, AC/DC 12V - 160W                                          | 84670-001          | 1              |
| Cable AC Power with USA Plug Type B IEC 60320-<br>C13 Connect Blk 6 ft. | 854024-001         | $\mathbf{1}$   |
| Cable AC Power with Euro Plug Type E IEC 320-<br>C14 Connect Blk 6 ft.  | 854025-001         | 1              |
| Cable AC Power with AUS Plug Type 1 IEC 320-<br>C14 Connect Blk 6 ft.   | 854026-001         | 1              |
| Cable AC Power with UK Plug Type G IEC 320-C13<br>Connect Blk 6 ft      | 854027-001         | $\mathbf{1}$   |
| RF Cable: 10 ft., LMR240                                                | 855021-010         | 1              |
| RF Cable: 20 ft., LMR240                                                | 855021-020         | 1              |
| RF Cable: 30 ft., LMR240                                                | 855021-030         | $\mathbf{1}$   |
| RF Cable: 50 ft., LMR240                                                | 855021-050         | $\mathbf{1}$   |
| RF Cable 100 ft., LMR400                                                | 855022-100         | $\mathbf{1}$   |
| RF Cable, Coaxial 25m LMR300 Fire Rated                                 | 855023-082         | $\mathbf{1}$   |
| RF Cable, Coaxial 50m LMR400 Fire Rated                                 | 855033-164         | $\mathbf{1}$   |
| Cable, 10-32Volt DC Power Harness, 20 ft.                               | 855024-020         | $\mathbf{1}$   |
| Cable, RJ-45 Ethernet, 10 ft.                                           | 855026-010         | $\overline{1}$ |
| Wi-Fi Antenna, 2.4 GHz Dipole 2 dBi                                     | 85728-001          | $\mathbf{1}$   |

*Table 9-4 Available MissionLINK® Accessories*

**Note:** The above accessories are compatible with both Certus 200 and Certus 350 systems unless otherwise noted in the description.

### **INDEX**

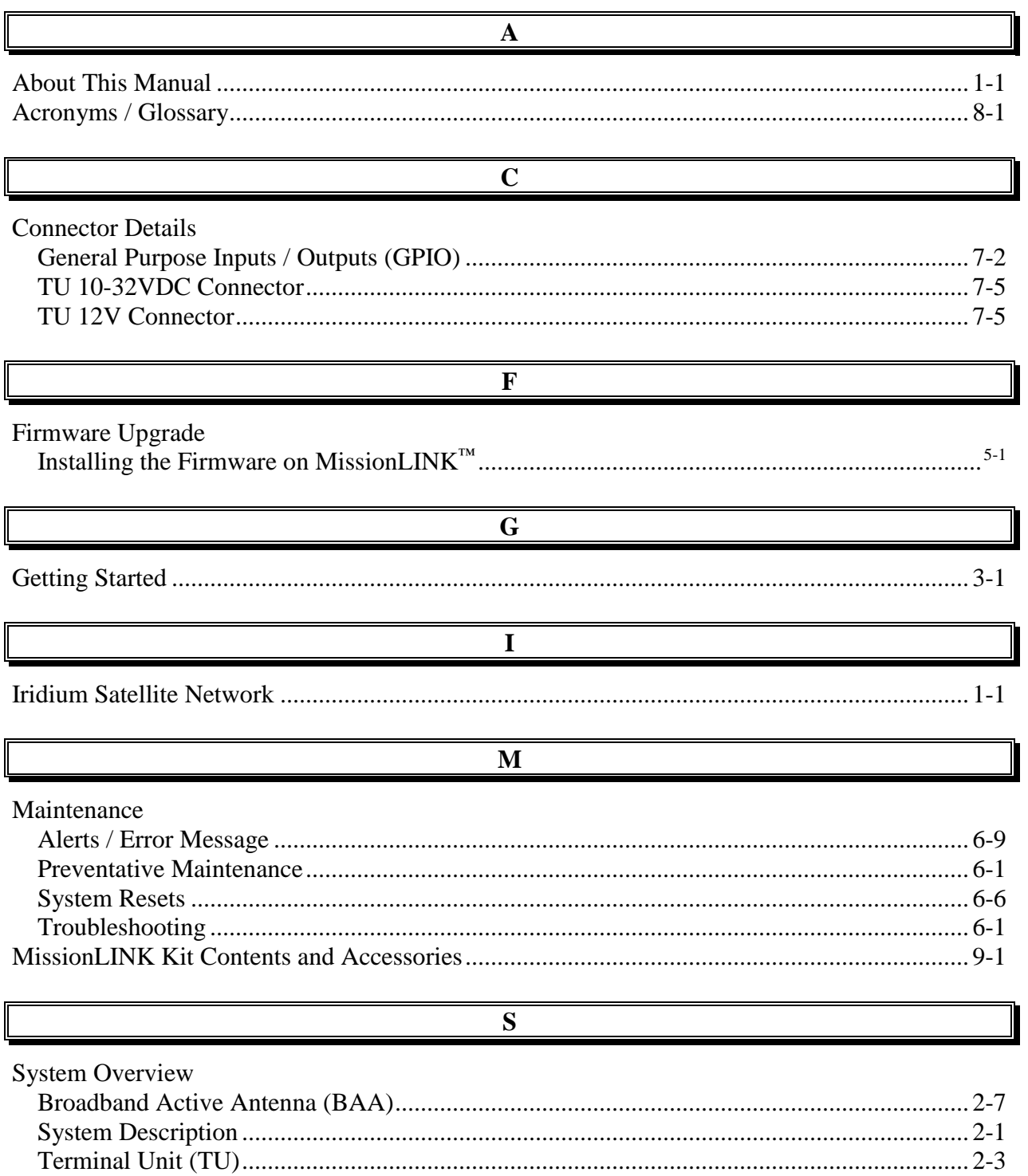

T

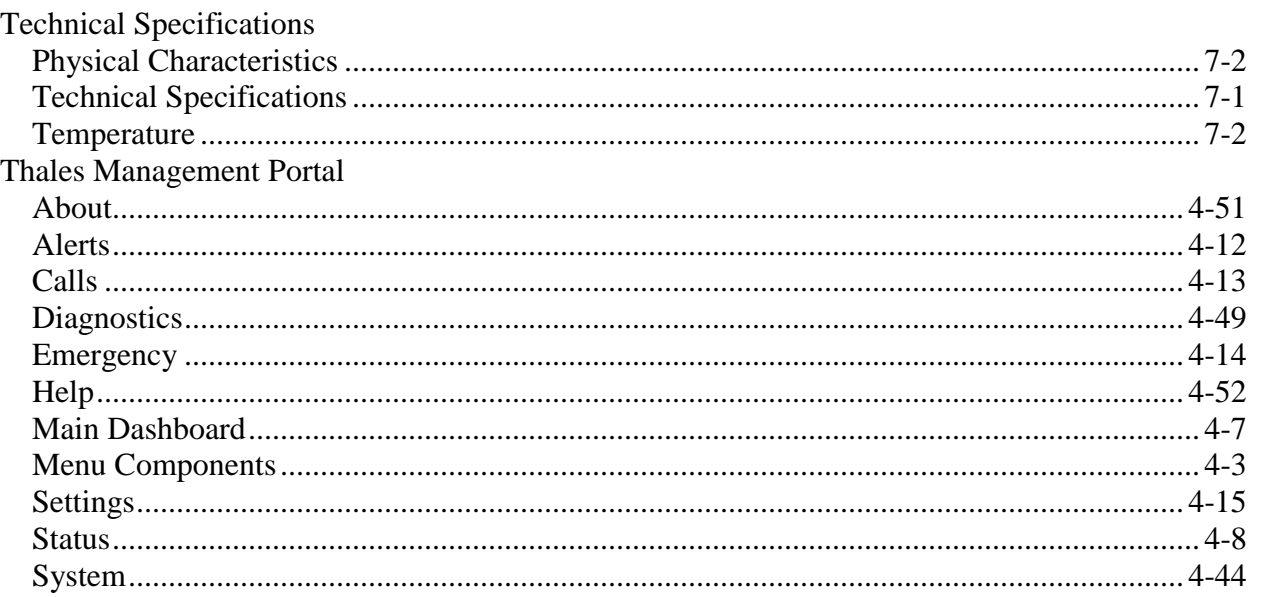

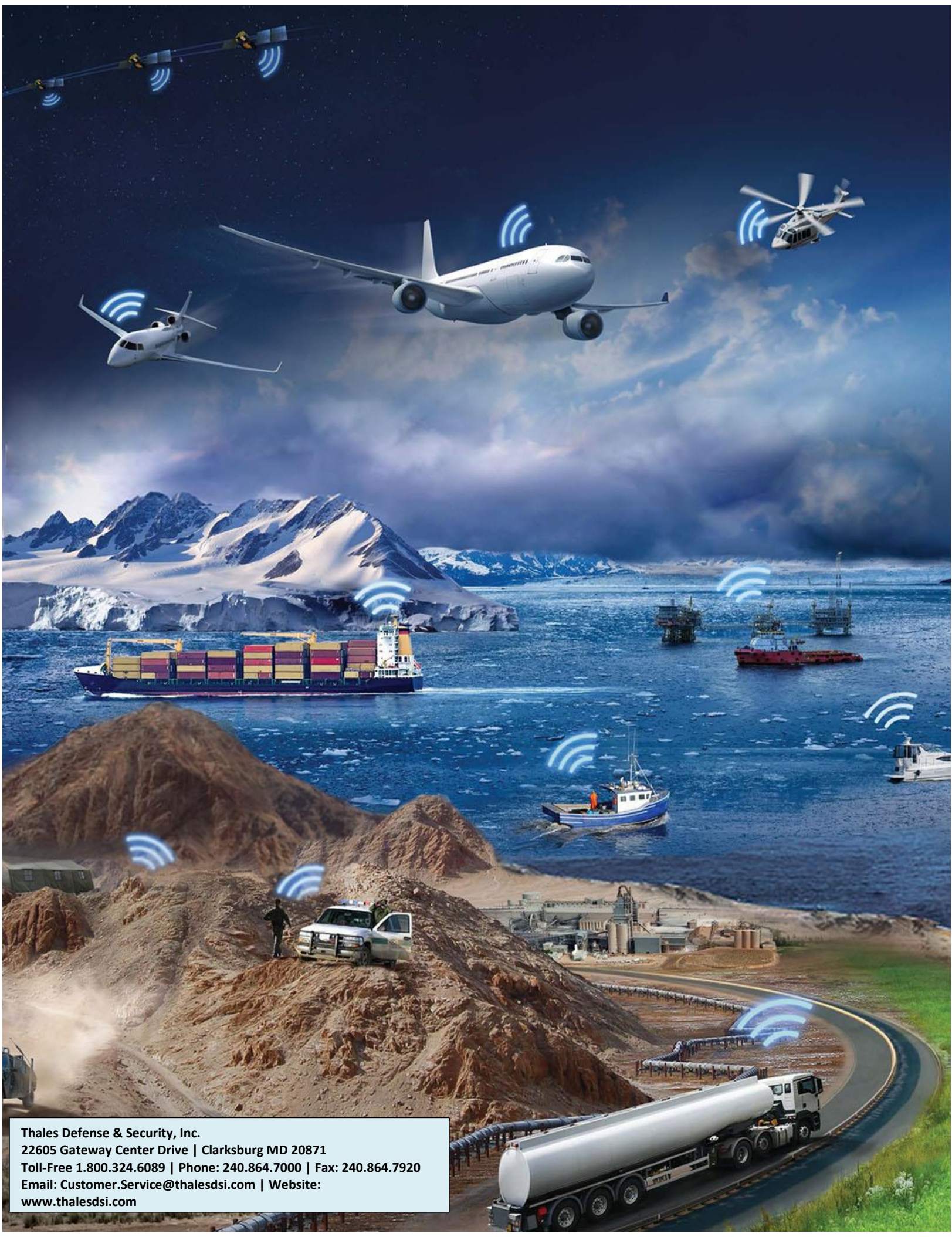

**Toll-Free 1.800.324.6089 | Phone: 240.864.7000 | Fax: 240.864.7920 Email: Customer.Service@thalesdsi.com | Website: www.thalesdsi.comTATION**  $\mathbf{R}$